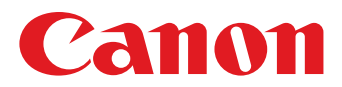

# **Mode d'emploi**

Cliquez sur l'un des onglets suivants pour sauter jusqu'à cette section du manuel.

# **ImageBrowser EX**

# **CameraWindow**

- Utilisateurs d'un appareil photo EOS : utilisez EOS Utility plutôt que CameraWindow pour ces opérations. Par ailleurs, reportez-vous à *EOS Utility Mode d'emploi*, fourni au format PDF.
- Les couleurs des onglets et des touches permettent d'identifier la section actuelle : vert pour ImageBrowser EX et bleu pour CameraWindow.

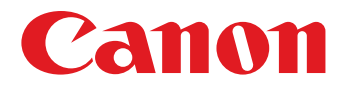

# **Guide d'utilisation d'ImageBrowser EX**

CEL-SU4TA220

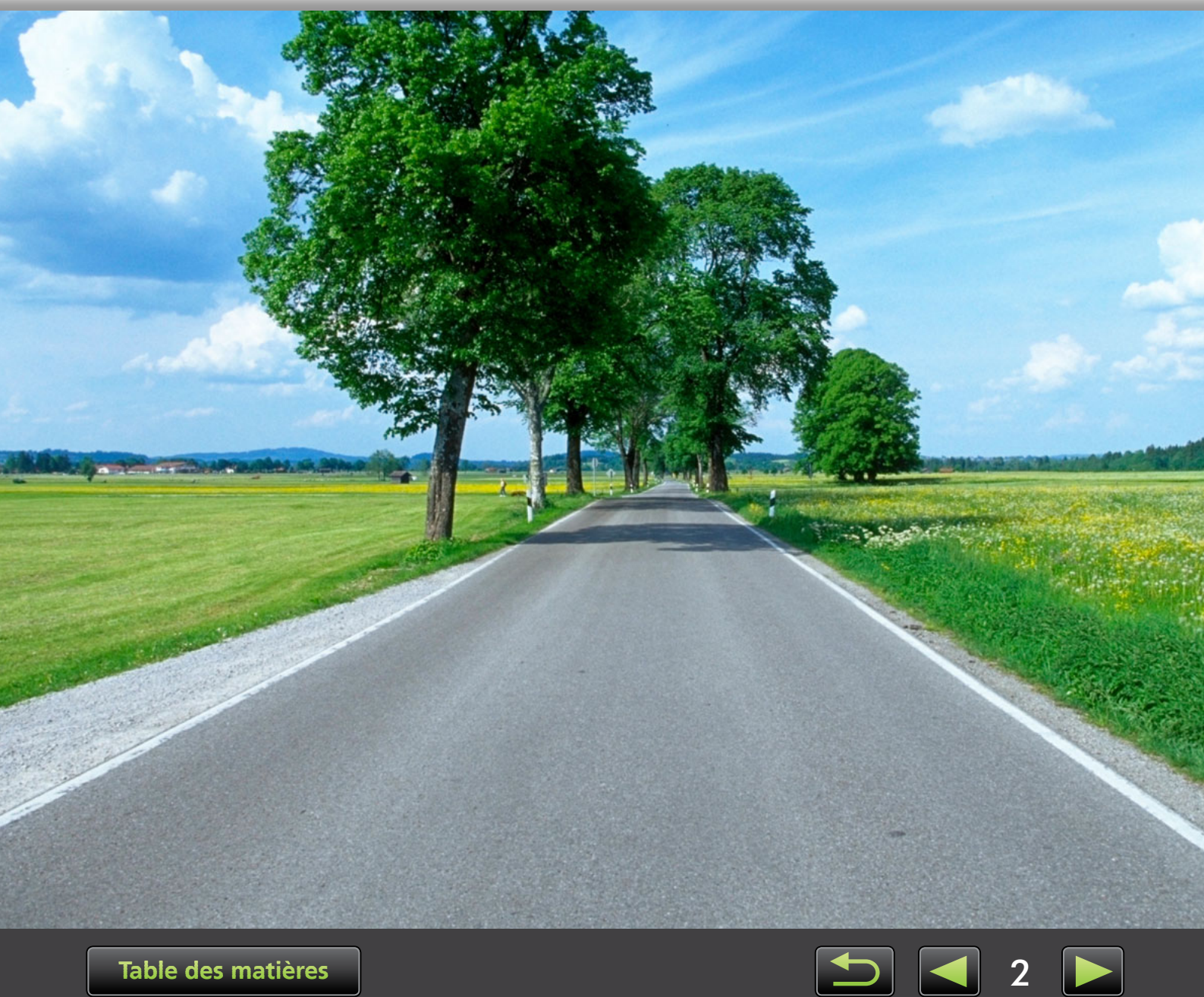

# <span id="page-2-0"></span>**Conventions et navigation dans le manuel, considérations relatives au système**

- Conventions de ce manuel
- Navigation dans le manuel
- Environnements informatiques pris en charge
- **EXECONFIGURATION SYSTÈME requise**

## **Conventions de ce manuel**

Les étiquettes suivantes permettent de distinguer les différentes parties de ce manuel.

Indique les opérations sous un environnement Windows. **Windows**

Indique les opérations sous un environnement Macintosh. Les opérations de Windows sont utilisées dans certains cas pour illustrer les instructions dans ce manuel. Sur les claviers Macintosh, l'équivalent de 'Ctrl' est 'Commande' et celui de 'Entrée' est 'Retourner'. Au lieu de cliquer avec le bouton droit de la souris, les utilisateurs Macintosh peuvent maintenir enfoncée 'Commande' et cliquer. Les captures d'écran des explications proviennent principalement de Windows. Certains éléments de l'écran peuvent être différents dans un environnement Macintosh. **Macintosh**

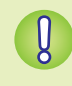

**Indique les précautions d'utilisation à respecter ou d'importantes informations à prendre en compte. Nous vous recommandons instamment de lire ces sections.**

Indique des conseils d'utilisation et des moyens pratiques d'utiliser le logiciel. Lisez ces sections au besoin.

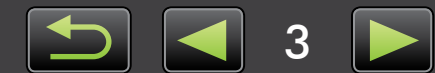

# **Navigation dans le manuel**

• Cliquez sur les onglets ou les boutons pour accéder à d'autres pages.

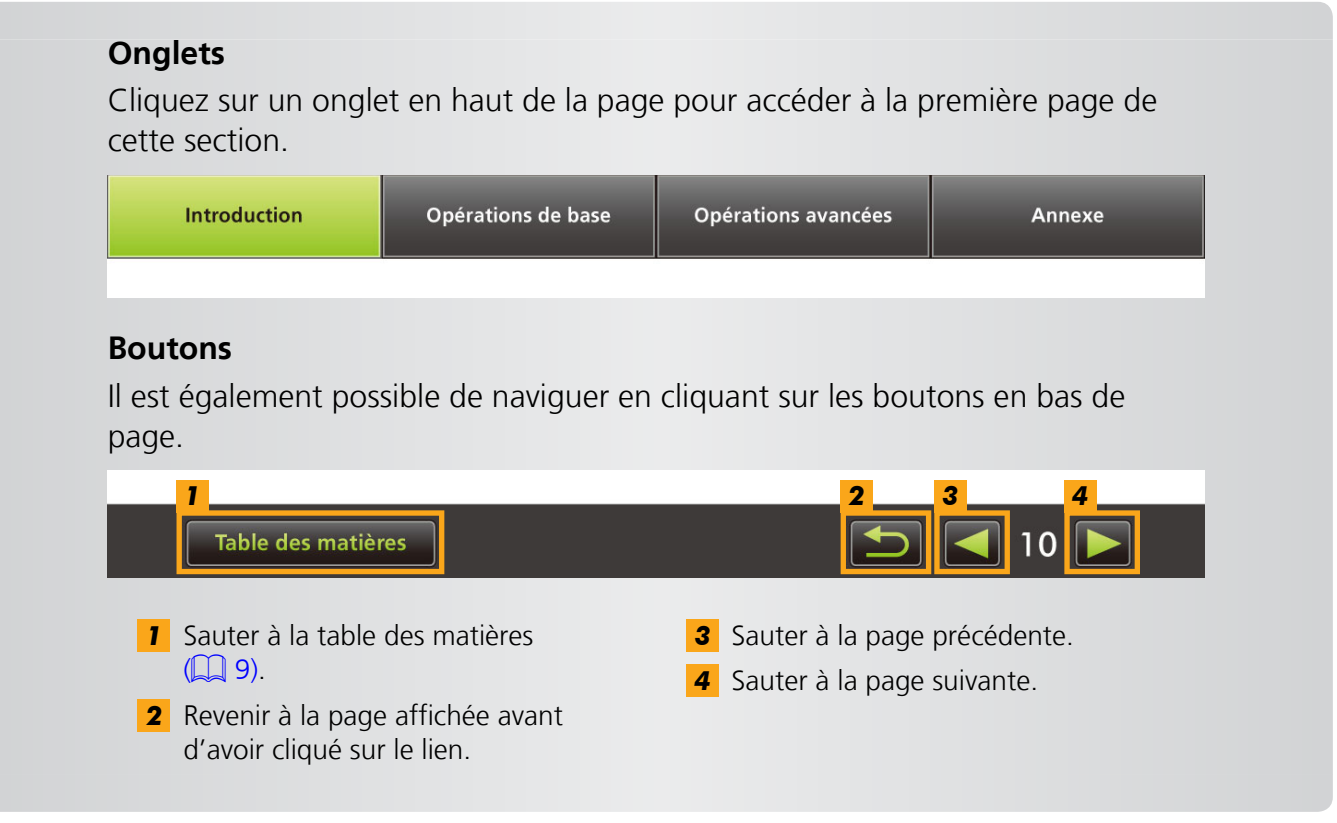

• Cliquez sur les liens pour accéder à d'autres pages. Cliquez sur les liens du manuel indiqués en bleu, par exemple « XXXXX » ou ( $\Box$  XX), pour accéder à la page mentionnée.

# **Environnements informatiques pris en charge**

- Dans ce manuel, les captures d'écran et procédures de Windows 7 et Mac OS X v10.6 sont utilisées pour illustrer les instructions. Si vous utilisez une autre version de système d'exploitation, les écrans et procédures réels peuvent être différents.
- Il est possible que les écrans et procédures diffèrent également selon le modèle d'appareil photo/caméscope et que toutes les fonctions ne soient pas disponibles, tel qu'indiqué dans les sections pertinentes de ce manuel.
- Utilisez le logiciel lorsque vous êtes en ligne pour profiter de la mise à jour automatique. Veuillez noter que la mise à jour automatique n'est pas disponible hors connexion, ce qui vous empêchera d'obtenir toutes nouvelles fonctions mises en service.

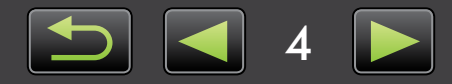

# **• Configuration système requise**

### **Windows**

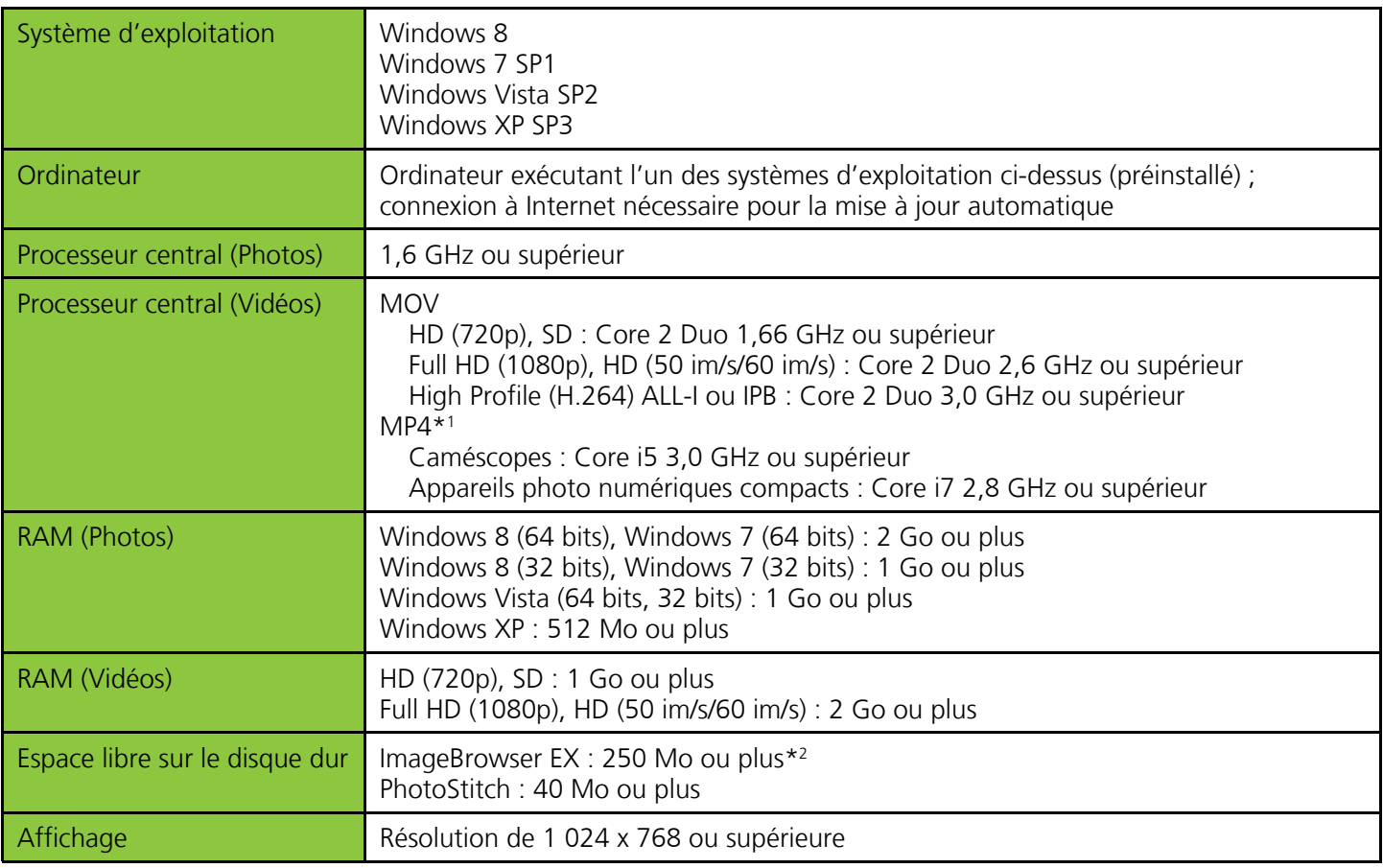

\*1 Spécifications recommandées pour la lecture vidéo Full HD dans ImageBrowser EX.

\*2 Inclut Silverlight 5.1 (max. 100 Mo).

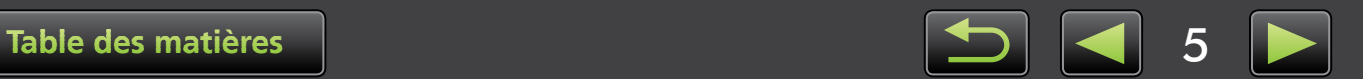

### **Macintosh**

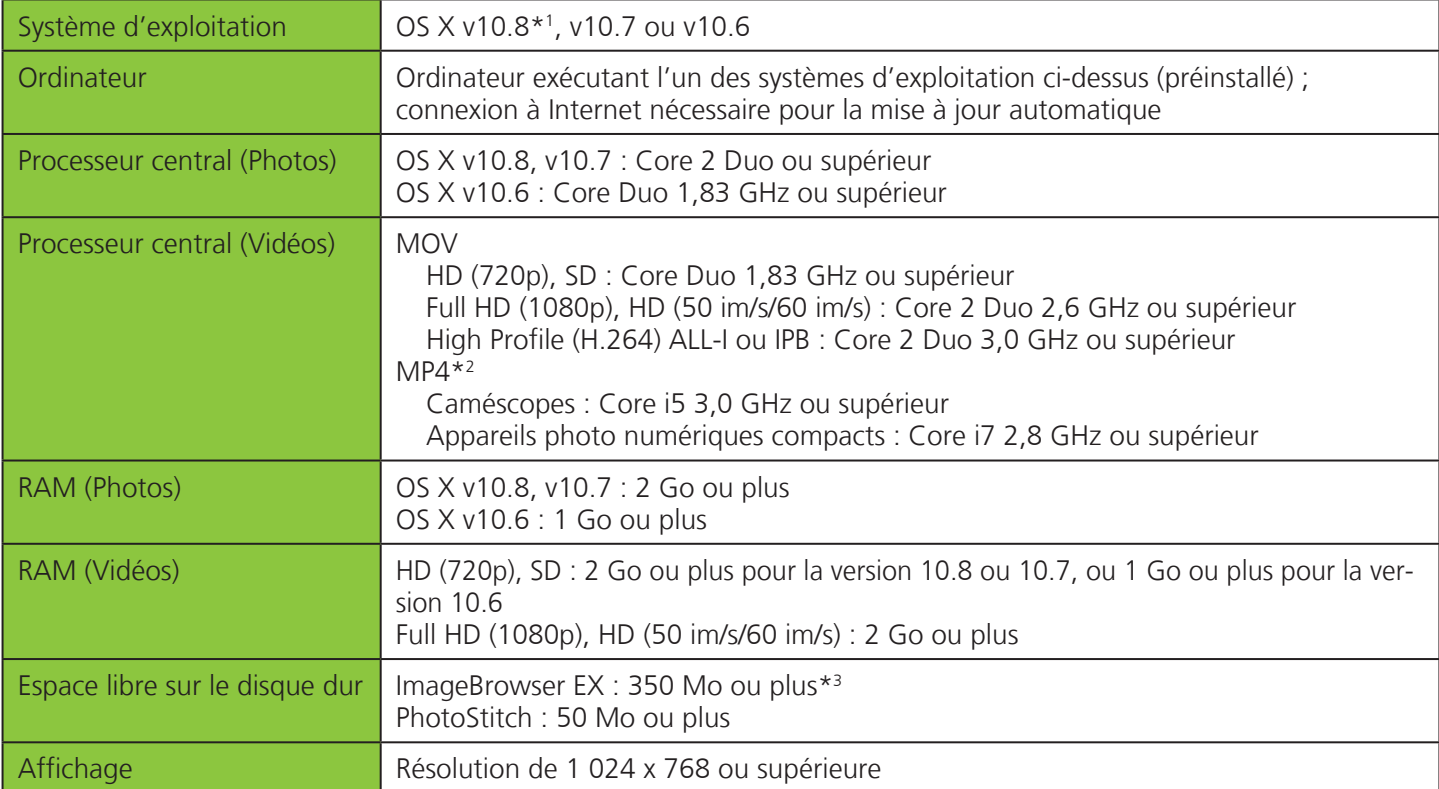

\*1 Vous trouverez des informations sur les modèles d'ordinateur compatibles avec OS X v10.8 sur le site Web d'Apple.

\*2 Spécifications recommandées pour la lecture vidéo Full HD dans ImageBrowser EX.

\*3 Inclut Silverlight 5.1 (max. 100 Mo).

首

Pour obtenir les dernières informations de compatibilité, y compris les versions de système d'exploitation prises en charge, rendez-vous sur le site Web de Canon.

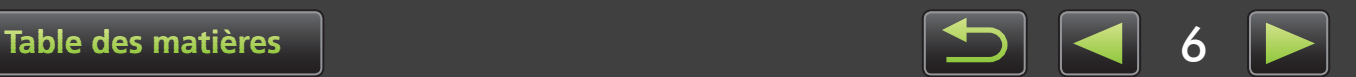

# **Logiciels décrits dans ce mode d'emploi**

En utilisant principalement ces deux programmes, vous pouvez importer des images et les gérer sur votre ordinateur.

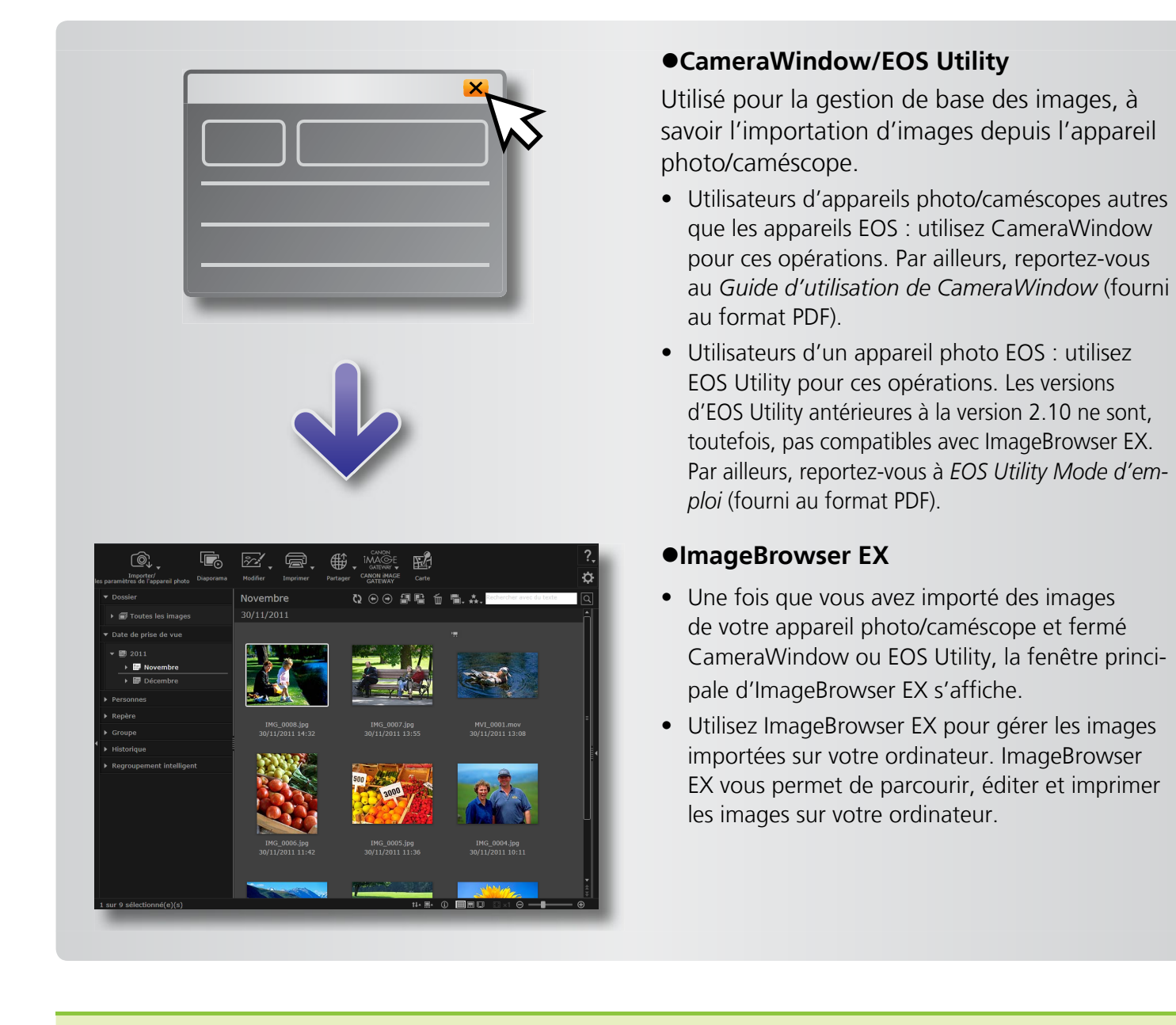

- **L'affichage sera automatiquement mis à jour si vous utilisez les utilitaires du système d'exploitation ou d'autres logiciels pour déplacer, supprimer ou renommer les dossiers enregistrés dans ImageBrowser EX (ou les images que contiennent ces dossiers) pendant l'utilisation d'ImageBrowser EX. Si l'affichage n'est pas automatiquement**  mis à jour, cliquez sur **de dans la barre d'outils.**
- **Pour voir quels dossiers sont enregistrés dans ImageBrowser EX, voir [« Configuration des réglages des préférences ».](#page-45-0)**

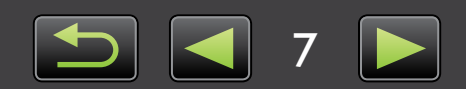

 $\phi$ 

#### **Lancement d'ImageBrowser EX seul**

Pour parcourir, modifier et imprimer les images déjà importées sur votre ordinateur, vous pouvez également démarrer ImageBrowser EX comme suit.

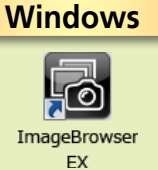

• Double-cliquez sur l'icône du bureau.

• Dans la barre des tâches, cliquez sur le menu 'Démarrer' → 'Tous les programmes' → 'Canon Utilities' → 'ImageBrowser EX' → icône 'ImageBrowser EX'.

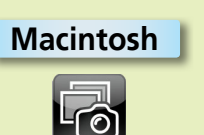

- Cliquez sur l'icône du Dock 'ImageBrowser EX'. **Macintosh**
	- Naviguez jusqu'au dossier 'Applications' → dossier 'Canon Utilities' → dossier 'ImageBrowser EX' et double-cliquez sur l'icône 'ImageBrowser EX'.

#### **Accéder à l'Aide**

Selon l'écran, une touche d'Aide s'affiche (?,). Cliquez dessus pour obtenir des instructions ou une description des éléments à l'écran.

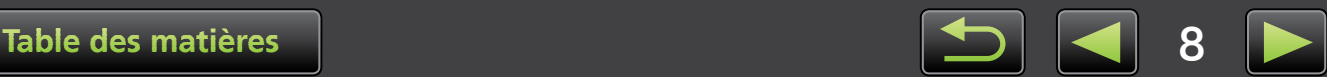

# <span id="page-8-0"></span>Table des matières

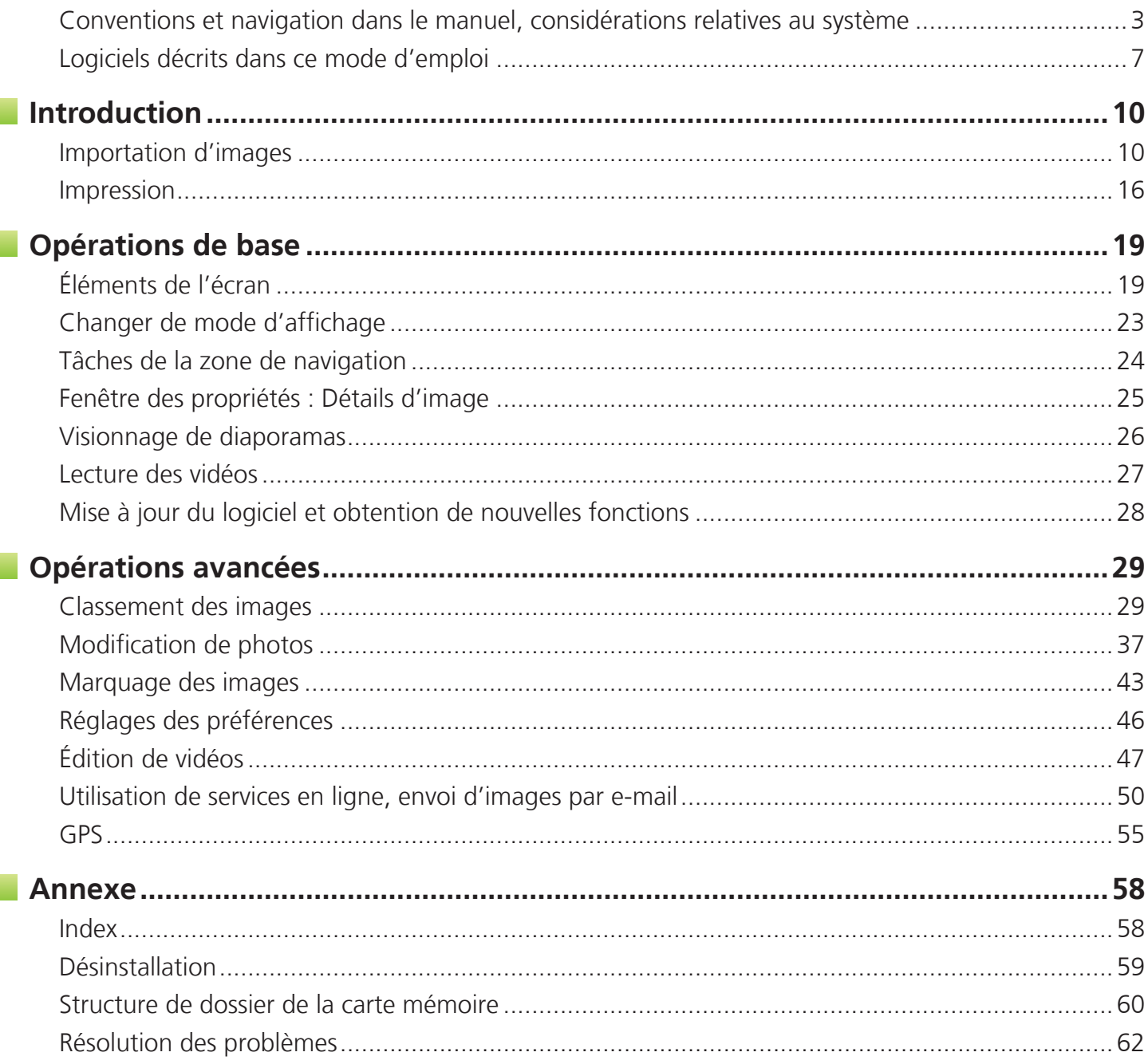

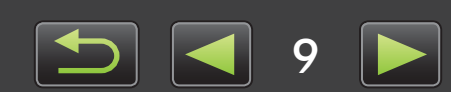

# **Importation d'images**

- Précautions relatives au raccordement entre l'appareil photo/caméscope et l'ordinateur
- Appareils photo autres qu'EOS : Importation d'images avec CameraWindow
- Appareils photo EOS uniquement : Importation d'images avec EOS Utility
- Importation d'images depuis une carte mémoire

# **Précautions relatives au raccordement entre l'appareil photo/caméscope et l'ordinateur**

- Lorsque vous raccordez l'appareil photo/caméscope à un ordinateur via un câble d'interface, branchez le câble d'interface directement sur le port USB. Le raccordement via un concentrateur USB peut empêcher le bon fonctionnement.
- L'utilisation d'autres périphériques USB (sauf une souris USB ou un clavier) alors que l'appareil photo/caméscope est raccordé peut empêcher le bon fonctionnement. Le cas échéant, débranchez les autres périphériques de l'ordinateur et raccordez à nouveau l'appareil photo/ caméscope.
- Ne raccordez pas plusieurs appareils photo ou caméscopes à un seul ordinateur, sous peine d'empêcher le bon fonctionnement de l'appareil photo/caméscope.
- Ne laissez pas l'ordinateur entrer en mode de veille alors qu'un appareil photo/caméscope est raccordé via un câble d'interface. Si cela se produit, laissez le câble d'interface branché sur l'ordinateur et essayez de quitter le mode de veille avec l'appareil photo raccordé. Il se peut que certains ordinateurs ne sortent pas correctement du mode de veille si le câble d'interface est débranché pendant qu'ils sont en mode de veille. Pour en savoir plus sur le mode de veille, reportez-vous au mode d'emploi de l'ordinateur.
- Ne débranchez pas votre appareil photo/caméscope de l'ordinateur alors que l'écran CameraWindow ou EOS Utility est affiché.
	- **Lorsque vous raccordez un appareil photo/caméscope alimenté par batteries à l'ordinateur, assurez-vous que les batteries sont complètement chargées ou utilisez un kit adaptateur secteur ou un adaptateur secteur compact (peuvent être vendus séparément selon votre modèle).**
		- **Lors du raccordement à l'ordinateur d'un appareil photo/caméscope alimenté par piles AA, utilisez des piles suffisamment chargées, des piles NiMH AA en option complètement chargées ou un adaptateur secteur compact en option.**
		- **Pour des instructions sur le raccordement, reportez-vous au guide d'utilisation de l'appareil photo/caméscope.**

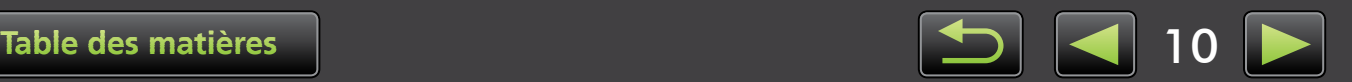

 $\mathbf{Q}$ 

# **Appareils photo autres qu'EOS : Importation d'images avec CameraWindow**

Raccordez votre appareil photo/caméscope à l'ordinateur et importez les images comme suit.

• Les instructions dans ce *Guide d'utilisation d'ImageBrowser EX* s'appliquent si le programme a été correctement installé. Pour des instructions sur l'installation, reportez-vous au guide d'utilisation de l'appareil photo/ caméscope.

*1*

*2*

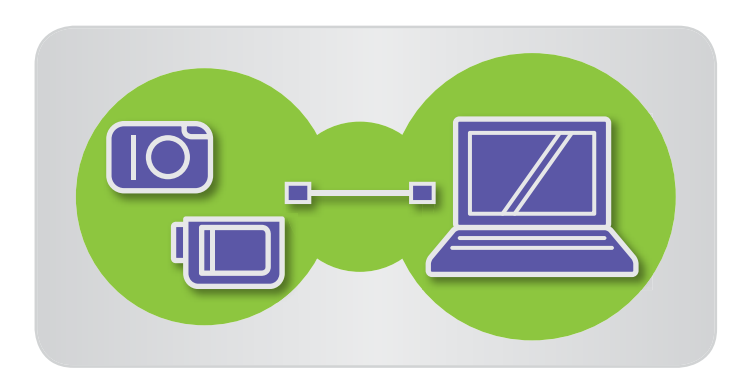

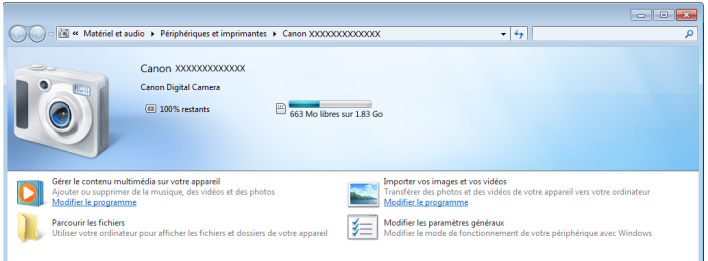

**Raccordez votre appareil photo/ caméscope à l'ordinateur via le câble d'interface fourni.**

- **Démarrez CameraWindow.**
	- Æ **Mettez l'appareil photo/caméscope sous tension et préparez-le pour la communication avec l'ordinateur.**
	- Après le premier raccordement de l'appareil photo/caméscope à l'ordinateur via le câble d'interface fourni, CameraWindow démarre automatiquement.

#### **Appareil photo**

**Windows** Suivez ces étapes.

- 1. Dans la barre des tâches, cliquez sur  $\Box$ .
- 2. Lorsque l'écran de gauche est affiché, cliquez sur 'Modifier le programme' en regard de  $\blacksquare$ .
- 3. Sélectionnez 'Télécharge des images de l'appareil photo Canon avec Canon CameraWindow', puis cliquez sur 'OK'.
- 4. Double-cliquez sur  $\sim$ .
- Sur l'écran de gauche, double-cliquez sur 'Modifier les paramètres généraux' et ajustez les réglages à votre guise. Désormais, dès que l'appareil photo/caméscope et l'ordinateur sont prêts pour la communication, le programme que vous avez sélectionné démarre automatiquement.

#### **Windows 8**

Sélectionnez l'écran permettant de choisir ce que vous pouvez faire avec l'appareil, puis choisissez 'Télécharge des images de l'appareil photo Canon avec Canon CameraWindow'.

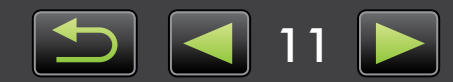

#### **Windows Vista**

Sur l'écran affiché, sélectionnez 'Télécharge des images de l'appareil photo Canon avec Canon CameraWindow'.

#### **Windows XP**

Sur l'écran affiché, sélectionnez 'Canon CameraWindow', puis cliquez sur 'OK'.

Lorsque l'appareil photo et l'ordinateur sont prêts pour la communication, CameraWindow démarre. **Macintosh**

#### **Caméscope**

Sélectionnez 'Canon CameraWindow' et cliquez sur 'OK'.

#### **Windows 8**

Sélectionnez l'écran permettant de choisir ce que vous pouvez faire avec l'appareil, puis choisissez 'Télécharge des images de l'appareil photo Canon avec Canon CameraWindow'.

#### **Windows XP/Windows Vista**

Quand la fenêtre 'Exécution automatique' s'affiche, cliquez sur 'Télécharge des images de l'appareil photo Canon avec Canon CameraWindow'.

• Si un caméscope et un lecteur de carte mémoire sont connectés en même temps, une boîte de dialogue apparaît pour vous permettre de sélectionner le modèle de caméscope. Vérifiez que 'Canon Camera' ou que votre modèle de caméscope est affiché et cliquez sur 'OK'.

**Macintosh**

*3*

Lorsque le caméscope et l'ordinateur sont prêts pour la communication, CameraWindow démarre.

- **Cliquez sur [Importer les images depuis l'appareil photo], puis cliquez sur [Importer les images non transférées].**
	- Seules les images que vous n'avez pas transférées sur l'ordinateur seront importées.
	- Si vous avez utilisé la fonction d'enregistreur GPS, les fichiers journaux sont également importés.

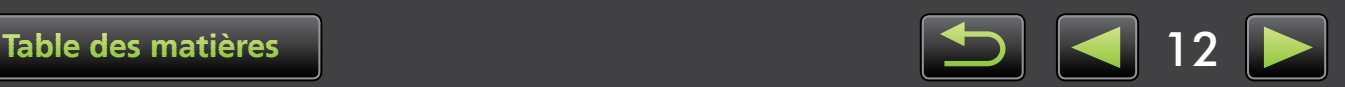

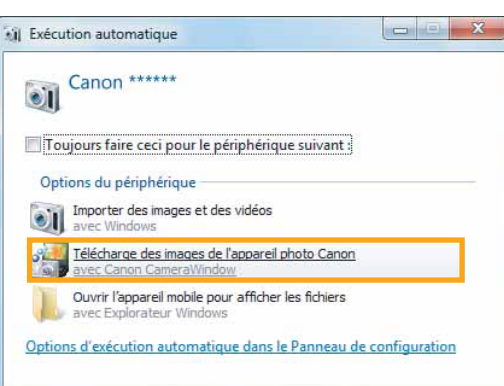

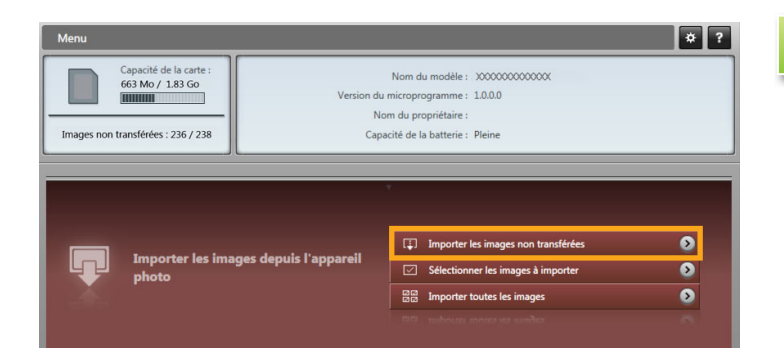

**Windows**

*4*

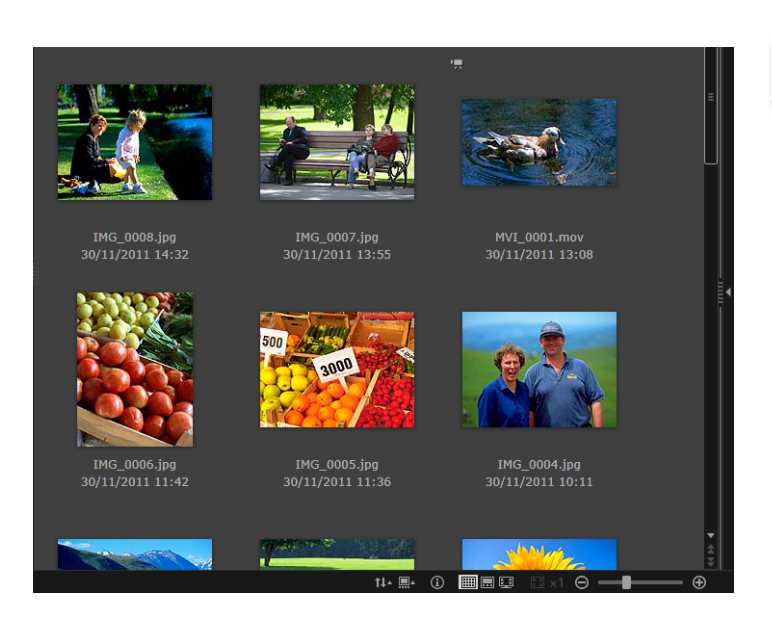

#### **Cliquez sur [OK] sur l'écran affiché après l'importation, puis fermez CameraWindow.**

Les images importées sont à présent affichées dans la fenêtre principale d'ImageBrowser EX.

- Au démarrage initial d'ImageBrowser EX, un écran s'affiche pour indiquer où sauvegarder les images importées. Suivez les instructions affichées pour choisir le dossier de destination.
- Des problèmes d'importation peuvent survenir en présence de trop d'images (plus de 1 000) sur la carte mémoire. Le cas échéant, utilisez un lecteur de carte mémoire pour importer les images. Pour savoir comment importer des images depuis un lecteur de carte mémoire, voir « Importation d'images depuis une carte mémoire ».
- Les vidéos sont plus longues à importer en raison de leur plus grande taille de fichier.
- Sur les caméscopes, les fichiers dépassant 4 Go ou les vidéos supérieures à 1 heure sont divisés et enregistrés en tant que fichiers multiples. Lorsque ces fichiers sont détectés et que vous fermez CameraWindows, un message apparaît. Vous pouvez cliquer sur [Oui] pour assembler les fichiers.

**Mettez l'appareil photo/caméscope hors tension.**

**Même si ImageBrowser EX peut toujours être utilisé pendant l'assemblage des**   $\mathbf{Q}$ **fichiers, l'opération peut être un peu lente et la lecture vidéo saccadée.**

#### **Windows**

**• L'importation de vidéos au moyen des fonctions d'importation intégrées à Windows 7 peut empêcher leur affichage dans ImageBrowser EX. Utilisez plutôt CameraWindow pour l'importation.**

*5*

**• CameraWindow peut ne pas démarrer sous certaines versions de Windows, même en raccordant l'appareil photo/caméscope. Dans ce cas, cliquez sur le menu 'Démarrer' et sélectionnez 'Tous les programmes' → 'Canon Utilities' →** 'CameraWindow' → 'CameraWindow'.

#### **Macintosh**

**• Si CameraWindow ne démarre pas même après avoir raccordé l'appareil photo, cliquez sur l'icône 'CameraWindow' sur le Dock.**

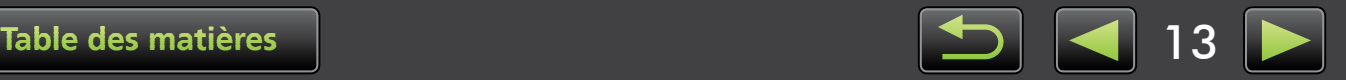

Les fichiers vidéo divisés peuvent également être assemblés en cliquant avec le bouton droit de  $\ddot{a}$ la souris sur leur dossier dans ImageBrowser EX et en choisissant la commande de menu pour les combiner.

# **Appareils photo EOS uniquement : Importation d'images avec EOS Utility**

Raccordez votre appareil photo EOS à l'ordinateur et importez les images comme suit.

- Ces instructions s'appliquent si EOS Utility a été correctement installé.
- Pour de plus amples détails, reportez-vous à *EOS Utility Mode d'emploi* (fourni au format PDF).

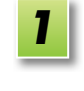

*2*

**Raccordez votre appareil photo à l'ordinateur via le câble d'interface fourni.**

**Mettez l'appareil photo sous tension et démarrez EOS Utility.**

#### **Windows** Suivez ces étapes.

- 1. Dans la barre des tâches, cliquez sur
- 2. Lorsque l'écran de gauche s'affiche, double-cliquez sur  $\Box$ .
- Sur l'écran de gauche, double-cliquez sur 'Modifier les paramètres généraux'. Vous pouvez à présent ajuster les réglages de sorte que dès que l'appareil photo et l'ordinateur sont prêts pour la communication, EOS Utility démarre automatiquement.

*3*

**Macintosh** | Lorsque l'appareil photo et l'ordinateur sont prêts pour la communication, EOS Utility démarre.

- **Configurez EOS Utility de sorte qu'ImageBrowser EX démarre après l'importation des images.**
	- 1. Sur l'écran du menu EOS Utility, cliquez sur [Préférences].
	- 2. Sur l'onglet [Logiciel lié], sélectionnez [ImageBrowser EX] dans [Logiciel à lier] et cliquez sur [OK].

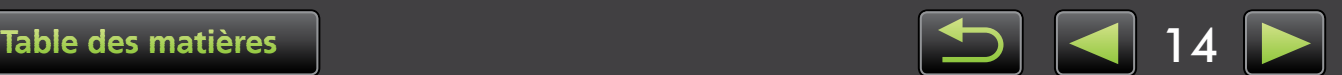

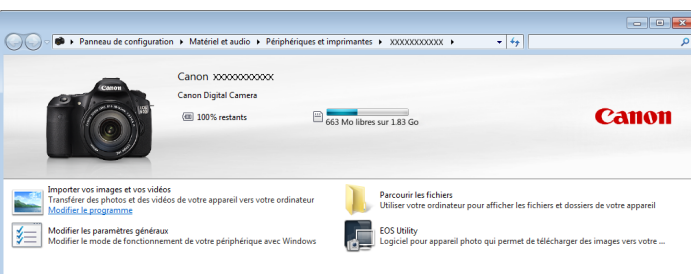

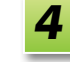

*5*

#### **Cliquez sur [Commencer à télécharger les images].**

Les images importées sont à présent affichées dans la fenêtre principale d'Image-Browser EX.

• Au démarrage initial d'ImageBrowser EX, un écran s'affiche pour indiquer où sauvegarder les images importées. Suivez les instructions affichées pour choisir le dossier de destination  $\binom{2}{13}$ .

**Cliquez sur [Quitter] pour quitter EOS Utility, puis mettez l'appareil photo hors tension.**

# **Importation d'images depuis une carte mémoire**

ImageBrowser EX sert à importer les images des cartes mémoire. Vous pouvez utiliser ce programme avec les appareils photo EOS ainsi qu'avec d'autres appareils photo/caméscopes.

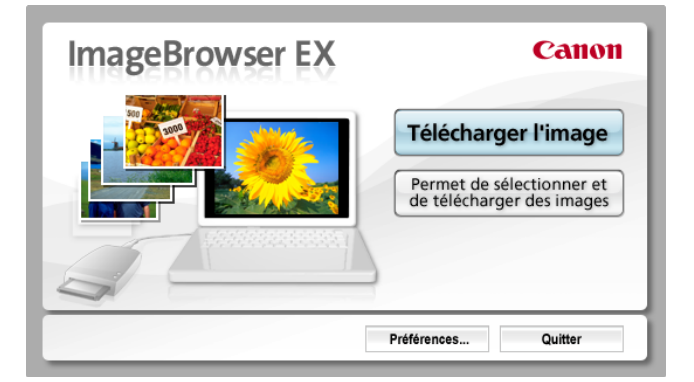

- **Insérez d'abord la carte mémoire dans le lecteur de carte mémoire.**
	- Lorsqu'un écran s'affiche pour sélectionner une action, choisissez 'Télécharger/Afficher les images avec Canon ImageBrowser EX'. ImageBrowser EX démarre à présent et l'écran de gauche s'affiche. **Windows**
- Lorsque vous insérez une carte mémoire dans le lecteur de carte mémoire, ImageBrowser EX démarre et la fenêtre de gauche s'affiche. **Macintosh**

Suivez les instructions affichées pour importer des images.

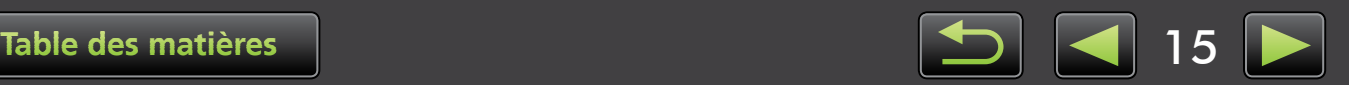

# <span id="page-15-0"></span>**Impression**

- Impression d'images individuelles sur une feuille
- Impression de planches-contact

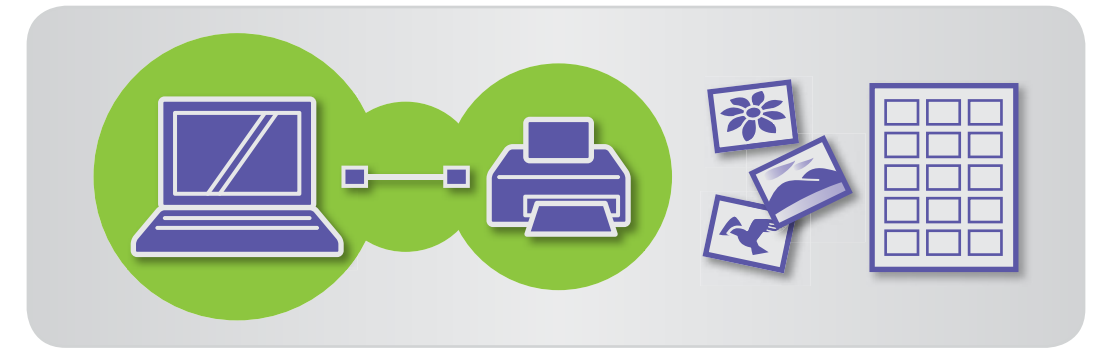

# **Impression d'images individuelles sur une feuille**

Imprimez des images individuelles sur des feuilles de papier comme suit.

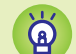

#### **Impression de scènes vidéo**

Bien que les vidéos ne puissent pas être imprimées, il est possible de les extraire, de les sauvegarder et d'imprimer des images des vidéos. Pour connaître la manière d'extraire des images de vidéos, voir [« Extraction d'une série d'images depuis la vidéo »](#page-48-0).

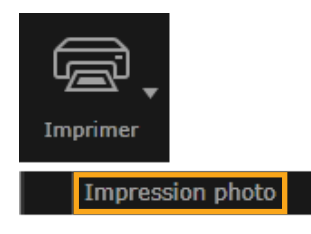

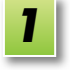

**Sélectionnez une image à imprimer, cliquez sur [Imprimer], puis sélectionnez [Impression photo].**

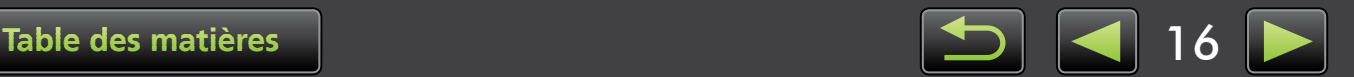

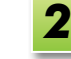

#### **Définissez les réglages d'impression comme suit.**

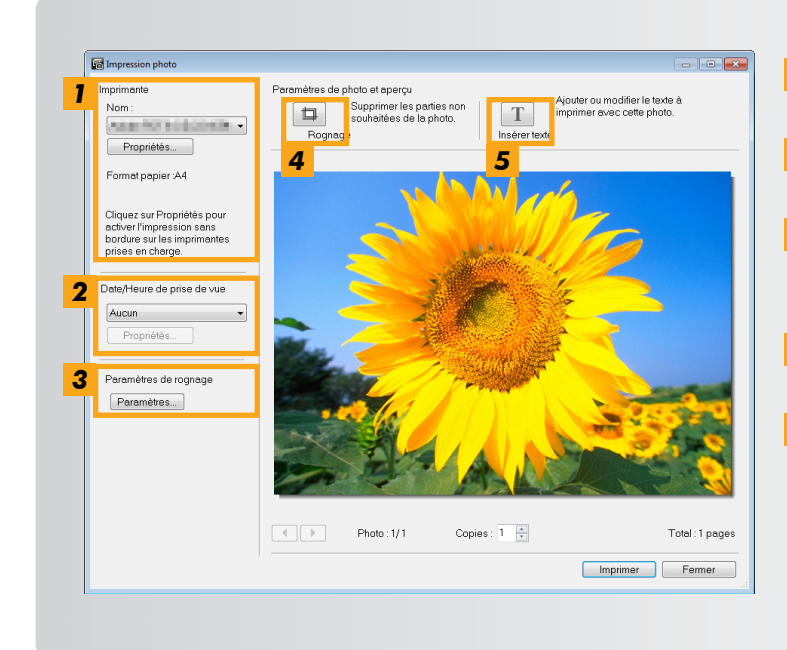

#### *1* Spécifiez l'imprimante, la taille de papier, les options d'impression sans marge, etc.

- *2* Sélectionnez votre format d'impression préféré pour la date/heure de prise de vue.
- **3** Choisissez de conserver ou non le rapport hauteur/largeur des images rognées lorsque vous les imprimez.
- *4* Rognez les images pour ne pas imprimer les portions d'image non désirées.
- *5* Ajoutez du texte aux images avant l'impression.

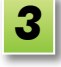

# **Cliquez sur [Imprimer].**

L'image est alors imprimée.

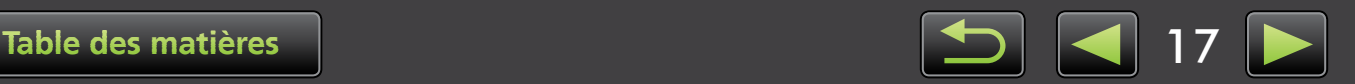

# **Impression de planches-contact**

Imprimez les rangées d'images comme suit.

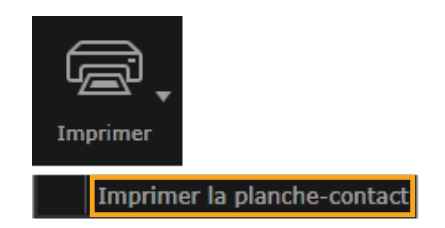

**Sélectionnez une image à imprimer, cliquez sur [Imprimer], puis sélectionnez [Imprimer la planche-contact].**

**Définissez les réglages d'impression comme suit.** *2*

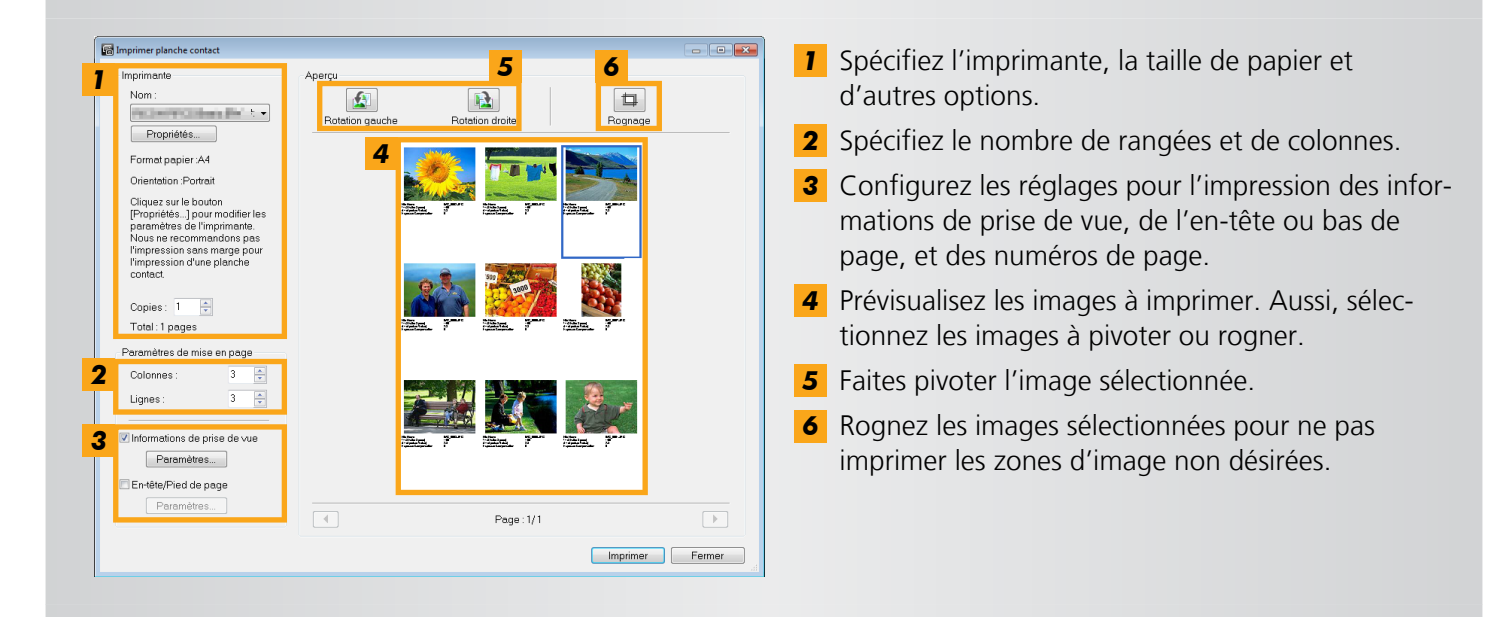

*1*

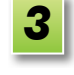

**Cliquez sur [Imprimer].** L'image est alors imprimée.

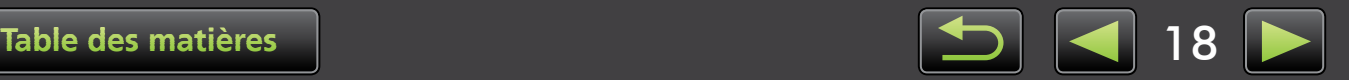

# <span id="page-18-0"></span>**Éléments de l'écran**

- Fenêtre principale
- [Vue en arborescence](#page-19-0)
- > [Zone de lancement](#page-20-0)
- [Barre d'outils](#page-21-0)
- Barre de commande du navigateur

 **Fenêtre principale**

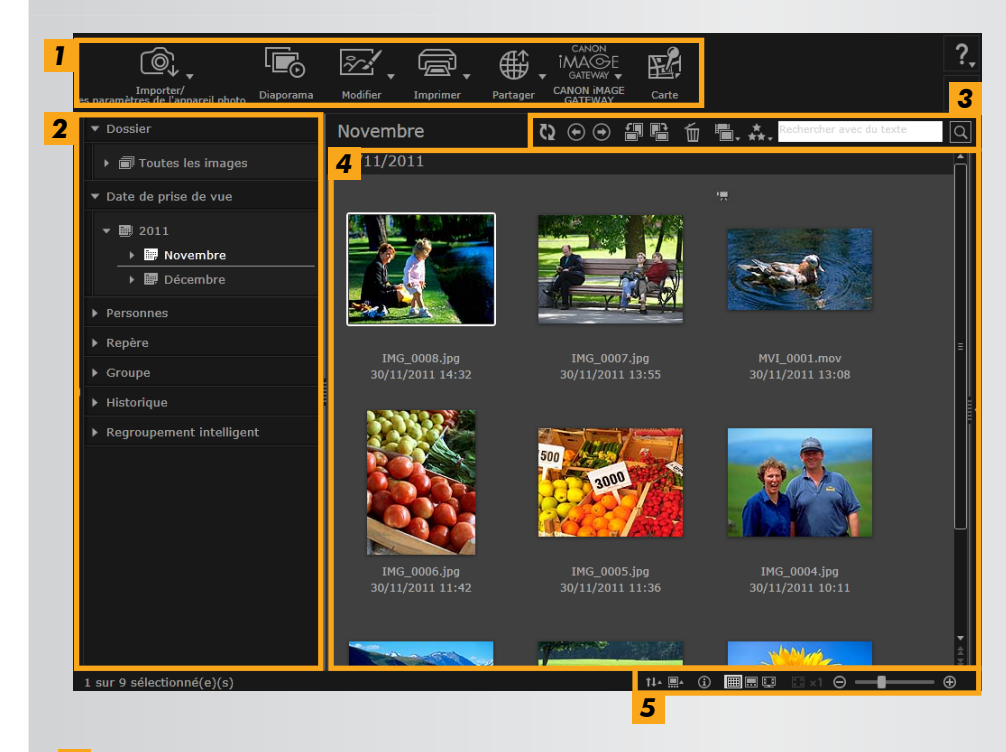

- *1* **Zone de lancement** Sélectionnez la tâche à effectuer.
- *2* **Vue en arborescence** Sélectionnez les dossiers à consulter. Pour en savoir plus, voir [« Vue en arborescence ».](#page-19-0)
- *3* **Barre d'outils** Faites pivoter ou supprimez les images, ou bien procédez à d'autres tâches. Pour en savoir plus, voir [« Barre d'outils »](#page-21-0).
- *4* **Zone de navigation** Des rangées d'images sont affichées dans cette zone. Les icônes en regard des images indiquent les propriétés des images. Pour en savoir plus, voir « Icônes de proprié-

#### tés » ci-dessous. *<sup>5</sup>***Barre de commande du navigateur** Réglages agençant l'affichage dans la zone de navigation. Pour en savoir plus, voir « Barre de commande du navigateur ».

• Les boutons affichés dépendent du modèle d'appareil photo/caméscope.

## **Icônes de propriétés**

Ces icônes sont indiquées dans la zone de navigation, à proximité des images.

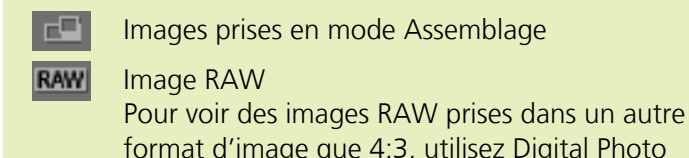

format d'image que 4:3, utilisez Digital Photo Professional ( $\Box$  [41\).](#page-40-0)

- Images prises en mode AEB ⊠∎
- Vidéos
	- Images géomarquées

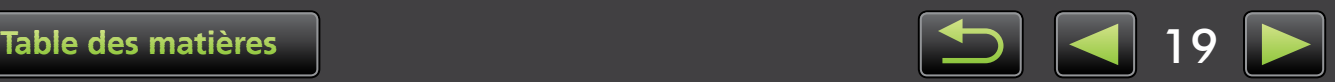

## <span id="page-19-0"></span> **Vue en arborescence**

Les images importées sont gérées par dossiers. Pour voir ou parcourir les images classées par dossiers, date de prise de vue ou un autre critère, cliquez sur l'élément applicable (dossier) figurant dans l'arborescence.

• Par défaut, si vous importez des images avec CameraWindow ou EOS Utility, de nouveaux dossiers sont créés pour les stocker et nommés avec les dates de prise de vue.

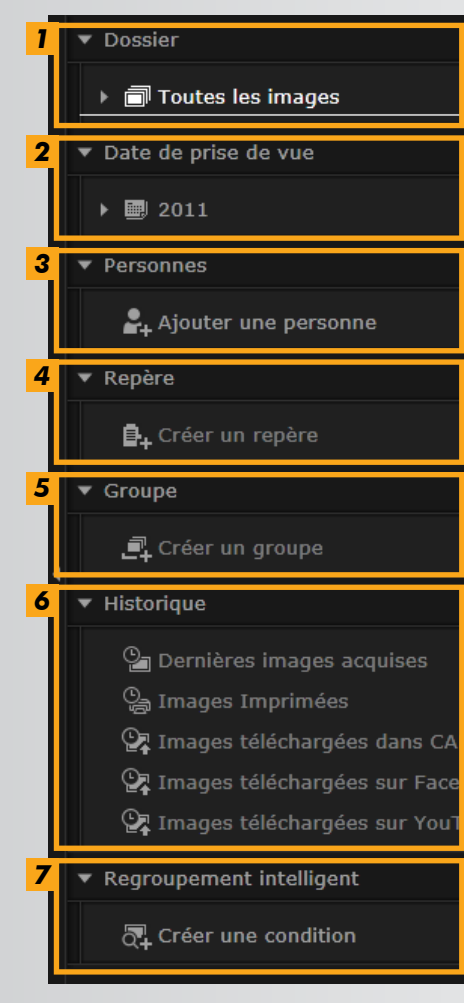

#### *1* **[Dossier]**

Indique les dossiers de destination où les images sont stockées.

#### *2* **[Date de prise de vue]**

 Images classées par date de prise de vue. Parcourez les images en sélectionnant une date (année/mois/jour).

#### *3* **[Personnes]**

 Les noms des personnes (tels qu'attribués aux images ou obtenus des appareils photo prenant en charge l'identification de visages) sont répertoriés ici. Cette zone est pratique pour parcourir les photos de vos amis, de votre famille ou d'autres personnes. (Uniquement disponible avec les appareils photo prenant en charge l'identification de visages.)

#### *4* **[Repère]**

 Dossiers nommés d'après un repère. En ajoutant ici des noms de repère représentant les sites ou les lieux de prise de vue, vous pouvez attribuer des images aux dossiers de repère spécifiques pour les visionner ensemble.

#### *5* **[Groupe]**

 Dossiers nommés d'après les groupes. En ajoutant des noms de groupe de votre choix, vous pouvez attribuer des images aux dossiers de groupe spécifiques pour les visionner ensemble.

#### *6* **[Historique]**

Indique les images récemment importées ou imprimées.

#### *7* **[Regroupement intelligent]**

 Les dossiers peuvent être créés selon vos critères de prédilection. Une fois que vous avez importé les images dans ImageBrowser EX, elles sont automatiquement triées dans les dossiers pertinents selon les critères auxquels elles correspondent. Pour en savoir plus, voir [« Critères](#page-34-0)  [de recherche d'image avancée : Regroupement intelligent »](#page-34-0).

• Les boutons affichés dépendent du modèle d'appareil photo/caméscope.

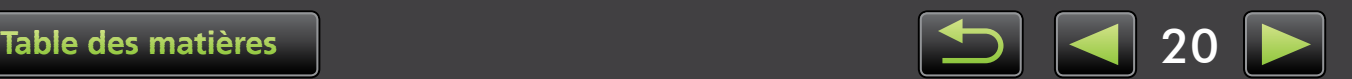

#### **Emplacement de stockage des images**  $\phi$

Par défaut, les images importées avec CameraWindow sont stockées à l'emplacement suivant dans les nouveaux dossiers créés d'après la date de prise de vue. Ne déplacez, ni ne supprimez ou renommez les dossiers enregistrés dans ImageBrowser EX (ou les images que contiennent ces dossiers) avec les utilitaires du système d'exploitation ou d'autres logiciels pendant l'utilisation d'ImageBrowser EX.

#### • Windows 8, Windows 7 ou Vista : Sur le lecteur C dans 'Utilisateurs' → 'XXXXX' (nom de connexion de l'utilisateur) → 'Mes images' ou 'Images' **Windows**

• XP : Sur le lecteur C dans 'Documents and Settings' → 'XXXXX' (nom de connexion de l'utilisateur) → 'Mes documents' → Photos : dans 'Mes images' ; Vidéos : dans 'Mes vidéos' (peut ne pas exister dans certains environnements)

**Macintosh**

Sur le disque de démarrage (Macintosh HD, par exemple) dans 'Utilisateurs' → 'XXXXX' (nom de connexion de l'utilisateur) → 'Images'

# <span id="page-20-0"></span> **Zone de lancement**

De nombreuses tâches dans ImageBrowser EX peuvent être réalisées en cliquant sur un bouton de lancement dans la fenêtre principale et en suivant les instructions de la nouvelle fenêtre affichée.

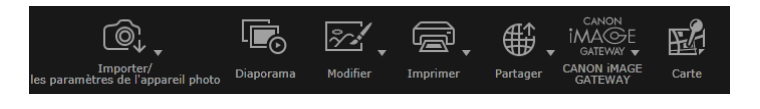

# *1*

#### **Cliquez sur le bouton de lancement souhaité.**

Si un menu s'affiche sous le bouton, sélectionnez l'élément de votre choix. Ces éléments peuvent varier selon le modèle de votre appareil photo/caméscope.

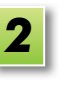

#### **Suivez les instructions pour terminer la tâche.**

## **Bouton de lancement**

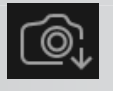

 **[Importer/les paramètres de l'appareil photo]** Importez des images ou retournez les images sur la carte mémoire.

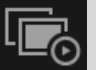

**[Diaporama]** Lancez un diaporama des images.

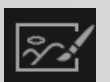

**[Modifier]** Modifiez les images.

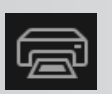

**[Imprimer]** Imprimez les images.

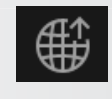

#### **[Partager]**

Joignez des images aux courriers électroniques, ou téléchargez-les sur des sites Web de partage.

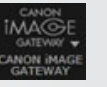

**[CANON iMAGE GATEWAY]** Utilisez les services de CANON iMAGE GATEWAY.

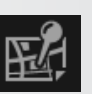

#### **[Carte]**

Visionnez les images géomarquées sur une carte. (Photos géomarquées uniquement.)

• Les boutons affichés dépendent du modèle d'appareil photo/caméscope.

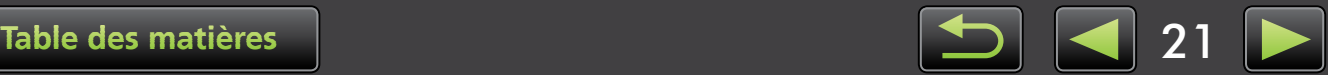

### <span id="page-21-0"></span> **Barre d'outils**

Faites pivoter les images et exécutez d'autres tâches.

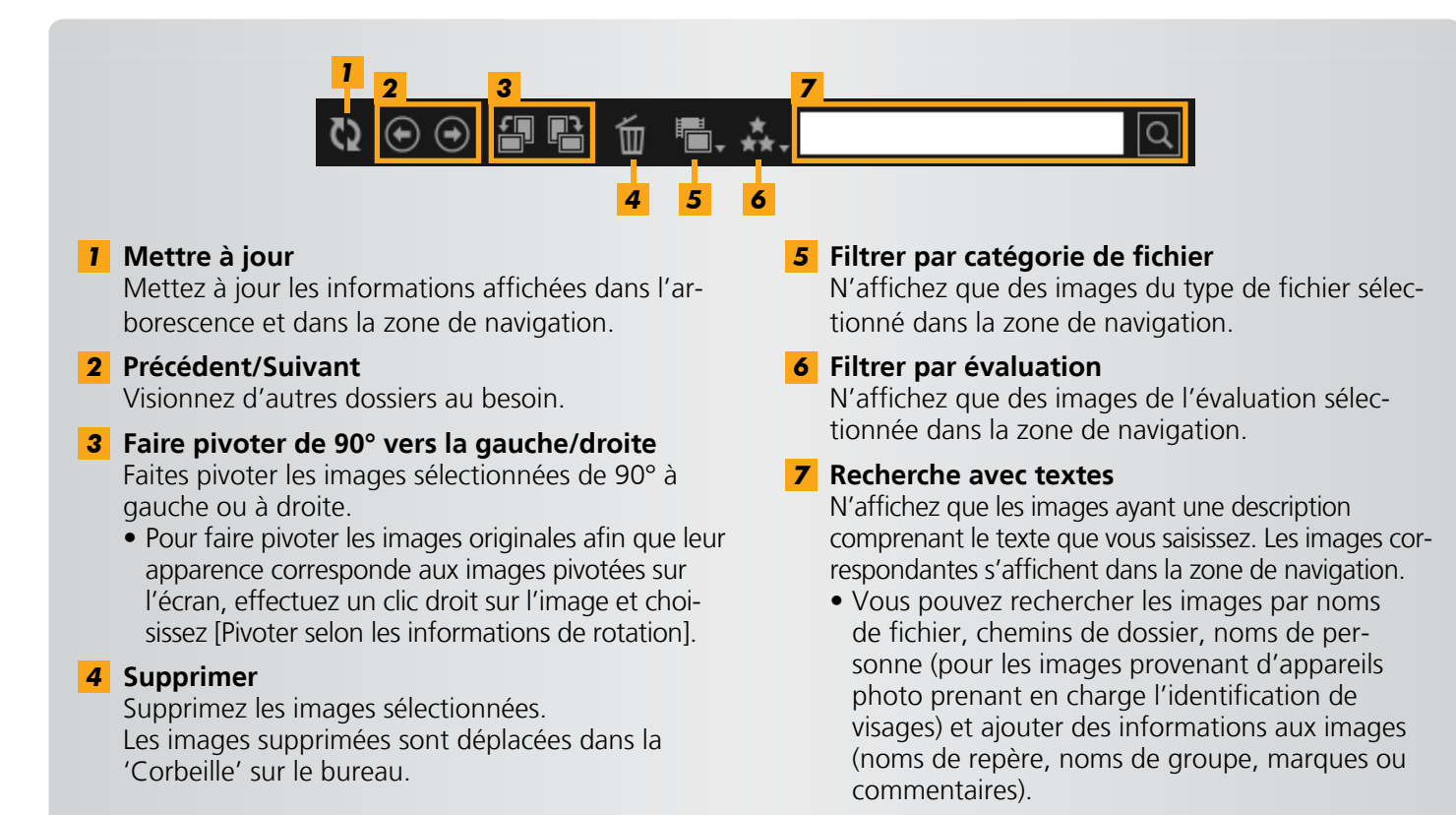

# **Barre de commande du navigateur**

Réglages agençant l'affichage dans la zone de navigation.

<span id="page-21-1"></span>![](_page_21_Figure_9.jpeg)

# <span id="page-22-1"></span><span id="page-22-0"></span> **Changer de mode d'affichage**

Faites basculer la zone de navigation sur un mode d'affichage pratique au besoin.

![](_page_22_Picture_6.jpeg)

**Mode Miniature :** Parcourez les images en examinant les rangées de miniatures dans une taille pratique.

 $\breve{\mathbf{\phi}}$ 

![](_page_22_Picture_8.jpeg)

**Mode Aperçu :** Visionnez l'image actuelle dans une taille plus grande pendant que vous parcourez les miniatures.

![](_page_22_Picture_10.jpeg)

 **Plein écran :** Affichage Plein écran de l'image actuelle.

#### **Revenir au mode d'affichage initial depuis l'affichage plein écran**

Pour revenir au mode d'affichage précédent, appuyez sur la touche 'Échap', cliquez sur la photo actuelle ou double-cliquez sur la vidéo actuelle.

![](_page_22_Picture_14.jpeg)

 $\breve{\mathbf{\mathbb{Q}}}$ 

# <span id="page-23-0"></span> **Tâches de la zone de navigation**

Vous pouvez réaliser les tâches suivantes dans la zone de navigation.

### **Sélectionner des images (mode Miniature)**

Cliquez sur les images pour les choisir.

![](_page_23_Picture_96.jpeg)

- Pour sélectionner plusieurs images, maintenez enfoncée la touche 'Ctrl' à mesure que vous cliquez sur chaque image.
- Pour sélectionner une rangée d'images adjacentes, cliquez sur la première image puis maintenez enfoncée la touche 'Maj' tout en cliquant sur la dernière image.

#### **Menus de raccourcis pratiques**

Si vous cliquez avec le bouton droit de la souris sur une zone vide de l'écran ou sur une image, un menu de raccourcis apparaît. Le menu réunit des fonctions prises en charge et pratiques en un seul endroit. Essayez d'utiliser ces menus pour une plus grande efficacité.

#### **Utilisation du Navigateur d'images**

En mode Aperçu, lorsque vous faites un zoom avant ou arrière, une fenêtre de navigation s'affiche pour indiquer la position actuelle. Vous pouvez changer la zone d'image affichée en faisant glisser  $\langle \rangle$  dans cette fenêtre de navigation ou en cliquant dans la fenêtre.

![](_page_23_Picture_15.jpeg)

# <span id="page-24-0"></span> **Fenêtre des propriétés : Détails d'image**

Pour consulter les propriétés de l'image, sélectionnez une image dans la zone de navigation et cliquez sur **a** dans la barre de commande du navigateur.

![](_page_24_Picture_175.jpeg)

*1* Affichez/masquez l'élément d'information.

#### *2* **[Lecture seule]** Empêchez l'image d'être écrasée ou effacée. *3* **Onglet [Infos prise vue]**

 Consultez un histogramme de luminosité, la vitesse d'obturation, la correction d'exposition et d'autres détails de la prise de vue.

*4* **Onglet [Autres infos]**

Consultez des informations supplémentaires sur l'image.

#### *5* **[Évaluation]**

Attribuez des évaluations aux images, au besoin.

#### *6* **[Personne]**

 Identifie les personnes attribuées à l'image. (Uniquement disponible avec les appareils photo prenant en charge l'identification de visages.)

#### *7* **[Repère]**

 Visionnez ou saisissez le site ou lieu de prise de vue, au besoin.

#### *8* **[Groupe]**

 Visionnez ou saisissez le nom du groupe d'images, au besoin.

#### *9* **[Marque]**

 Visionnez ou saisissez les mots-clés utilisés lors du filtrage de l'affichage des images.

#### *10* **[Commentaires]**

Visionnez ou saisissez des commentaires d'image.

![](_page_24_Picture_24.jpeg)

# <span id="page-25-0"></span> **Visionnage de diaporamas**

Les diaporamas affichent plusieurs images en Plein écran, l'une après l'autre.

![](_page_25_Picture_6.jpeg)

#### **Cliquez sur [Diaporama].**

Les images du dossier sélectionné s'affichent à la suite.

- Vous pouvez sélectionner plusieurs images et limiter le diaporama à ces images.
- Dans les diaporamas comportant des vidéos, l'image suivante est affichée une fois que la vidéo est terminée.

### **Barre de menu du diaporama**

La barre de menu suivante apparaît pendant un diaporama.

• La barre de menu est masquée durant un bref instant après que vous cessez de déplacer la souris.

![](_page_25_Picture_14.jpeg)

![](_page_25_Picture_15.jpeg)

# <span id="page-26-0"></span> **Lecture des vidéos**

Les vidéos peuvent être lues en mode Aperçu ou en Plein écran ( $\Box$ ) [22\).](#page-21-1)

#### **Mode Aperçu**

![](_page_26_Picture_7.jpeg)

- **1** Lisez la vidéo, ajustez le volume. Lorsque vous regardez des vidéos en super ralenti, vous pouvez utiliser une barre de vitesse de lecture et une touche de lecture en temps réel  $(\sqrt{11})$ . Cliquez sur le bouton pour regarder la vidéo à la vitesse à laquelle elle a été réellement enregistrée.
- *2* Coupez les scènes inutiles au début ou à la fin. Vous pouvez également sélectionner et effa-

cer les scènes inutiles des résumés vidéo.

**3** Extrayez des images de vidéos.

![](_page_26_Picture_12.jpeg)

#### **Revenir à la vue initiale depuis l'affichage Plein écran**

Pour revenir au mode Aperçu, appuyez sur la touche 'Échap' ou double-cliquez sur la vidéo.

![](_page_26_Picture_15.jpeg)

# **Mise à jour du logiciel et obtention de nouvelles fonctions**

Mise à jour manuelle d'ImageBrowser EX

Maintenez ImageBrowser EX à jour et obtenez de nouvelles fonctions lancées comme suit. ImageBrowser EX vérifiera automatiquement les mises à jour ou nouvelles fonctions lors de la connexion de l'ordinateur à Internet. Si un message concernant l'installation s'affiche, suivez les instructions d'installation de la mise à jour.

Utilisez ImageBrowser EX lorsque vous êtes en ligne pour profiter de la mise à jour automatique. Cette fonctionnalité n'est pas disponible hors ligne.

## **Mise à jour manuelle d'ImageBrowser EX**

Si vous possédez plusieurs appareils photo/caméscopes, utilisez chaque appareil pour mettre à jour ImageBrowser EX, car les fonctionnalités et les informations varient d'un appareil photo/ caméscope à l'autre.

![](_page_27_Picture_10.jpeg)

 $\mathfrak{g}$ 

- **EXECUTE Cliquez sur 2, et choisissez [Mettre à jour vers la dernière version].**
- **Pour mettre à jour ImageBrowser EX ou obtenir de nouvelles fonctionnalités, vous devez avoir le privilège administrateur.**
- **Pour mettre à jour ImageBrowser EX ou obtenir de nouvelles fonctionnalités, une connexion Internet est nécessaire. (Il est nécessaire d'avoir un compte auprès d'un fournisseur de services Internet ; un navigateur doit être installé et une connexion Internet établie.)**
- **Tout comme avec un accès Internet régulier, des frais de connexion ou d'abonnement FAI peuvent s'appliquer.**
- **Si vous ne parvenez pas à utiliser la mise à jour automatique, visitez le site Web de Canon pour en savoir plus sur les mises à jour ou les nouvelles fonctions d'Image-Browser EX.**
- **Si le guide d'utilisation de votre logiciel de prédilection n'est pas mis automatiquement à jour, téléchargez-le du site Web de Canon.**

![](_page_27_Picture_17.jpeg)

# **Classement des images**

- Déplacement des images
- [Marquage des images : Catégories](#page-29-0)
- [Changement de l'ordre de tri des images](#page-29-1)
- [Saisie d'informations signalétiques \(Appareil](#page-30-0)  [photo compatible avec l'Identification de](#page-30-0)  [visage uniquement\)](#page-30-0)
- [Recherche d'image](#page-32-0)
- [Retour d'images sur une carte mémoire](#page-35-0)

![](_page_28_Picture_11.jpeg)

# **Déplacement des images**

Déplacez les images vers d'autres dossiers au besoin.

![](_page_28_Figure_14.jpeg)

![](_page_28_Picture_15.jpeg)

![](_page_28_Picture_16.jpeg)

![](_page_28_Picture_17.jpeg)

- **Pour déplacer une image vers un autre dossier, faites glisser l'image sur le dossier de destination sous [Toutes les images] et relâchez le bouton de la souris.**
- Les images seront copiées au lieu d'être déplacées lorsque les images originales sélectionnées sont dans [Date de prise de vue], [Personnes], [Repère], [Groupe] ou [Historique] et que le dossier de destination est dans [Toutes les images]. (Dans ce cas, les images originales ne sont pas déplacées.)

![](_page_28_Picture_20.jpeg)

# <span id="page-29-0"></span> **Marquage des images : Catégories**

Pour classer les images par repères ou groupes, commencez par créer un dossier de repères ou de groupes, puis faites glisser les images sur le dossier pour les attribuer à cette catégorie. Veuillez noter que les fichiers d'images enregistrés dans les dossiers [Repère] ou [Groupe] ne sont pas réellement déplacés de l'endroit où ils sont stockés sur l'ordinateur. Cependant, prenez garde lorsque vous effacez des images dans les dossiers [Repère] ou [Groupe], car cela efface également le fichier d'image.

![](_page_29_Picture_153.jpeg)

![](_page_29_Picture_7.jpeg)

- **Sélectionnez [Créer un repère] ou [Créer un groupe] et saisissez le nom du nouveau dossier.** *1*
- **Faites glisser les images sur le dossier auquel vous les attribuerez, puis relâchez le bouton de la souris.** *2*

Les images sont à présent marquées comme appartenant au dossier spécifié. Si vous cliquez sur un dossier, les images attribuées à ce dossier s'affichent.

- Si vous supprimez un dossier [Repère] ou [Groupe], seul le dossier est effacé, pas les images qui y sont attribuées.
- Il est possible de rechercher les images par catégorie, car les images que vous attribuez à des catégories sont automatiquement marquées avec les informations de ce dossier.

Vous pouvez également créer des groupes en sélectionnant des images, en accédant à la fenêtre des propriétés, en cliquant sur l'onglet [Autres infos] et en saisissant les noms de repères ou groupes.

# <span id="page-29-1"></span> **Changement de l'ordre de tri des images**

Vous pouvez trier les images dans la zone de navigation selon le critère que vous avez sélectionné.

![](_page_29_Picture_16.jpeg)

**B** Dans la barre de commande du navigateur, cliquez sur **de la sélectionnez** le **critère de tri dans le menu.**

![](_page_29_Picture_18.jpeg)

道

 $\mathfrak{g}$ 

# <span id="page-30-0"></span>**• Saisie d'informations signalétiques (Appareil photo compatible avec l'Identification de visage uniquement)**

Les visages sur les images sont automatiquement détectés lorsque vous importez des images dans ImageBrowser EX, et les images sont triées dans des groupes par personnes. La saisie d'informations signalétiques dans ImageBrowser EX vous permet de rechercher des images par noms.

![](_page_30_Picture_161.jpeg)

#### **Protection des informations personnelles**

- **N'oubliez pas que les noms des gens seront ajoutés aux données Exif des images que vous utilisez pour ajouter des personnes dans ImageBrowser EX. De la même manière, les noms des personnes sont également ajoutés aux données Exif des images lorsque vous confirmez que les visages ont été correctement reconnus (** $\Box$  **[34\)](#page-33-0). Pour cette raison, faites attention lorsque vous partagez ces images avec d'autres personnes ou les publiez en ligne où elles peuvent être vues par de nombreuses personnes. Vous pouvez également retirer les informations personnelles avant de télécharger les images ou vidéos sur des sites Web de partage depuis ImageBrowser EX (** $\Box$  **[53\)](#page-52-0).**
- **Pour supprimer les informations signalétiques enregistrées, cliquez avec le bouton droit de la souris sur le nom de la personne dans l'arborescence et choisissez [Supprimer]. (Ceci retirera également le nom de la personne des informations Exif de l'image.)**

![](_page_30_Picture_10.jpeg)

 $\breve{\mathbf{\mathsf{\Omega}}}$ 

 $\phi$ 

#### **Modification des informations signalétiques enregistrées**

Pour modifier les images utilisées pour la recherche, les noms des personnes enregistrées ou les images utilisées pour la représentation de personnes, cliquez avec le bouton droit de la souris sur le nom de la personne dans l'arborescence.

#### **Traitement pour la recherche par visages**

La recherche d'images par visages peut prendre un certain temps si vous avez beaucoup d'images. Ce traitement peut se poursuivre même après avoir fermé ImageBrowser EX. Vous pouvez visualiser le statut de traitement dans la petite fenêtre dans le coin inférieur droit de l'écran. Pour arrêter le traitement, cliquez sur [Quitter].

Vous pouvez empêcher ce traitement en décochant l'option [Continuer à analyser les infos de visage même après la fermeture.] sur l'onglet [Identifiant visage] dans les préférences d'Image-Browser EX  $($  $\Box$  [46\).](#page-45-0)

### **Synchronisation des informations signalétiques entre un ordinateur et un appareil photo (Appareil photo compatible avec l'Identification de visage uniquement)**

Les informations de votre appareil photo peuvent être utilisées pour enregistrer des personnes dans ImageBrowser EX lorsque vous utilisez CameraWindow. De la même manière, les informations signalétiques que vous avez saisies dans ImageBrowser EX peuvent être appliquées sur votre appareil photo. Pour en savoir plus, reportez-vous au *Guide d'utilisation de CameraWindow*.

![](_page_31_Picture_11.jpeg)

Un écran vous permettant de configurer la synchronisation automatique des informations signalétiques apparaît si vous raccordez un appareil photo lorsque l'appareil photo ou votre ordinateur possède des informations signalétiques. Si vous préférez ne pas voir l'écran de synchronisation à chaque démarrage de CameraWindow, décochez l'option [Synchroniser automatiquement].

![](_page_31_Picture_13.jpeg)

# <span id="page-32-0"></span> **Recherche d'image**

N'affichez que les images correspondant aux critères que vous avez spécifiés dans la zone de navigation comme suit.

### **Recherche avec texte**

Vous pouvez rechercher les images par noms de fichier, noms de dossier, noms de personne (pour les images provenant d'appareils photo prenant en charge l'identification de visages) et ajouter des informations aux images (noms de repère, noms de groupe, marques ou commentaires).

![](_page_32_Figure_8.jpeg)

**B** Dans la zone de texte de la barre d'ou**tils, saisissez les textes décrivant les images.**

### **Recherche par type de fichier**

Regroupez l'affichage par types de fichier spécifiques, à votre guise. Sélectionnez les types de fichier photo ou vidéo.

![](_page_32_Figure_12.jpeg)

#### **Recherche par évaluation**

![](_page_32_Figure_14.jpeg)

- **Dans la barre d'outils, cliquez sur de la partie de la partie de la partie de la partie de la partie de la partie de la partie de la partie de la partie de la partie de la partie de la partie de la partie de la partie de et choisissez le type de fichier.**
- **Dans la barre d'outils, cliquez sur**  $\mathbb{R}$ **. et choisissez l'évaluation (nombre d'étoiles).**

![](_page_32_Picture_17.jpeg)

<span id="page-33-0"></span> **Recherche d'images par visages : mode Miniature (Appareil photo compatible avec l'Identification de visage uniquement)**

![](_page_33_Picture_5.jpeg)

#### **Cliquez sur un nom de personne dans l'arborescence.**

Les images susceptibles de contenir la personne sont à présent affichées dans la zone de navigation.

• Les images étiquetées avec ? dans le coin inférieur droit peuvent ne pas inclure la personne. Déplacez le curseur sur le cadre pour voir le message [Ajouter cette personne ?]. Pour ajouter la personne, cliquez sur  $\vee$  . Autrement, cliquez sur  $\times$ .

### **Recherche d'images par visages : mode Aperçu (Appareil photo compatible avec l'Identification de visage uniquement)**

*1*

![](_page_33_Picture_10.jpeg)

- **Sélectionnez une image avec des personnes et affichez-la en mode Aperçu.**
- **Cliquez sur dans la zone de navigation.** *2*

Le nom de la personne est à présent affiché sous son visage.

- Les noms étiquetés avec [?] peuvent ne pas correspondre à la personne. Pour ajouter la personne, déplacez le curseur sur le cadre et cliquez sur  $\vee$ . Autrement, cliquez sur  $\times$ .
- Si seulement [?] s'affiche dans la zone du nom, cliquez sur la zone et saisissez le nom de la personne.

Si la recherche d'images ne donne pas les résultats escomptés, essayez d'ajuster la barre  $\breve{\mathbf{\alpha}}$ pour [Nombre de visages identiques affichés lors d'une recherche par personne] sur l'onglet [Identifiant visage] dans les préférences d'ImageBrowser EX ( $\Box$  [46\).](#page-45-0) Par exemple, si des images incorrectes sont incluses dans les résultats de la recherche, faites glisser la barre vers [Min.] et si les images désirées ne sont pas trouvées, faites-la glisser vers [Max.].

![](_page_33_Picture_17.jpeg)

### <span id="page-34-0"></span> **Critères de recherche d'image avancée : Regroupement intelligent**

*1*

*2*

![](_page_34_Picture_5.jpeg)

○<br>○ Créer une condition

 $\sqrt{a}$  xxxxx

#### **Dans l'arborescence, cliquez sur [Regroupement intelligent] → [Créer une condition].**

Un écran permettant de spécifier les critères s'affiche.

#### **Spécifiez les critères de filtrage.**

• Vous pouvez spécifier la date de prise de vue et des informations supplémentaires sur l'image comme critères.

- Pour en savoir plus sur les informations supplémentaires sur l'image, voir [« Marquage des](#page-42-0)  [images ».](#page-42-0)
- **Saisissez un nom pour les critères et cliquez sur [OK].** *3*

Un nouveau dossier est créé et les images correspondant aux critères spécifiés peuvent être consultées dans le dossier.

• Même les images importées ultérieurement correspondant au critère apparaissent automatiquement dans le dossier.

**Faites attention lorsque vous supprimez des images dans les dossiers [Regroupement intelligent], car les images originales sont effacées.**

![](_page_34_Picture_16.jpeg)

# <span id="page-35-0"></span>**• Retour d'images sur une carte mémoire**

Vous pouvez également retourner les images importées sur l'ordinateur vers votre appareil photo au moyen d'un lecteur de carte mémoire. Les images retournées peuvent être visionnées sur l'appareil photo.

• EOS Utility ne peut pas être utilisé pour retourner les images directement sur les appareils photo EOS.

![](_page_35_Picture_7.jpeg)

- **Seules les images JPEG, MOV ou MP4 (sauf les vidéos MP4 des caméscopes) peuvent être retournées, et uniquement à des appareils photo prenant en charge ces formats. Pour en savoir plus, reportez-vous au guide d'utilisation de l'appareil photo.**
	- **Seules les images compatibles DCF peuvent être écrites sur les cartes mémoire.**
	- **Il peut s'avérer impossible de retourner des images après l'édition d'images ou la modification de leurs informations sur un ordinateur.**

![](_page_35_Picture_11.jpeg)
# <span id="page-36-0"></span> **Modification de photos**

#### **• Modification des images JPEG**

- [Correction des yeux rouges](#page-37-0)
- [Ajustement automatique des images](#page-37-1)
- [Ajustement de la couleur et de la luminosité](#page-37-2)
- [Accentuation des contours de l'image pour](#page-38-0)  [accroître la netteté](#page-38-0)
- [Rognage des images](#page-38-1)
- [Ajout de texte aux images](#page-38-2)
- [Utilisation de PhotoStitch pour créer une](#page-39-0)  [image panoramique](#page-39-0)
- **Modification des images RAW**
- [Traitement des images RAW avec Digital](#page-40-0)  [Photo Professional](#page-40-0)

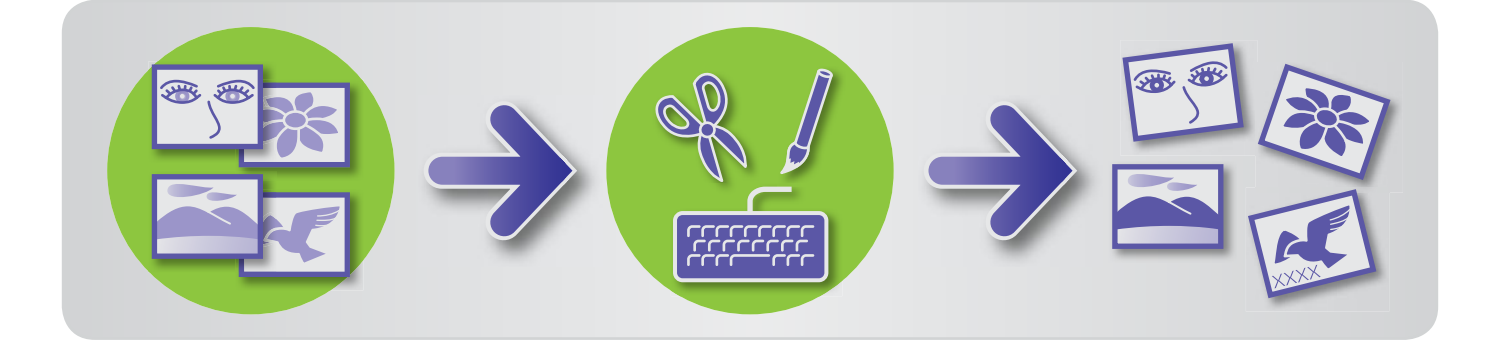

#### **Premières étapes pour toutes les tâches de modification**

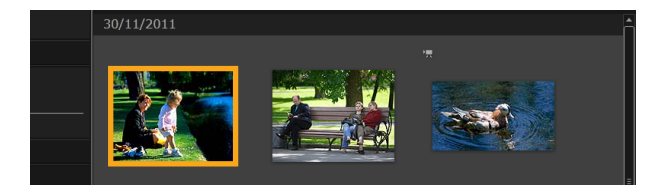

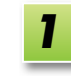

*2*

**Dans la zone de navigation, sélectionnez l'image à modifier.**

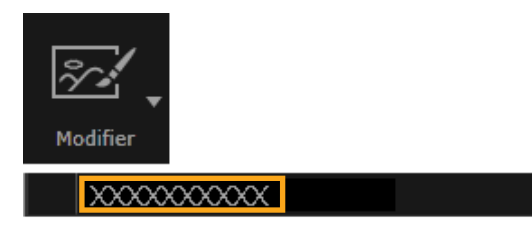

**[Modifier] et dans le menu, choisissez une option d'édition. Suivez les instructions affichées pour**  *3*

**terminer la tâche.**

**Cliquez sur le bouton de lancement** 

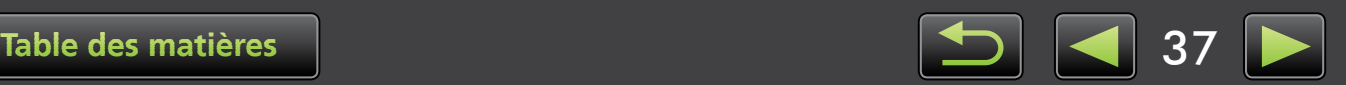

i:

## <span id="page-37-0"></span> **Correction des yeux rouges**

Rétablissez la couleur naturelle des yeux si les yeux sont rouges suite au déclenchement du flash. È,

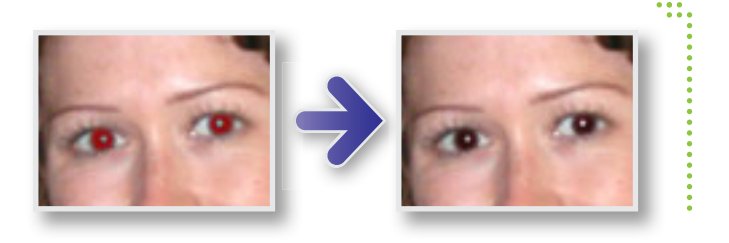

#### $\blacktriangleright$  [Modifier]  $\rightarrow$  [Corriger les yeux rouges]

## <span id="page-37-1"></span> **Ajustement automatique des images**

Ajustez automatiquement la teinte de couleur de l'image et sa luminosité.

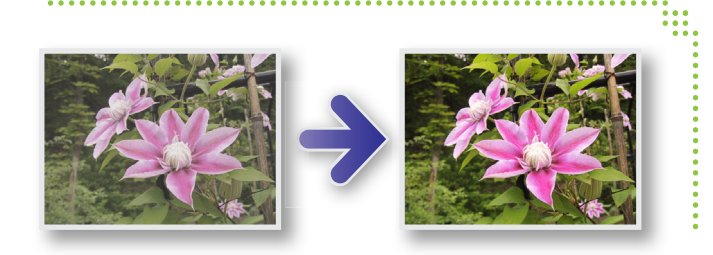

## $\blacktriangleright$  [Modifier]  $\rightarrow$  [Correction automatique]

## <span id="page-37-2"></span> **Ajustement de la couleur et de la luminosité**

Ajustez la teinte de couleur de l'image et sa luminosité à l'aide de diverses méthodes.

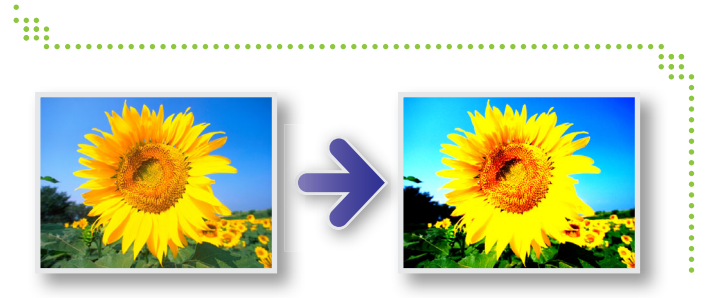

#### **Windows**

- **▶ [Modifier] > [Ajuster la couleur et la luminosité]**
- Sur l'écran qui s'affiche ensuite, vous pouvez également ajuster les images au moyen d'un histogramme et de courbes de tons.

#### **Macintosh**

- **▶ [Modifier]**  $\rightarrow$  **[Ajuster la couleur et la luminosité]**
- $\blacktriangleright$  [Modifier]  $\rightarrow$  [Corriger les niveaux]
- $\blacktriangleright$  [Modifier]  $\rightarrow$  [Corriger les courbes de ton]

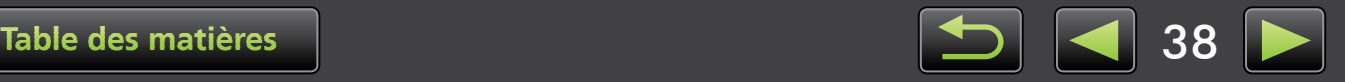

## <span id="page-38-0"></span> **Accentuation des contours de l'image pour accroître la netteté**

Rendez les images plus nettes en accentuant les contours des personnes et d'autres sujets.

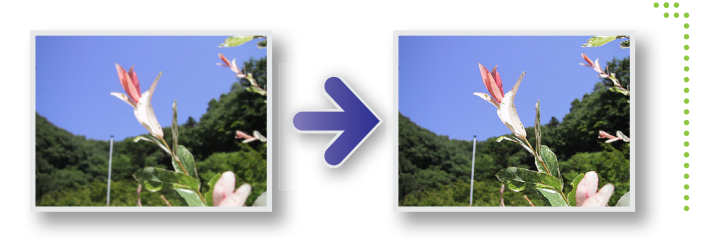

## **▶ [Modifier] → [Améliorer la netteté]**

**Windows**

Le Masque flou [Radius] représente la dimension à laquelle les contours de l'image sont détectés et le [Seuil] représente la valeur de référence utilisée pour déterminer les contours.

## <span id="page-38-1"></span> **Rognage des images**

Rognez les images pour retirer les parties externes non désirées et laissez la zone souhaitée.

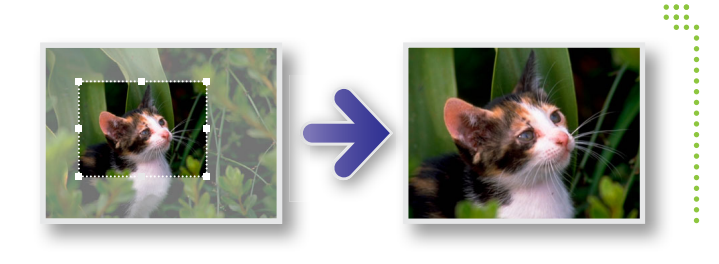

## $\blacktriangleright$  [Modifier]  $\rightarrow$  [Découpage image]

• Vous pouvez également spécifier la zone à rogner en saisissant des valeurs numériques ou en spécifiant un format d'image.

## <span id="page-38-2"></span> **Ajout de texte aux images**

Ajoutez du texte aux images comme suit.

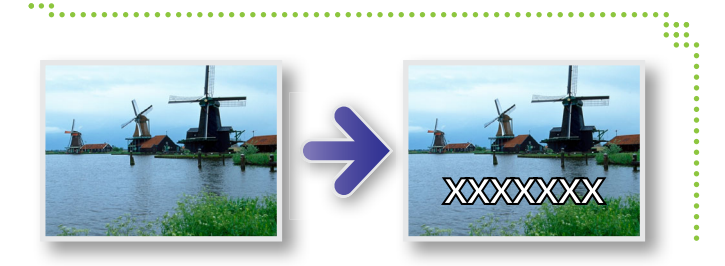

## **▶ [Modifier] → [Insérer du texte]**

• Pour des bords de texte plus doux, cochez la case [Anticrénelage]. Le texte se fondra mieux dans l'arrière-plan.

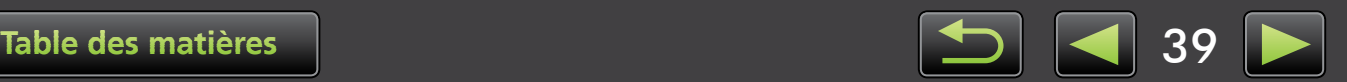

 $\mathfrak{g}$ 

 $\breve{\mathbf{p}}$ 

## <span id="page-39-0"></span> **Utilisation de PhotoStitch pour créer une image panoramique**

 Créez des images panoramiques à partir d'une série de photos prises en déplaçant légèrement l'appareil photo avant chaque prise.

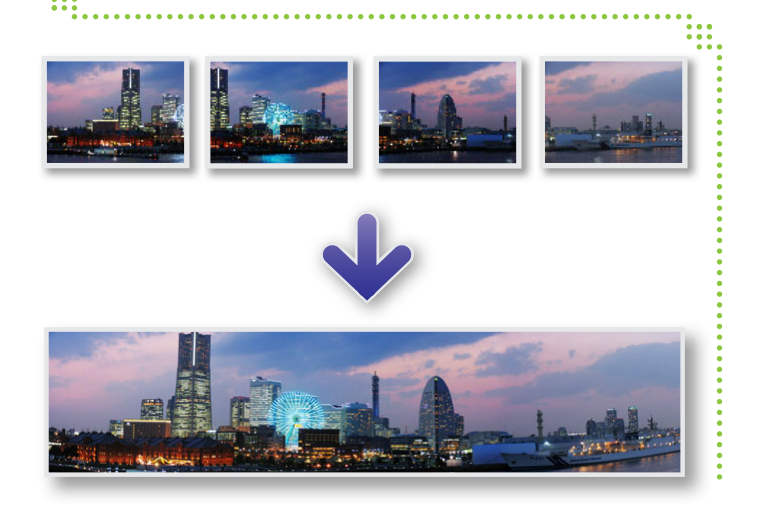

#### $\blacktriangleright$  [Modifier]  $\rightarrow$  [Assembler les photos]

**Si un message indiquant une mémoire insuffisante s'affiche, essayez ce qui suit.**

- **Fermez tous les programmes autres que PhotoStitch.**
- **Utilisez moins d'images. Réduisez la taille de fichier des images.**
- **Sur l'onglet [Enregistrer], sélectionnez [Ajuster l'image] et spécifiez une taille plus petite dans [Taille de l'image enregistrée].**

#### **Utilisation de PhotoStitch avec le mode Assemblage**

Pour les images capturées dans le mode de prise de vue Assemblage, PhotoStitch peut automatiquement détecter l'ordre des images et le sens de la fusion, facilitant ainsi la fusion des images. (Certains modèles d'appareil photo/caméscope peuvent ne pas offrir le mode Assemblage.)

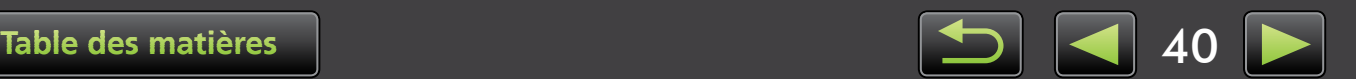

## <span id="page-40-0"></span>**Traitement des images RAW avec Digital Photo Professional**

Les images RAW peuvent être converties en images JPEG ou TIFF.

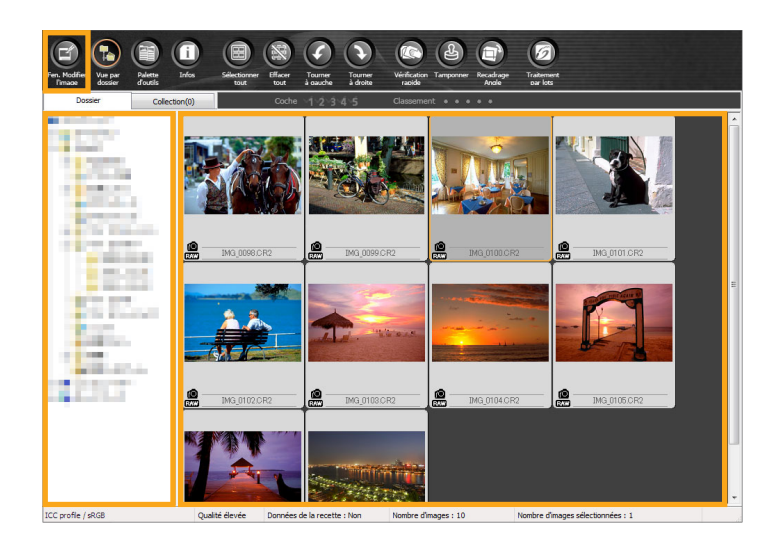

#### **Palette d'outils dans Digital Photo Professional**

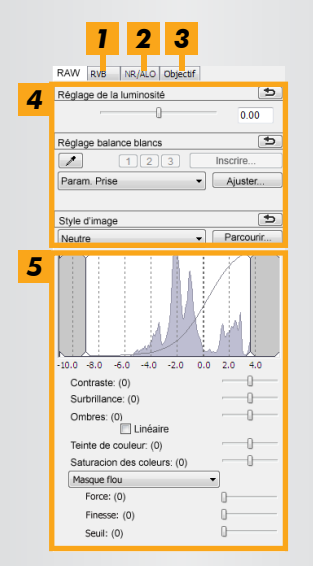

- **1** Les courbes de ton peuvent être utilisées pour ajuster tous les canaux RVB en une fois ou chaque canal individuellement.
- *2* Réduisez le bruit dans les photos nocturnes ou à une sensibilité ISO élevée.
- *3* Corrigez l'aberration de l'objectif sur les images prises avec un appareil photo EOS.
- *4* Ajustez la luminosité de l'image, la balance des blancs ou le style d'image.
- *5* Ajustez le contraste, la teinte de couleur, la saturation et d'autres attributs.

#### **Dans ImageBrowser EX, cliquez sur [Modifier] et choisissez [Traiter les images au format RAW].** *1*

Digital Photo Professional démarre.

- Vous pouvez également démarrer le programme en cliquant sur le menu 'Démarrer', en sélectionnant 'Tous les programmes' ou 'Programmes', puis en sélectionnant 'Canon Utilities' → 'Digital Photo Professional XXX' (XXX représente le numéro de la version)  $\rightarrow$ 'Digital Photo Professional'.
- **Sélectionnez le dossier où les images sont sauvegardées.** *2*
- **Sélectionnez une image.** *3*
- **Cliquez sur [Fen. Modifier l'Image].** *4*

La palette d'outils est affichée.

- **En utilisant la palette d'outils, ajustez la luminosité de l'image et la balance des blancs au besoin.** *5*
- Les détails des modifications (informations sur les conditions de traitement de l'image) sont sauvegardés en tant que « recette » avec l'image.
- Dans Digital Photo Professional, un réglage d'image optimal pour la scène ou le sujet est possible en spécifiant un style d'image.
- Les attributs de l'image pouvant être modifiés dépendent du modèle de l'appareil photo.

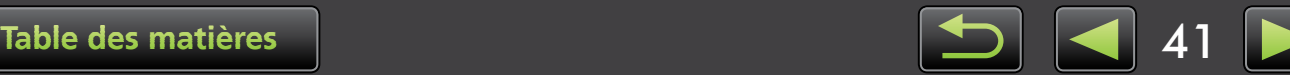

#### **Impression**

 $\mathbf{Q}$ 

<u>ଇଁ </u>

Pour imprimer depuis Digital Photo Professional, sélectionnez des images dans la fenêtre principale puis sélectionnez la fonction d'impression souhaitée dans le menu [Fichier]. Les options d'impression suivantes sont disponibles.

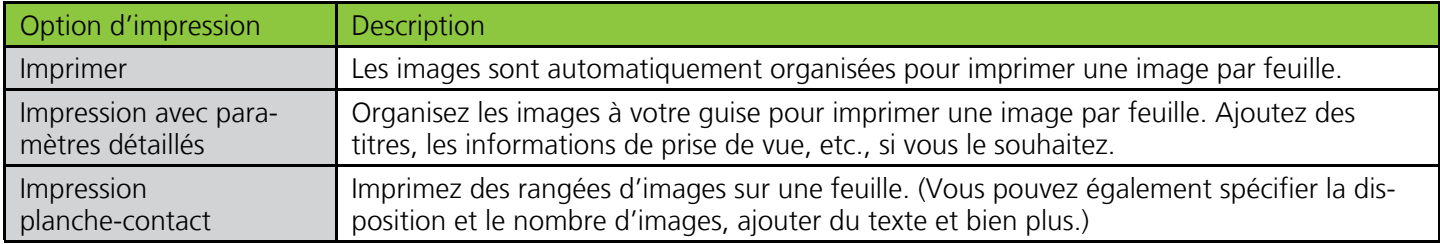

- **La prise d'images RAW n'est disponible que sur les appareils photo prenant en charge la méthode de compression RAW. Pour en savoir plus, reportez-vous au guide d'utilisation de l'appareil photo.**
	- **Seules les images RAW prises en charge par Digital Photo Professional peuvent être traitées par le programme. Nous vous recommandons instamment de vous reporter au guide d'utilisation de l'appareil photo.**
	- **Une description plus détaillée des opérations est disponible dans le** *Digital Photo Professional Mode d'emploi***, que les utilisateurs d'appareils photo EOS peuvent consulter sur le CD-ROM fourni et que les autres utilisateurs peuvent télécharger depuis le site Web de Canon.**

#### **Définition des images RAW**

Les fichiers d'image RAW contiennent les données non modifiées capturées par le capteur d'image de l'appareil photo. À la différence des images JPEG ordinaires, les données sont essentiellement « brutes » (« raw » en anglais, non ajustées et non compressées), ce qui permet leur traitement (conversion) sur un ordinateur sans perte de qualité d'image.

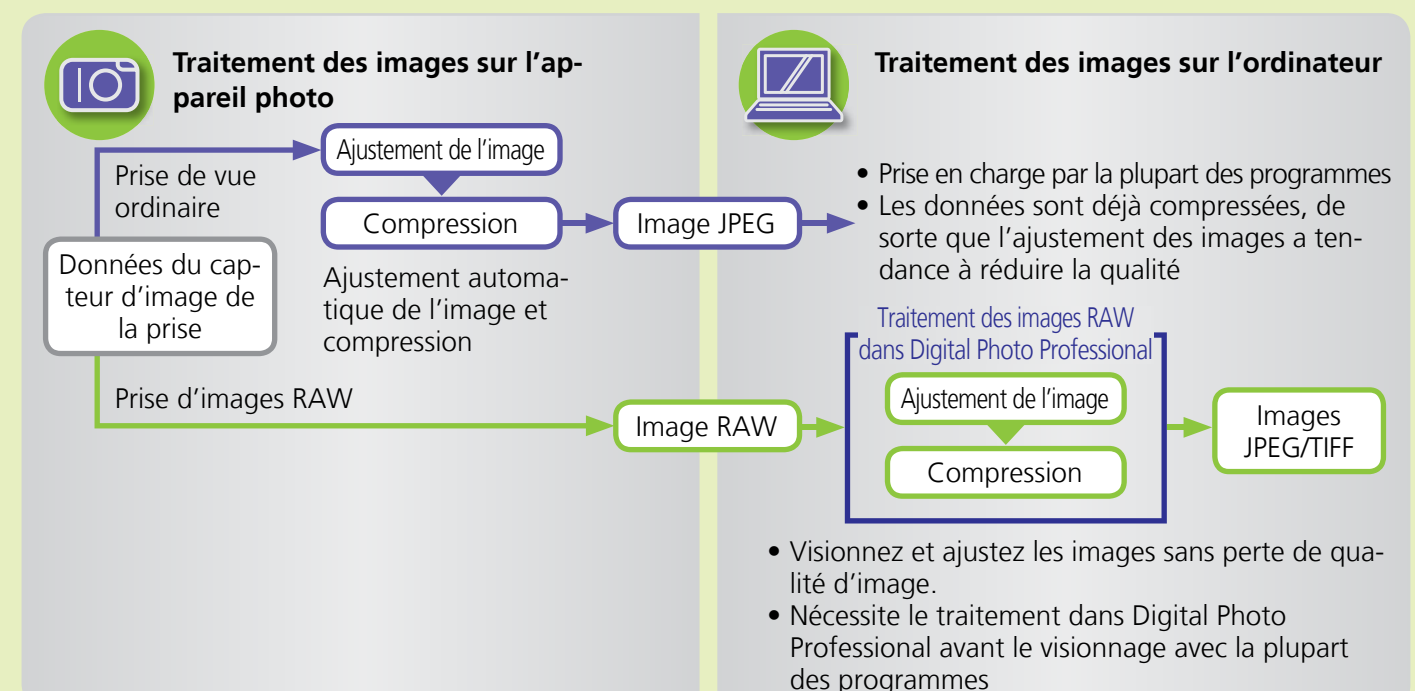

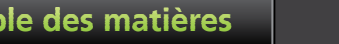

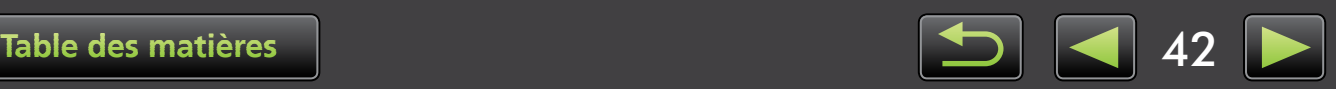

 $\breve{\mathbf{\Theta}}$ 

# **Marquage des images**

- $\blacktriangleright$  [Évaluation des images](#page-43-0)
- [Marquage des images : Repères et groupes](#page-43-1) [Marquage des images : Commentaires](#page-44-1)
- [Marquage des images : Mots-clés](#page-44-0)
- 

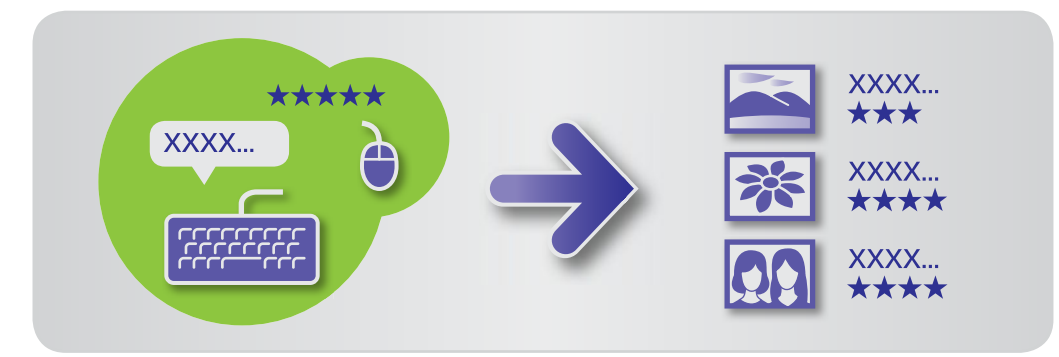

Dans la fenêtre des propriétés ( $\Box$  [25\)](#page-24-0), spécifiez les détails d'image comme souhaité.

#### **Types de détails d'image**

Les informations supplémentaires suivantes sont utilisées pour classer, afficher et étiqueter les images.

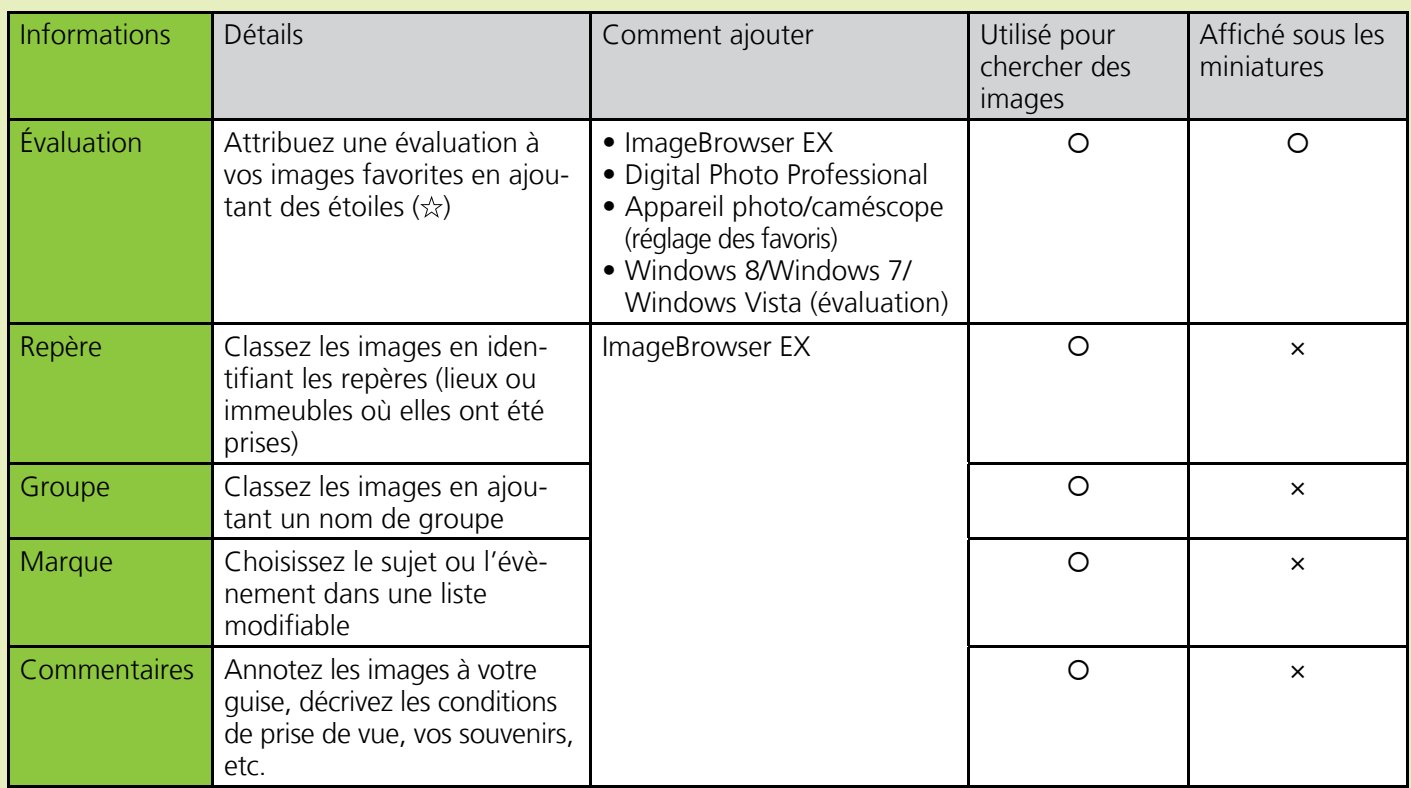

Les marques sous les miniatures peuvent être sélectionnées en cliquant sur **a** dans la barre de commande du navigateur.

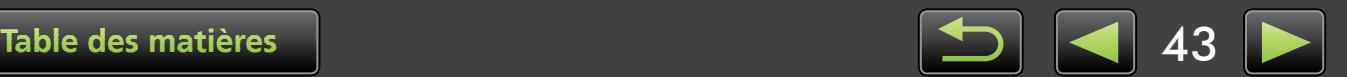

## <span id="page-43-0"></span> **Évaluation des images**

Six options d'évaluation d'image sont disponibles : 1 à 5 étoiles ( $\alpha$ ,  $\alpha\alpha$ ,  $\alpha\alpha\alpha\alpha\alpha$ ,  $\alpha\alpha\alpha\alpha\alpha\alpha\alpha\alpha\beta$ ), Pas d'évaluation.

En utilisant l'option d'évaluation, vous pouvez restreindre l'affichage des images à vos images favorites  $\left(\Box\right)$  [22\).](#page-21-0)

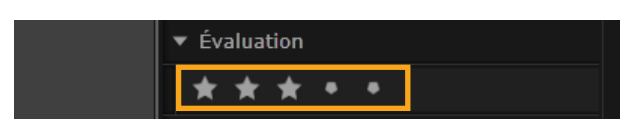

#### **Accédez à la fenêtre des propriétés et cliquez sur [Autres infos].**

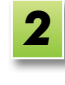

*1*

#### **Dans [Évaluation], cliquez sur count** *pour attribuer une évaluation à* **l'image.**

- Vous pouvez également attribuer une évaluation aux images comme suit.
	- Cliquez avec le bouton droit de la souris sur les images et attribuez une évaluation depuis le menu de raccourcis.
	- Sur votre appareil photo/caméscope, utilisez le réglage « Favoris ».
	- Digital Photo Professional version 3.9 ou ultérieure

**Il est possible d'attribuer des évaluations aux images sur un appareil photo/caméscope uniquement sur les modèles prenant en charge cette fonction. Pour en savoir plus, reportez-vous au guide d'utilisation de l'appareil photo/caméscope.**

## <span id="page-43-1"></span> **Marquage des images : Repères et groupes**

Attribuez des images aux repères ou groupes tout comme vous les attribuez à des catégories (décrit dans [« Marquage des images : Catégories »](#page-29-0)).

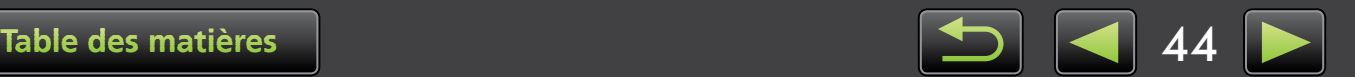

## <span id="page-44-0"></span> **Marquage des images : Mots-clés**

Spécifiez les mots-clés comme suit. Vous pouvez rechercher les images d'après les mots que vous avez saisis comme mots-clés  $($ 

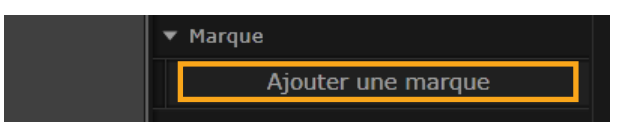

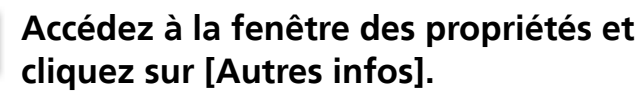

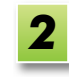

*1*

#### **Cliquez sur [Ajouter une marque] et saisissez le mot-clé.**

• Vous pouvez marquer les images en cliquant avec le bouton droit de la souris sur les images et en choisissant la marque dans le menu.

## <span id="page-44-1"></span> **Marquage des images : Commentaires**

Saisissez vos [Commentaires] sur l'image comme suit. Vous pouvez rechercher les images d'après les commentaires que vous avez saisis  $($  $\Box$  [33\).](#page-32-0)

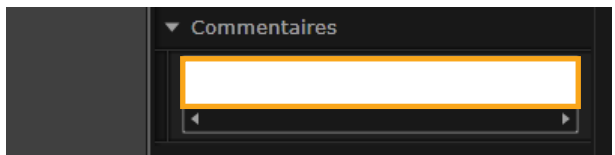

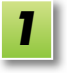

**Accédez à la fenêtre des propriétés et cliquez sur [Autres infos].**

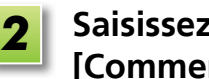

**Saisissez le texte dans le champ [Commentaires].**

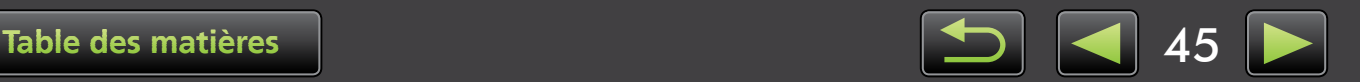

# <span id="page-45-0"></span> **Réglages des préférences**

Configuration des réglages des préférences

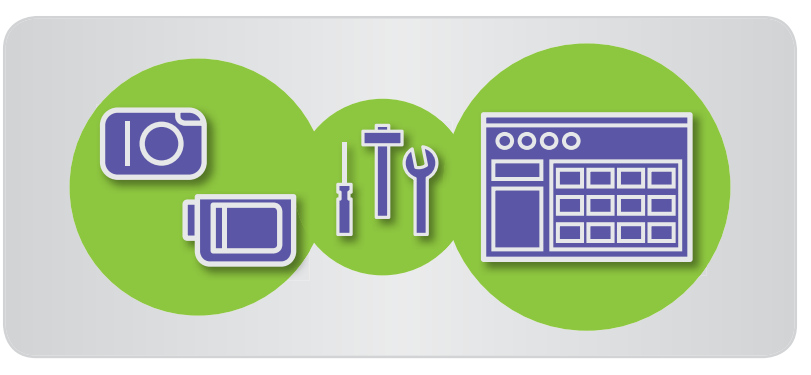

. . . . . . . . . . . . . . . .

## **Configuration des réglages des préférences**

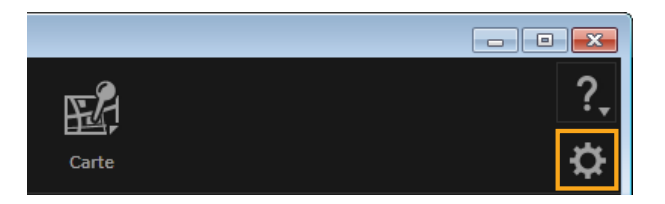

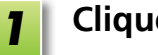

**Cliquez sur .**

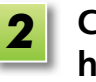

#### **Configurez les réglages comme souhaité sur l'écran des préférences.**

• Avec certains modèles d'appareil photo/caméscope, la personnalisation peut vous obliger à ajouter un autre dossier de destination. Le cas échéant, accédez aux préférences d'ImageBrowser EX pour ajouter un dossier.

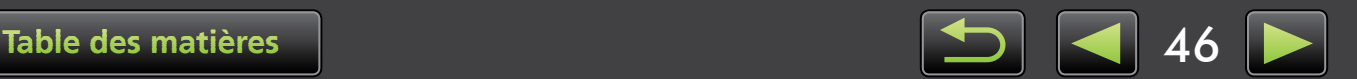

# <span id="page-46-0"></span> **Édition de vidéos**

- Édition de vidéos
- [Extraction d'une série d'images depuis la vidéo](#page-48-0)
- [Édition de l'instantané vidéo EOS \(Appareils photo EOS uniquement\)](#page-48-1)

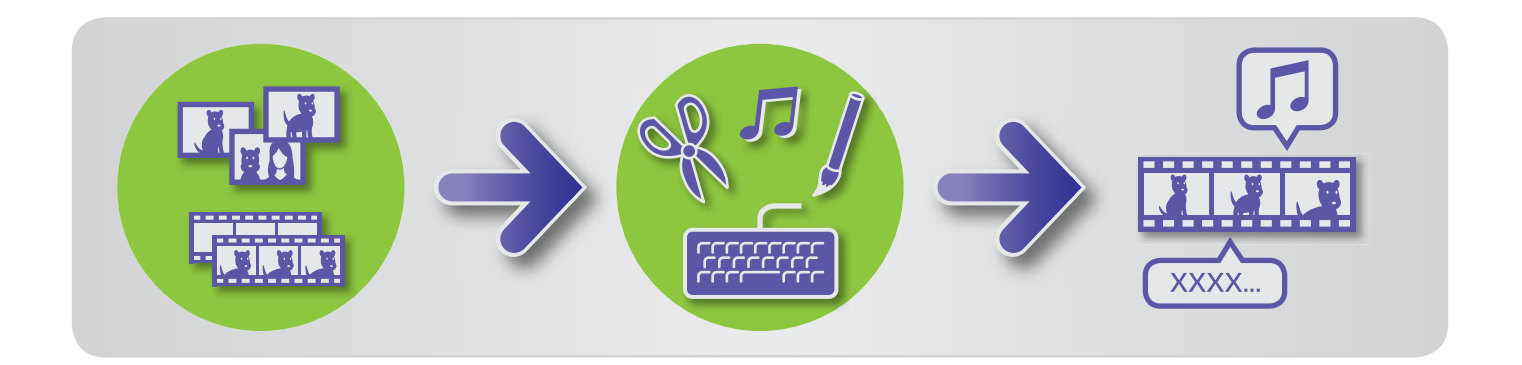

## **Édition de vidéos**

Coupez des vidéos, combinez des vidéos et des photos pour créer un film original ou éditez des vidéos de différentes façons comme suit.

Vous pouvez également ajouter des titres ou tout autre texte, une musique de fond et une palette d'effets spéciaux.

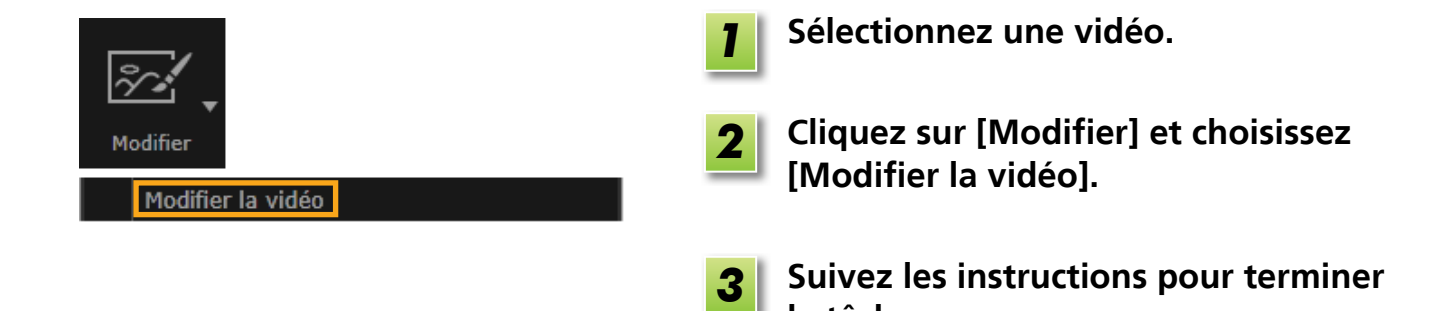

**• Les vidéos éditées de cette façon ne peuvent pas être retournées sur l'appareil photo.**

**• La lecture de certaines scènes peut être saccadée si vous modifiez la cadence d'enregistrement après l'édition de la vidéo.**

**la tâche.**

**• L'enregistrement de vidéos peut prendre un certain temps. Notamment, l'enregistrement de vidéos au format MOV peut être long. Veuillez noter que le temps requis peut considérablement varier selon les performances de l'ordinateur et la taille de la vidéo (résolution).**

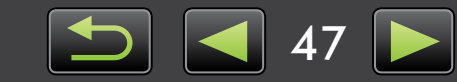

 $\int$ 

 $\phi$ 

#### **Longueur de vidéo prise en charge**

Les longueurs maximales de vidéos enregistrables prises en charge sont indiquées à droite. Un message s'affiche si vous essayez d'enregistrer une vidéo plus longue. Dans ce cas, coupez la vidéo ou réduisez sa taille (résolution).

• Les vidéos filmées avec un appareil photo EOS et que vous éditez de cette façon sont converties au format de compression vidéo spécifié par ImageBrowser EX avant l'enregistrement. Pour cette raison, les vidéos peuvent être dans un format de compression vidéo différent de celui spécifié sur l'appareil photo.

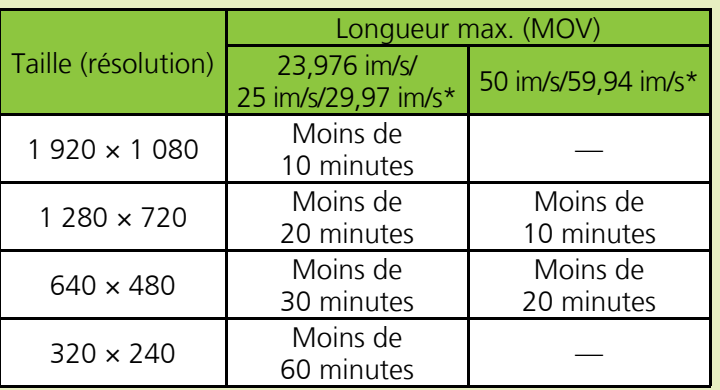

\* Sur l'appareil photo, 23,976 im/s est indiqué comme 24 im/s, 29,97 im/s comme 30 im/s et 59,94 im/s comme 60 im/s.

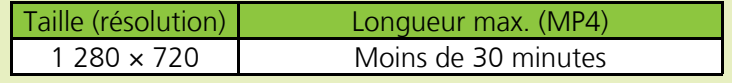

#### **Découpe de vidéos**

Coupez les portions inutiles au début ou à la fin comme suit.

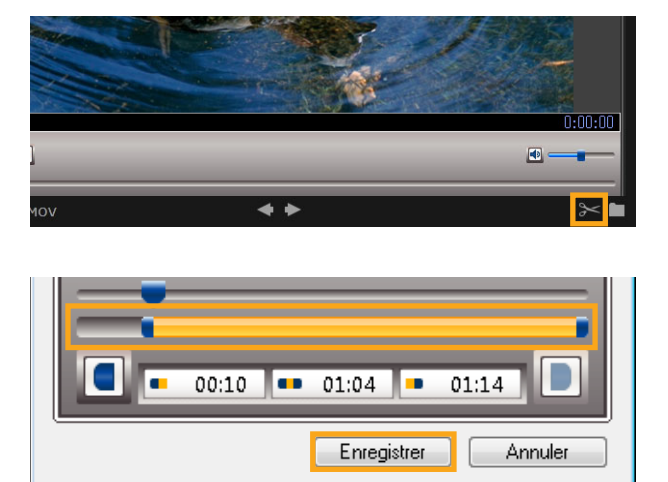

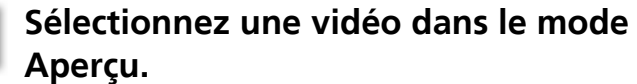

**Cliquez sur .** *2*

**Pour spécifier des portions à couper, faites glisser chaque extrémité de la barre illustrée à gauche. Le point de gauche indique le début de la vidéo, tandis que le point de droite, sa fin.** *3*

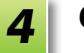

*1*

**Cliquez sur [Enregistrer].**

• Vous pouvez également sélectionner et effacer les scènes inutiles des résumés vidéo.

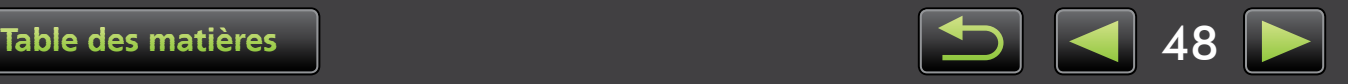

## <span id="page-48-0"></span> **Extraction d'une série d'images depuis la vidéo**

Vous pouvez enregistrer séparément vos scènes favorites d'une vidéo en tant qu'images.

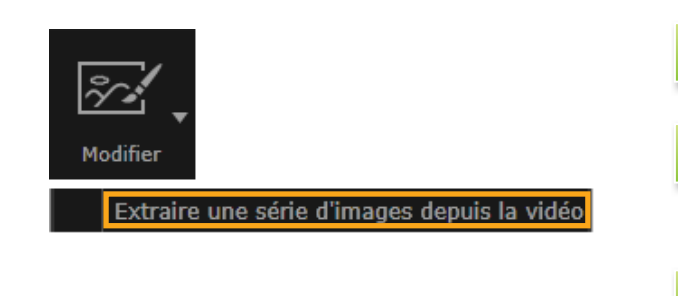

- **Sélectionnez une vidéo.** *1*
- **Cliquez sur [Modifier] et choisissez [Extraire une série d'images depuis la vidéo].** *2*
- **Suivez les instructions pour terminer la tâche.** *3*

## <span id="page-48-1"></span> **Édition de l'instantané vidéo EOS (Appareils photo EOS uniquement)**

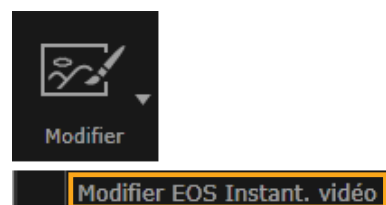

*1*

#### **Sélectionnez un album d'instantanés vidéo.**

Pour confirmer que le fichier est un instantané vidéo, accédez aux propriétés.

 $[{\text{Mod}}$  ifier]  $\rightarrow$  [Modifier EOS Instant. **vidéo]** *2*

EOS Video Snapshot Task démarre.

• Il est possible d'accéder à *EOS Video Snapshot Task Mode d'emploi* (au format PDF) depuis l'aide de EOS Video Snapshot Task.

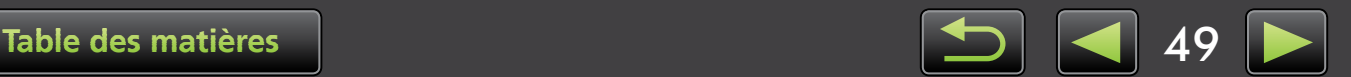

## **Utilisation de services en ligne, envoi d'images par e-mail**

- $\blacktriangleright$  Services disponibles
- [Utilisation des fonctions étendues d'ImageBrowser EX](#page-51-0)

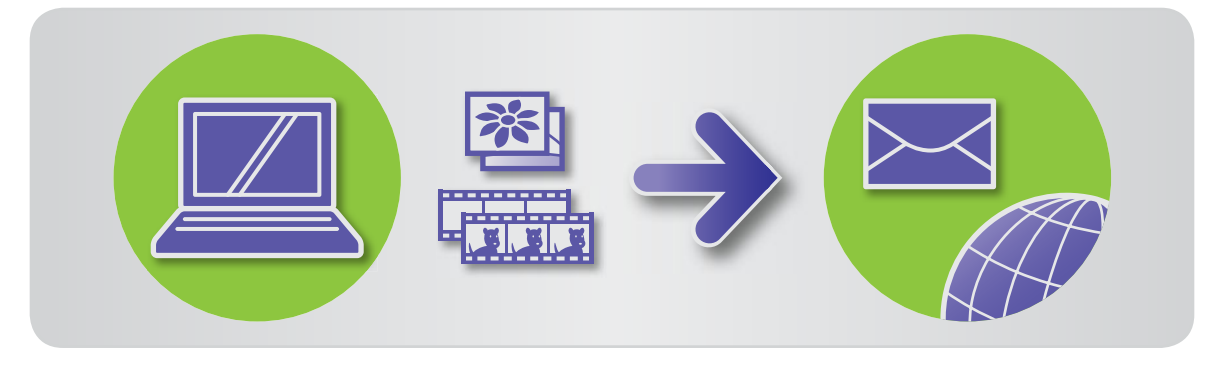

## **Services disponibles**

Vous disposez d'un vaste choix de services en ligne avec ImageBrowser EX. La disponibilité des services de CANON iMAGE GATEWAY varie selon la région.

## **CANON iMAGE GATEWAY**

Le site Web CANON iMAGE GATEWAY offre des services photos en ligne aux clients détenteurs d'un appareil photo/caméscope Canon. Une fois inscrit comme membre (gratuitement), vous pouvez partager vos albums photo en ligne et bénéficier de nombreux autres services. Visitez le site Web CANON iMAGE GATEWAY (http://canon.com/cig) pour obtenir les dernières informations permettant de connaître les services disponibles à travers le monde. Consultez également votre site Web régional CANON iMAGE GATEWAY pour voir quels services sont offerts dans votre région.

• Inscription en tant que membre de CANON iMAGE GATEWAY (gratuite)

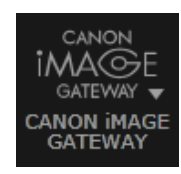

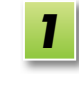

**Cliquez sur [CANON iMAGE GATEWAY] et choisissez [Enreg/ Ajouter le produit].**

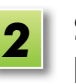

**Suivez les instructions pour terminer la tâche.**

#### **Inscription depuis le CD-ROM**  $\breve{\mathbf{\alpha}}$

Vous pouvez également vous inscrire en tant que membre en utilisant le CD-ROM fourni. Dans ce cas, cliquez sur [Enregistrer] sur le panneau d'installation de CANON iMAGE GATEWAY.

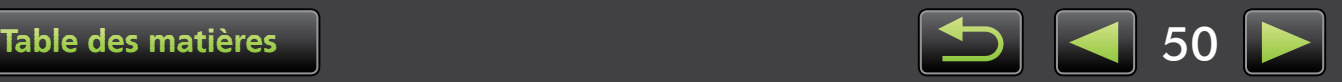

• Utilisation de CANON iMAGE GATEWAY

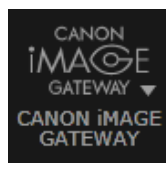

 **Cliquez sur [CANON iMAGE GATEWAY] et choisissez l'option souhaitée.**

## **Utilisation des fonctions étendues d'ImageBrowser EX**

- Joindre des images aux courriers électroniques Vous pouvez partager vos photos en pièces jointes à un e-mail.
- Téléchargement de vidéos sur YouTube Vous pouvez télécharger vos vidéos sur YouTube. (Nécessite une inscription préalable à YouTube. Pour en savoir plus, visitez le site Web de YouTube.)
- Téléchargement d'images sur Facebook Vous pouvez télécharger vos photos sur Facebook. (Nécessite une inscription préalable à Facebook. Pour en savoir plus, visitez le site Web de Facebook.)

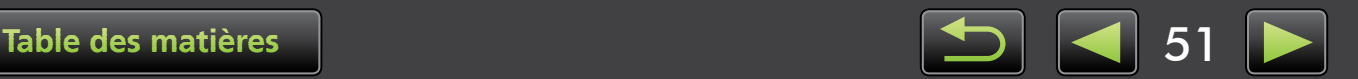

## <span id="page-51-0"></span> **Utilisation des fonctions étendues d'ImageBrowser EX**

## **Joindre des images aux courriers électroniques**

Vous pouvez envoyer les images en tant que pièces jointes.

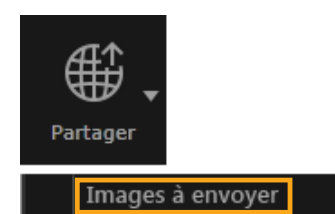

**Sélectionnez une image.** *1*

**Cliquez sur [Partager], sélectionnez [Images à envoyer] et spécifiez la taille et d'autres réglages à votre guise.** *2*

#### **Windows**

**Cliquez sur [Joindre au message électronique].** *3*

> Le programme de messagerie électronique par défaut est lancé ; il affiche l'écran vous permettant de rédiger votre message. Les images sélectionnées sont affichées en pièces jointes.

- Les images seront sauvegardées dans le dossier de destination désigné si vous avez sélectionné [Enregistrer dans le dossier] sous [À la fin de la tâche] dans [Paramètres personnalisés].
- Si le programme de messagerie électronique n'est pas automatiquement lancé, sauvegardez les images sur votre ordinateur avant de démarrer le programme manuellement, puis joignez et envoyez les images. Indiquez où les images seront sauvegardées dans [Paramètres personnalisés], si nécessaire.

#### **Macintosh**

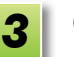

#### **Cliquez sur [Fin].**

Le programme de messagerie électronique par défaut est lancé ; il affiche l'écran vous permettant de rédiger votre message.

- Les images sont sauvegardées sur le disque de démarrage dans 'Utilisateurs' → 'XXXXX' (nom de connexion de l'utilisateur) → 'Bibliothèque' → 'Préférences' → 'SendEmailUserData', dans le dossier 'Images à envoyer'.
- Si le programme de messagerie électronique n'est pas lancé automatiquement, démarrez-le manuellement depuis le dossier 'Applications'.

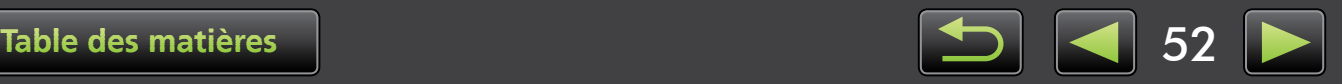

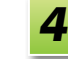

**Joignez les images sauvegardées aux courriers électroniques.**

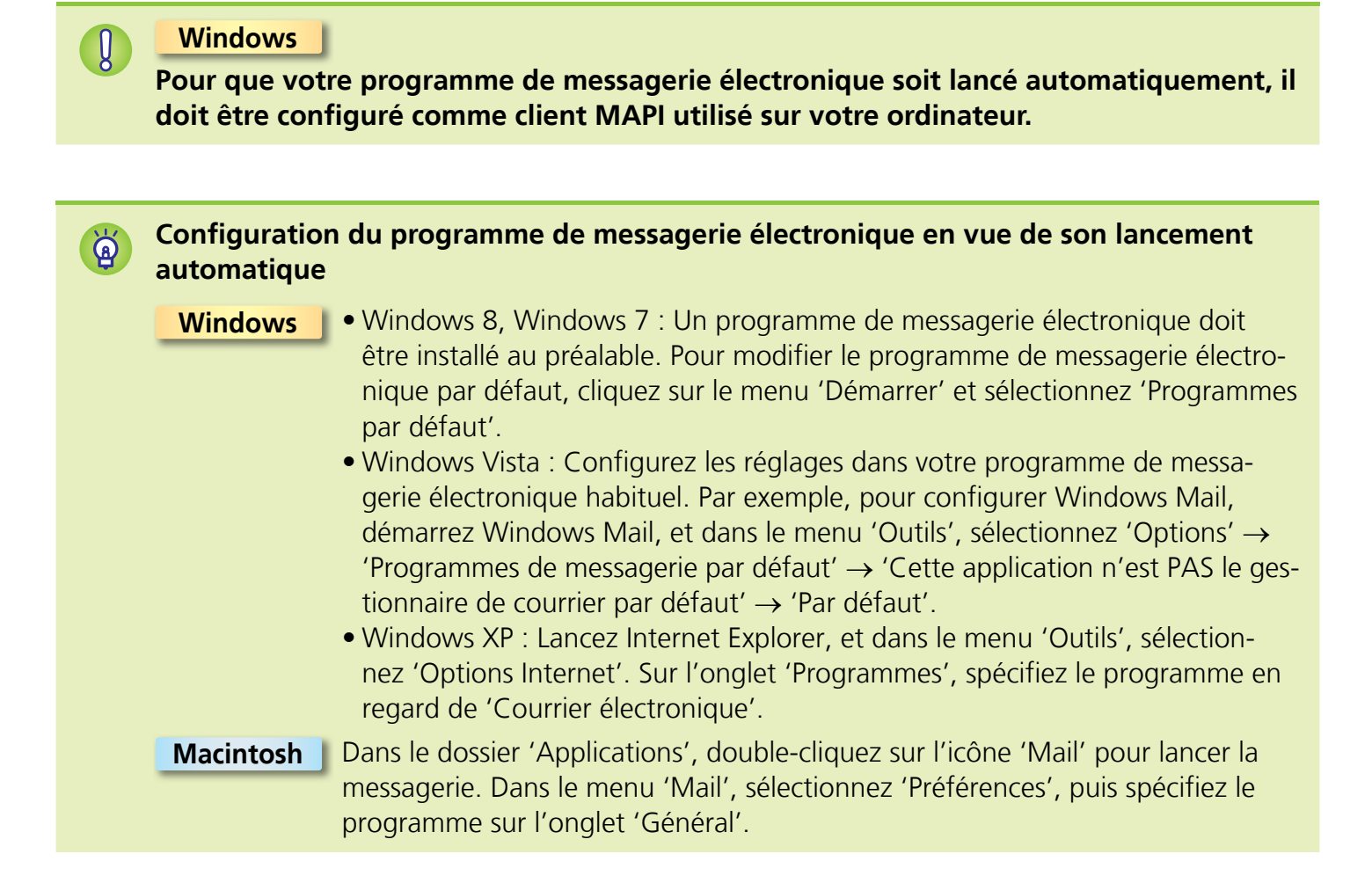

## **Téléchargement d'images ou de vidéos sur des sites Web de partage**

Téléchargez vos images ou vidéos sur des sites Web de partage comme suit. Utilisez les images ou vidéos déjà sauvegardées sur votre ordinateur ou téléchargez directement les images ou vidéos encore présentes sur l'appareil photo.

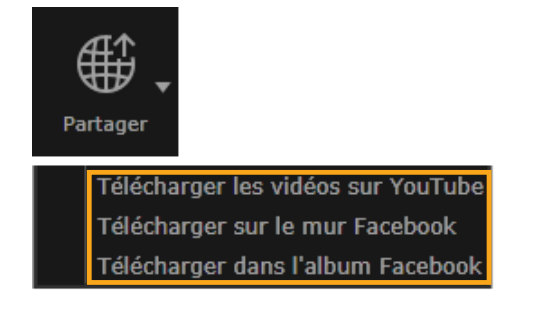

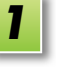

#### **Sélectionnez une image ou une vidéo.**

- Seules des vidéos peuvent être sélectionnées pour YouTube et seules des images pour les albums Facebook.
- **Cliquez sur [Partager], puis sélectionnez un site Web de partage.** *2*

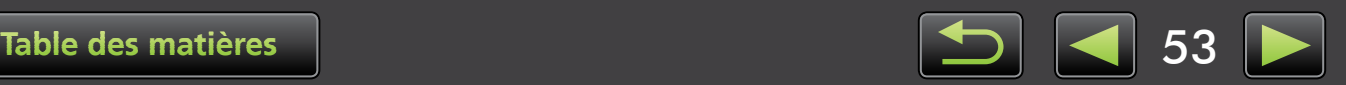

 $\mathfrak{g}$ 

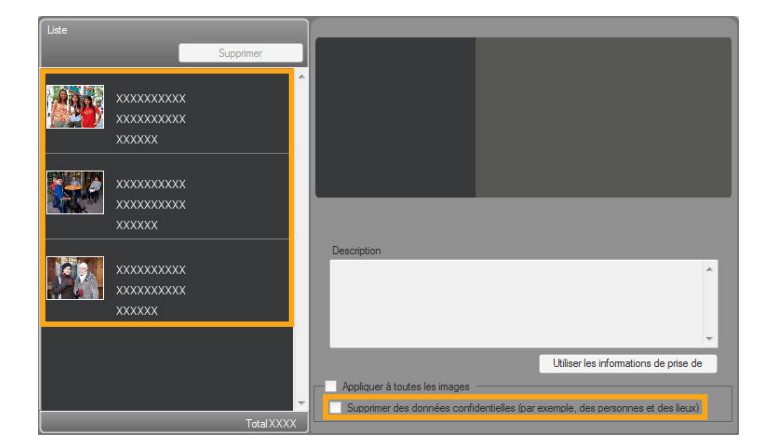

L'écran de gauche s'affiche.

**Retirez les informations personnelles avant le téléchargement, si vous le souhaitez.** *3*

- Pour retirer des informations personnelles des images ou vidéos sélectionnées, après avoir sélectionné une image ou une vidéo dans la zone [Liste] affichée à gauche, sélectionnez [Supprimer des données confidentielles (par exemple, des personnes et des lieux)].
- Pour retirer des informations personnelles de toutes les images ou vidéos dans la zone [Liste], sélectionnez [Appliquer à toutes les images] ou [Appliquer à toutes les vidéos].

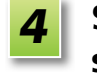

*5*

#### **Saisissez une description, puis cliquez sur [Télécharger].**

- **Saisissez votre nom d'utilisateur et mot de passe pour le site Web de partage, puis cliquez sur [Connexion].**
- **Une assistance illimitée pour le téléchargement ne peut être garantie, en raison des spécifications et mises à jour du site Web.**
- **Il peut s'avérer impossible de télécharger les images ou vidéos éditées sur un ordinateur.**
- **Une connexion Internet est nécessaire pour le téléchargement. Il est nécessaire d'avoir un compte auprès d'un fournisseur de services Internet ; un navigateur doit être installé et une connexion Internet établie.**
- **Tout comme avec un accès Internet régulier, des frais de connexion ou d'abonnement FAI peuvent s'appliquer.**
- **La durée maximum des vidéos téléchargeables sur YouTube est de moins de 15 minutes et la taille de fichier maximum est de moins de 2 Go.**

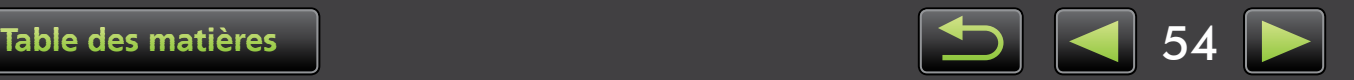

## **GPS**

 $\mathfrak{g}$ 

Visionnage des images géomarquées sur une carte : Map Utility

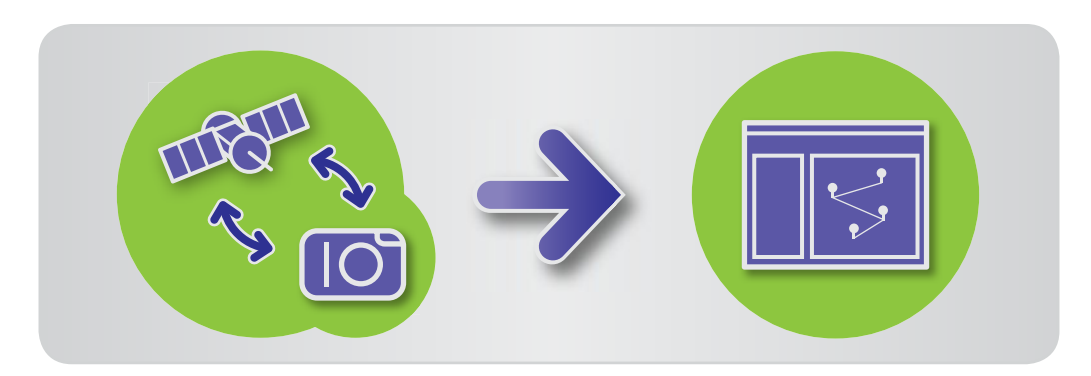

## **Visionnage des images géomarquées sur une carte : Map Utility**

Grâce aux images géomarquées et aux fichiers journaux GPS, vous pouvez facilement voir sur une carte où les photos ont été prises ainsi que l'itinéraire parcouru avec l'appareil photo. Il est également facile d'ajouter ou de supprimer les informations sur l'emplacement.

Ce programme utilise Google Maps™ pour afficher les emplacements des images et les itinéraires parcourus sur une carte. Les informations sur l'emplacement dans les images et les fichiers journaux GPS sont envoyées aux fournisseurs de services.

- **Une connexion Internet est nécessaire pour le téléchargement. Il est nécessaire d'avoir un compte auprès d'un fournisseur de services Internet ; un navigateur doit être installé et une connexion Internet établie.**
	- **Tout comme avec un accès Internet régulier, des frais de connexion ou d'abonnement FAI peuvent s'appliquer.**
	- **Google, Google Maps et Google Earth sont des marques de Google Inc.**
	- **Les photos géomarquées et les fichiers journaux GPS peuvent contenir des informations susceptibles de vous identifier. Soyez prudent lorsque vous partagez des fichiers ou publiez des images en ligne sur un site où de nombreuses personnes peuvent les voir.**
	- **N'utilisez pas Map Utility avec des images que vous êtes en train d'éditer sur Digital Photo Professional, sous peine d'empêcher la sauvegarde correcte de vos modifications.**

*1*

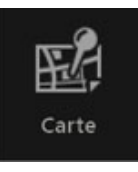

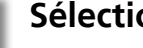

**Sélectionnez une image.**

*2*

## **Cliquez sur [Carte].**

Le logiciel Map Utility démarre.

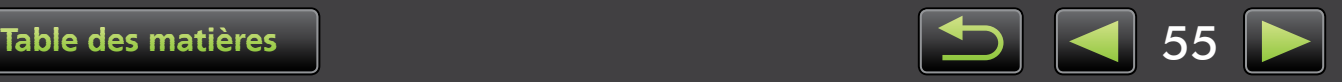

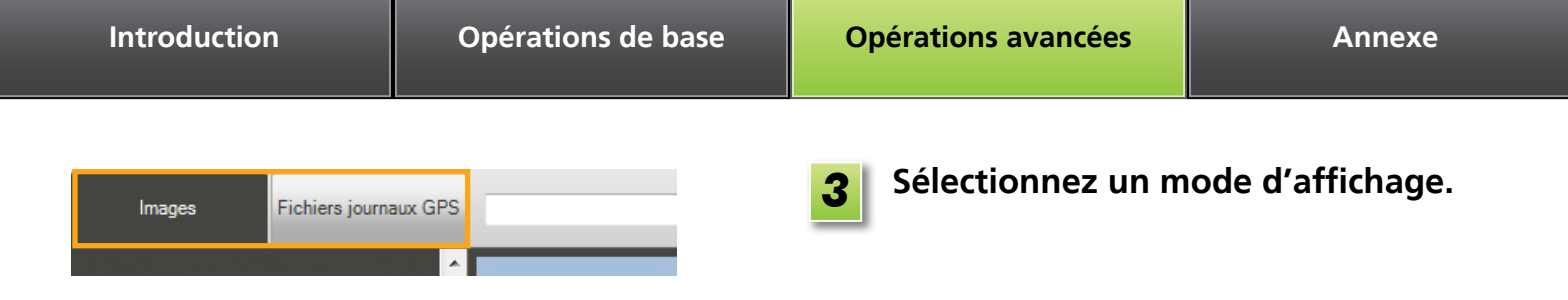

#### **Visionnage ou modification des itinéraires** *2 3* ¢  $\frac{1}{2}$ Fichiers journaux GPS  $\Omega$ *1* Plan Satellite Mixte IMG\_0001.jpg<br>11/30/2011 11:34:12 AM *8* × **R** IMG\_0002.jpg 11/30/2011 11:38:10 PM Ø. IMG\_0003.jpg 11/30/2011 12:03:16 PM |⊗ IMG\_0004.jpg<br>11/30/2011 12:15:40 PM ⊗ *7* IMG\_0005.jpg 11/30/2011 12:22:18 PM Þ IMG\_0006.jpg 11/30/2011 12:30:38 PM **Coogle** 200 m ┱ Données cartographiques @2012 ZENRIN - Conditions d'utilis *4 5 6*

- *1* Répertorie les images sélectionnées dans ImageBrowser EX.
- **2** Saisissez un emplacement pour trouver les images correspondantes.
- *3* Cliquez pour exporter les fichiers d'emplacement consultables dans Google Earth. (Google Earth doit être installé pour utiliser ces fichiers. Veuillez noter que l'affichage peut être incorrect sur certaines versions de Google Earth.)
- **4** Ajoutez des images.
- *5* Ajoutez ou retirez les informations sur l'emplacement de l'image.
- *6* Étiquetez les images sur la zone actuelle de la carte avec les noms de repère.
- *7* Les emplacements de la prise de vue sont indiqués par des punaises sur la carte.
- *8* L'image actuelle s'affiche dans une fenêtre contextuelle.
- Les boutons affichés dépendent du modèle d'appareil photo/caméscope.

**Cette fonction de Map Utility fonctionne avec les images géomarquées par des appareils photo pourvus d'une fonction GPS ou par des appareils photo pouvant utiliser les données GPS d'un smartphone.**

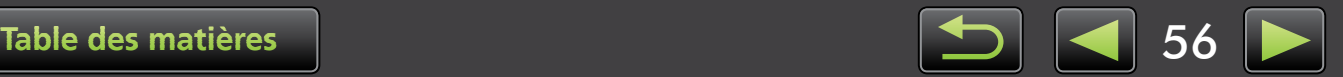

#### **Gestion des fichiers journaux GPS**

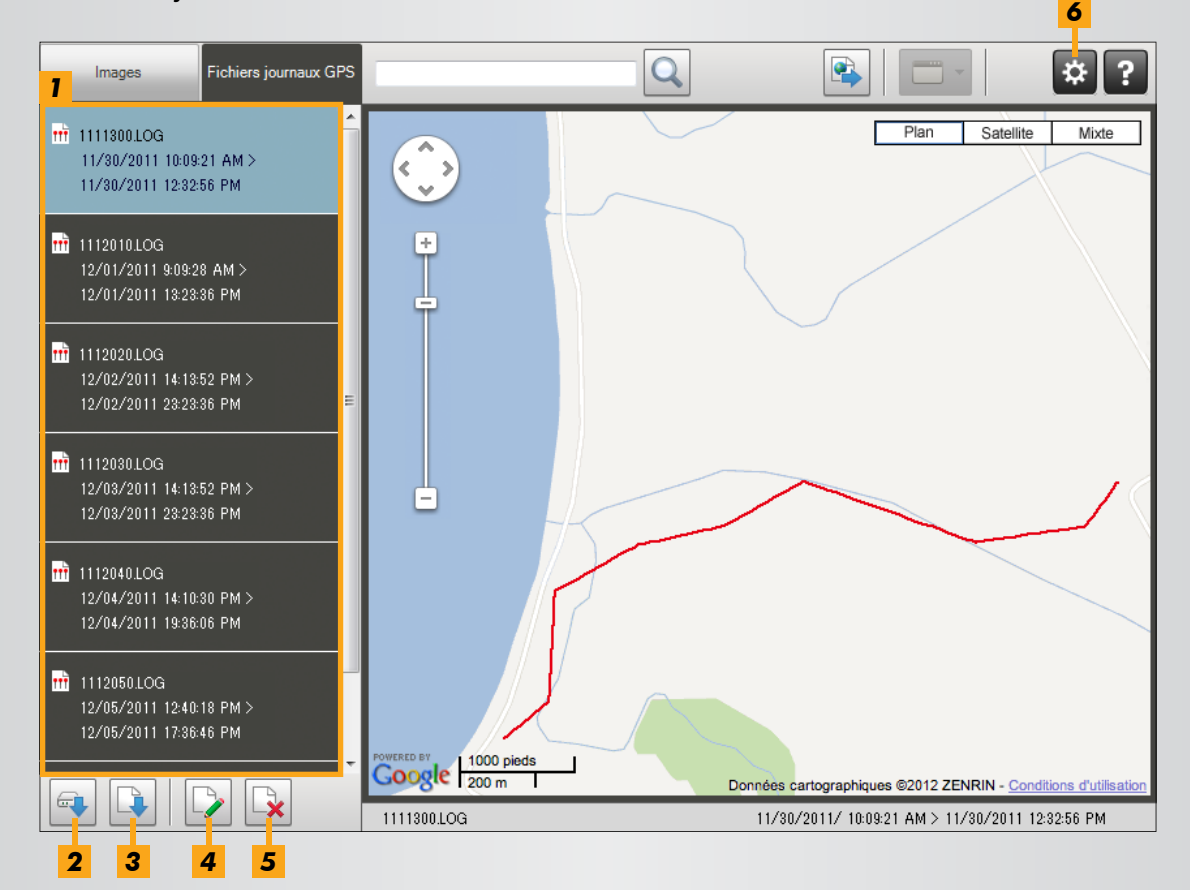

- *1* Répertorie les fichiers journaux GPS.
- *2* Importez les fichiers journaux GPS d'un appareil photo ou d'une carte mémoire.
- **3** Ajoutez un fichier journal GPS.
- *4* Modifiez les informations de décalage horaire du fichier journal GPS.
- *5* Retirez un fichier journal GPS de la liste.
- *6* Cliquez pour filtrer l'affichage des informations sur le fichier journal.

 Ajustez les conditions d'affichage si nécessaire pour un meilleur visionnage de l'itinéraire sur la carte.

• Les boutons affichés dépendent du modèle d'appareil photo/caméscope.

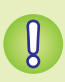

**Cette fonction de Map Utility fonctionne avec les fichiers journaux GPS enregistrés par des appareils photo prenant en charge la journalisation.** 

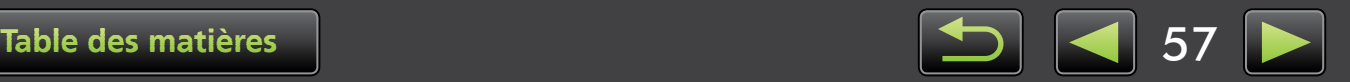

## **Index**

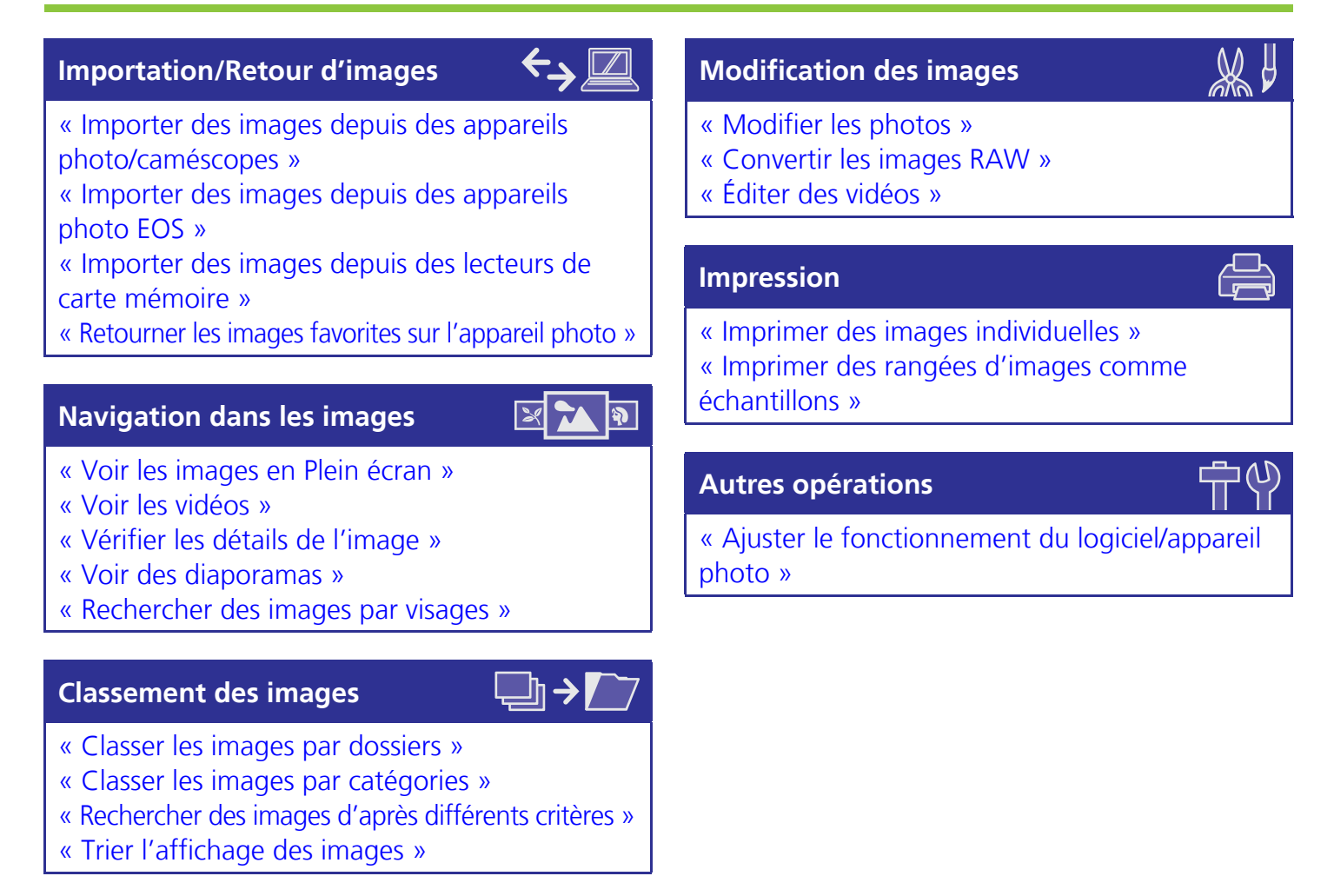

## **Recherche de termes dans ce manuel**

Ce manuel peut être lu avec Adobe Reader. Pour trouver des termes ou expressions spécifiques, vous pouvez utiliser les fonctions de recherche d'Adobe Reader.

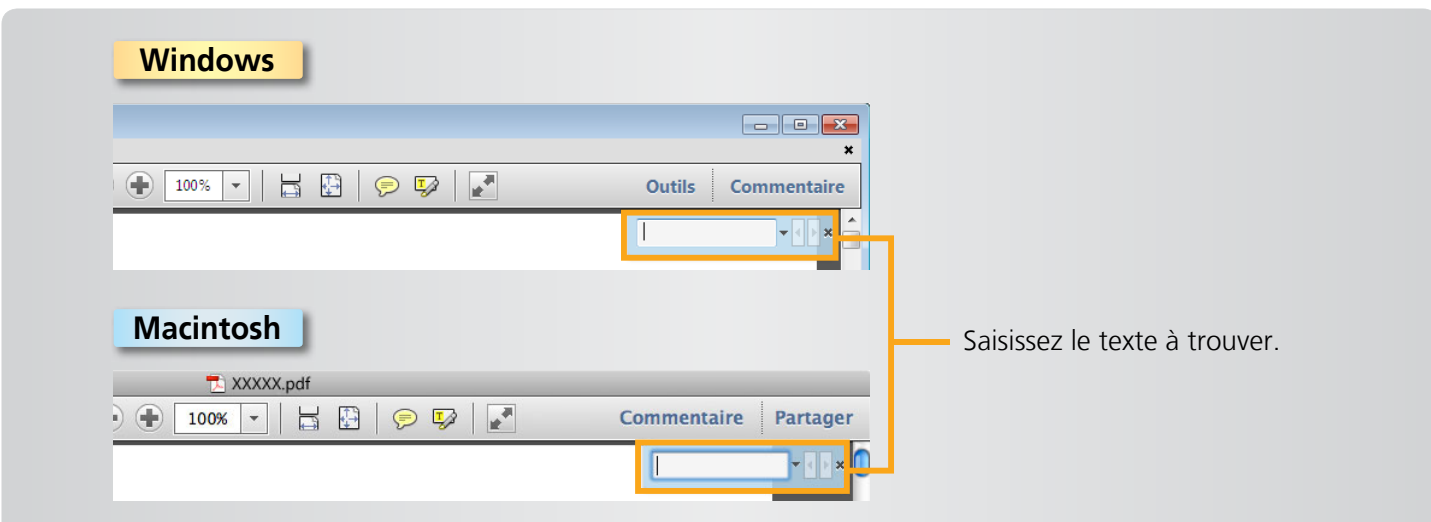

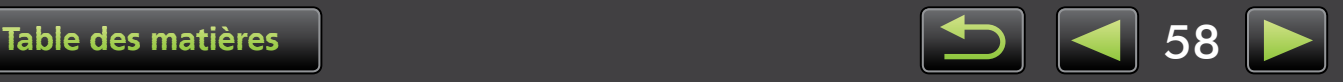

# **Désinstallation**

Désinstallez les programmes dont vous n'avez plus besoin ou lors de la réinstallation des programmes pour résoudre les problèmes logiciels.

- La désinstallation d'ImageBrowser EX est donnée ici en exemple. D'autres programmes peuvent être désinstallés de la même façon.
	- **La tâche suivante nécessite le privilège administrateur.**

#### **Macintosh**

**• Si des dossiers du dossier de programme contiennent des images importées, prenez soin de ne pas les faire glisser dans la corbeille avec le dossier de programme.**

*1*

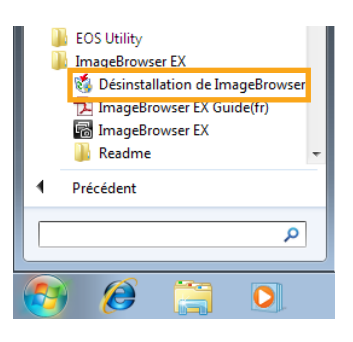

#### **Windows**

**Cliquez sur le menu 'Démarrer', sélectionnez 'Tous les programmes' ou 'Programmes', puis sélectionnez 'Canon Utilities' → 'ImageBrowser EX'** Æ **'Désinstallation de ImageBrowser EX'.**

Le processus de désinstallation démarre alors et ImageBrowser EX est supprimé de votre ordinateur.

#### **Macintosh**

**Faites glisser le dossier 'ImageBrowser EX' (dans le dossier 'Applications', dans 'Canon Utilities') vers la 'Corbeille'.** *1*

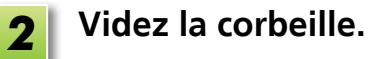

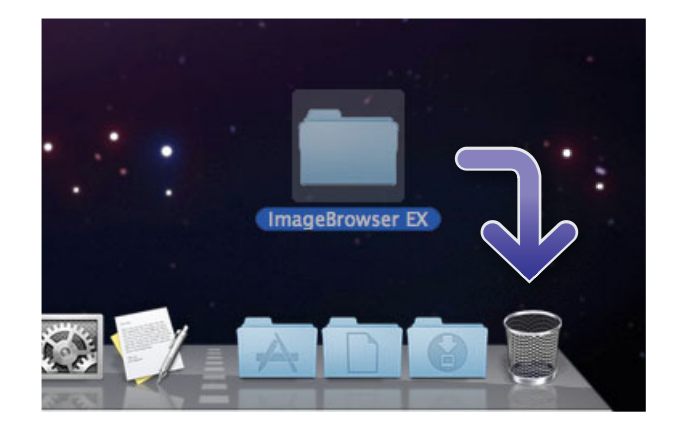

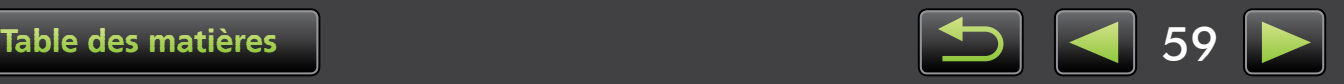

# **Structure de dossier de la carte mémoire**

- Structure du dossier
- [Contenu du dossier](#page-60-0)
- [Formats d'image](#page-60-1)

## **Structure du dossier**

Les dossiers pour les fichiers utilisés par les logiciels décrits dans ce manuel sont les suivants.

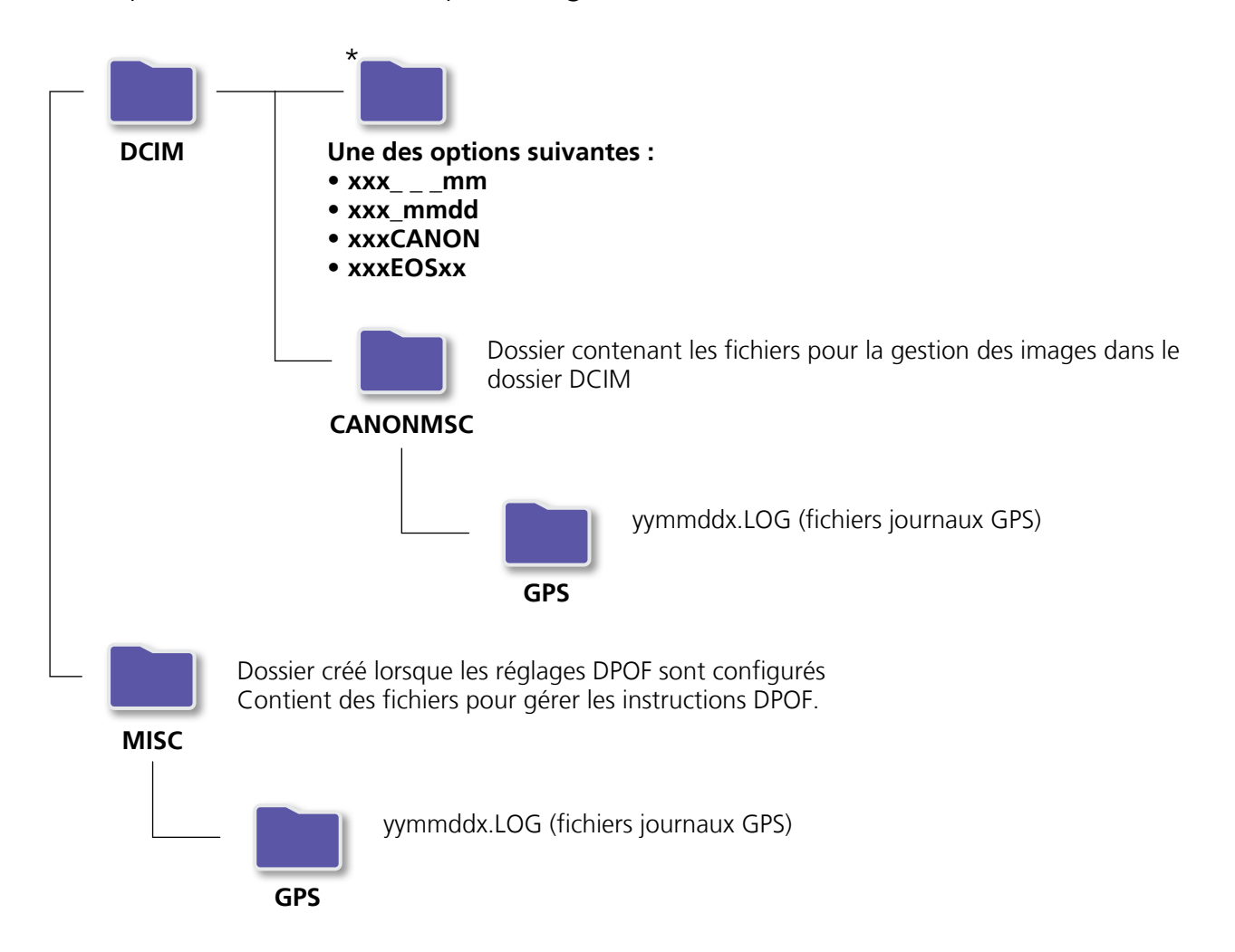

- xxx : nombres dans la plage comprise entre 100 et 999 ; mm : mois de prise de vue ; dd : jour de prise de vue.
- Dans les noms de fichier journal GPS (pour les fichiers dans le dossier 'GPS'), yy représentent les deux derniers chiffres de l'année.
- \* Tous les dossiers autres que ceux-ci contiennent des fichiers de gestion d'image. Ne les ouvrez et ne les effacez pas.
- Certains formats d'image peuvent ne pas être pris en charge par votre appareil photo/caméscope, lequel peut ne pas créer certains de ces dossiers.

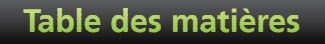

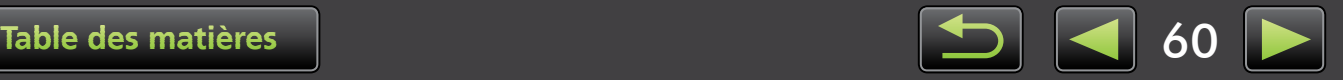

## <span id="page-60-0"></span> **Contenu du dossier**

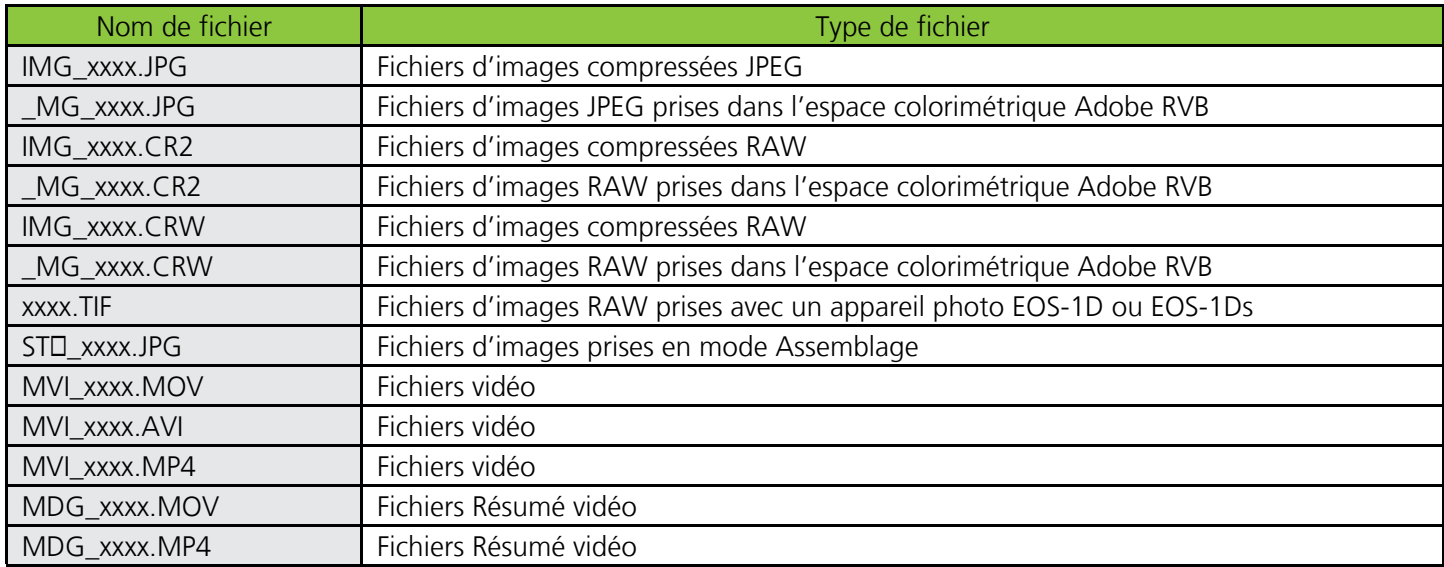

• xxxx représente une lettre ou un numéro à quatre chiffres.

•  $\Box$  dans les noms de fichier d'ensembles d'images prises en mode Assemblage représente une lettre, en commençant par A.

## <span id="page-60-1"></span> **Formats d'image**

ImageBrowser EX prend en charge les formats suivants d'images prises avec des appareils photo ou des caméscopes Canon.

## **Photos**

• JPEG (.JPG)

Format d'image utilisé par la plupart des appareils photo et caméscopes. Les images peuvent sembler granuleuses si vous les modifiez et les sauvegardez de manière répétée.

• RAW (.CRW/.CR2/.TIF)

Format d'image exclusif mis au point par Canon, conçu pour préserver la sortie du capteur d'image de l'appareil photo, sans perte de qualité d'image. La prise d'images RAW n'est disponible que sur les appareils photo prenant en charge la méthode de compression RAW.

• TIFF (.TIF)

Format d'image largement utilisé.

## **Vidéos**

Les fichiers dans ce format sont étiquetés avec une icône de vidéo dans la zone de navigation d'ImageBrowser EX.

 $\bullet$  AVI (.AVI)

Format vidéo Windows standard.

• MOV (.MOV)/MP4 (.MP4) Format vidéo largement utilisé.

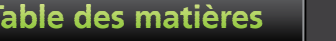

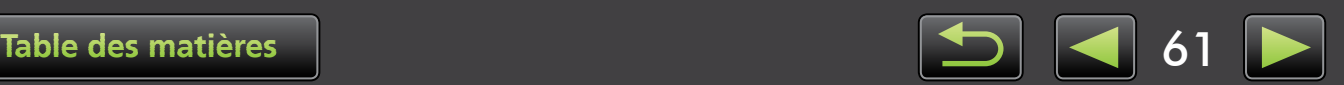

# **Résolution des problèmes**

- Astuces de dépannage initial
- **[Problèmes et solutions](#page-62-0)**

Résolvez les problèmes logiciels conformément aux descriptions de cette section.

## <span id="page-61-0"></span> **Astuces de dépannage initial**

En cas de problèmes, vérifiez d'abord les points suivants.

- Votre ordinateur satisfait-il à la configuration système requise ? Reportez-vous à la configuration système requise dans le guide d'utilisation de l'appareil photo/ caméscope.
- Votre appareil photo/caméscope est-il connecté à l'ordinateur correctement ? Pour des instructions sur le raccordement, reportez-vous au guide d'utilisation de l'appareil photo/ caméscope.

Vérifiez également que vous utilisez le bon câble et qu'il est bien branché.

• Votre appareil photo/caméscope et l'ordinateur sont-ils prêts à envoyer ou recevoir des données ?

Certains modèles d'appareil photo/caméscope doivent être en mode de lecture avant de pouvoir envoyer des données ou d'en recevoir d'un ordinateur. Pour en savoir plus, reportez-vous au guide d'utilisation de l'appareil photo/caméscope.

Les piles sont-elles assez chargées ?

Lorsque vous utilisez un appareil photo/caméscope alimenté par piles, vérifiez que les piles sont assez chargées.

Lorsque vous raccordez votre appareil photo/caméscope à un ordinateur, vous pouvez économiser la pile en utilisant un kit adaptateur secteur ou un adaptateur secteur compact (peuvent être vendus séparément, selon votre modèle).

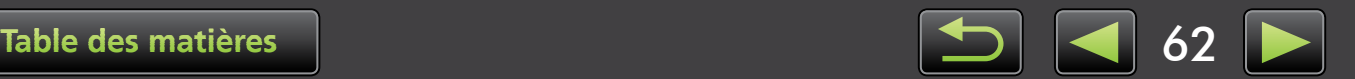

## <span id="page-62-0"></span> **Problèmes et solutions**

Si vous rencontrez ces problèmes, essayez les solutions suggérées.

• 'Assistant Ajout de nouveau matériel' apparaît lorsque l'appareil photo/caméscope est raccordé à l'ordinateur via un câble d'interface.

#### **Windows**

Cliquez sur 'Annuler' pour fermer l'assistant et débranchez provisoirement l'appareil photo/caméscope de l'ordinateur. Essayez de résoudre le problème en vous reportant à [« Astuces de dépannage initial »](#page-61-0) sur la page précédente.

• Les marques attribuées dans ImageBrowser EX (évaluations, noms de groupe, etc.) n'apparaissent plus dans les propriétés de l'image.

#### **Windows Macintosh**

N'utilisez pas les utilitaires du système d'exploitation ou d'autres logiciels pour déplacer, supprimer ou renommer les dossiers enregistrés dans ImageBrowser EX (ou les images que contiennent ces dossiers), ce qui pourrait effacer les évaluations, les noms de groupe et d'autres propriétés d'image attribuées dans ImageBrowser EX. Pour éviter cela, reportez-vous à [« Vue en arborescence »,](#page-19-0) [« Fenêtre des](#page-24-0)  [propriétés : Détails d'image »,](#page-24-0) et [« Classement des images »](#page-28-1) et utilisez ImageBrowser EX pour travailler sur les images et les dossiers.

• Appareil photo/caméscope non détecté ; Dialogue des évènements/Exécution automatique/ Device stage non affiché ; Images non importées (lorsque l'appareil photo/caméscope est raccordé à l'ordinateur via un câble d'interface)

*1*

#### **Windows**

Votre appareil photo/caméscope peut être pris par erreur pour un autre périphérique. Désinstallez le périphérique comme suit.

#### **La tâche suivante nécessite le privilège administrateur.**

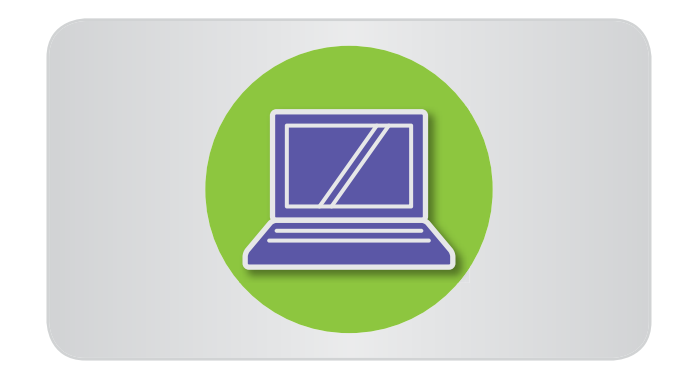

**Accédez à 'Gestionnaire de périphériques'.**

#### **Windows 8 :**

Cliquez avec le bouton droit de la souris dans le coin inférieur gauche et sélectionnez 'Gestionnaire de périphériques'.

#### **Windows 7 :**

Cliquez sur le menu 'Démarrer' et sélectionnez 'Panneau de configuration' → 'Système et sécurité' → 'Système' → 'Gestionnaire de périphériques'.

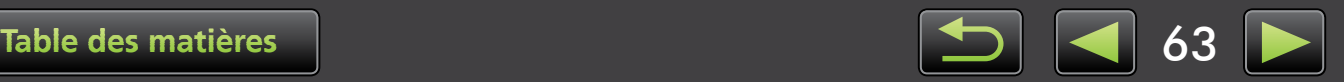

#### **Windows Vista :**

Cliquez sur le menu 'Démarrer' et sélectionnez 'Panneau de configuration'  $\rightarrow$ 'Système et maintenance' → 'Gestionnaire de périphériques'.

#### **Windows XP :**

Cliquez sur le menu 'Démarrer' et sélectionnez 'Panneau de configuration'  $\rightarrow$  'Performances et maintenance'  $\rightarrow$ 'Système'. Sur l'onglet 'Matériel', cliquez sur 'Gestionnaire de périphériques'.

*4*

*5*

#### **Cliquez sur '+' en regard de 'Autres**  *2* **périphériques', 'Appareils mobiles' ou 'Périphériques d'images'.**

Votre modèle d'appareil photo/caméscope ou 'Appareil photo Canon' sera répertorié dans ces catégories si le périphérique est confondu avec un autre périphérique.

- D'autres facteurs peuvent être la cause du problème si 'Autres périphériques', 'Appareils mobiles' ou 'Périphériques d'images' ne sont pas répertoriés, ou si votre nom de modèle d'appareil photo/caméscope ou 'Appareil photo Canon' n'est pas répertorié. Allez à l'étape 5 et envisagez une autre solution ou réessayez ultérieurement.
- **Cliquez avec le bouton droit de la souris sur le nom du modèle de votre appareil photo/caméscope ou 'Appareil photo Canon', puis sélectionnez 'Désinstaller'.** *3*
	- **Cliquez sur 'OK' lorsque le message de confirmation s'affiche.**

Le cas échéant, supprimez toutes les occurrences des noms de modèle de votre appareil photo/caméscope ou 'Appareil photo Canon' répertoriées dans 'Autres périphériques', 'Périphériques d'images' ou les deux catégories.

**Fermez 'Gestionnaire de périphériques' et 'Propriétés système'.**

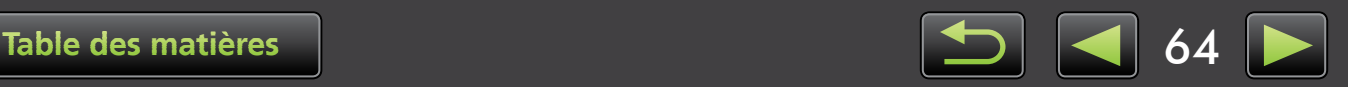

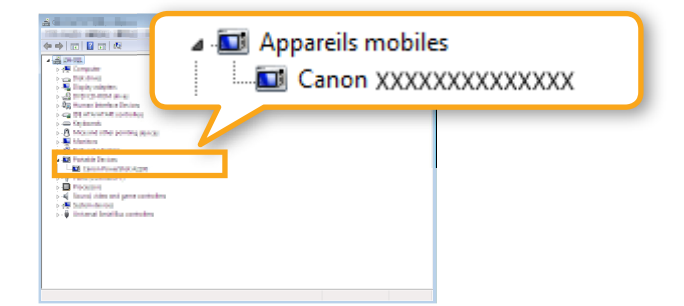

Guide d'utilisation d'ImageBrowser EX

- 1. La reproduction non autorisée de ce manuel dans sa totalité ou en partie est interdite.
- 2. Les informations dans ce manuel sont soumises à modification sans préavis.
- 3. Les illustrations ou captures d'écran dans ce manuel peuvent légèrement différer des produits réels.
- 4. Nonobstant ce qui précède, Canon ne saurait être tenu responsable de toute perte découlant de l'utilisation de ce logiciel.

#### © CANON INC. 2013

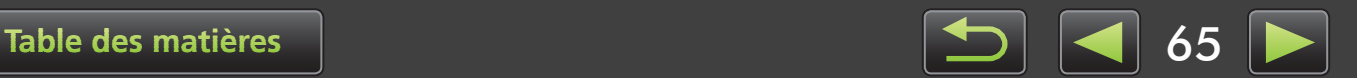

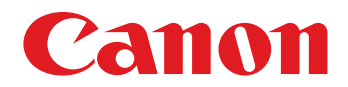

# **Guide d'utilisation de CameraWindow**

CEL-SU4TA220

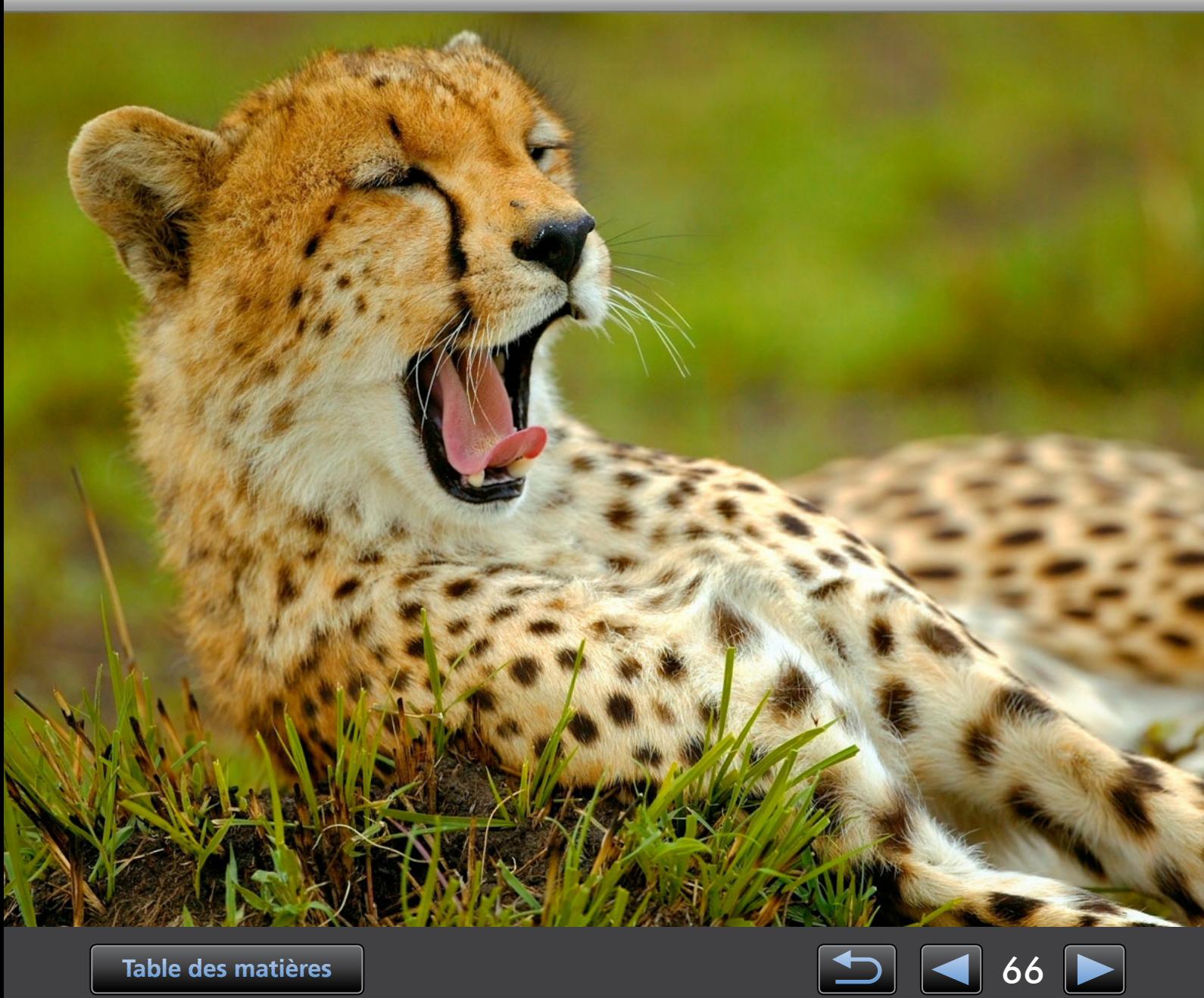

# **Conventions et navigation dans le manuel, considérations relatives au système**

- Conventions de ce manuel
- [Navigation dans le manuel](#page-67-0)
- [Environnements informatiques pris en charge](#page-67-1)
- **EXECONFIGURATION Système requise**

## **Conventions de ce manuel**

Les étiquettes suivantes permettent de distinguer les différentes parties de ce manuel.

Indique les opérations sous un environnement Windows. **Windows**

Indique les opérations sous un environnement Macintosh. Les opérations de Windows sont utilisées dans certains cas pour illustrer les instructions dans ce manuel. L'équivalent Macintosh de 'Ctrl' est 'Commande' et celui de 'Entrée' est 'Retourner'. **Macintosh**

> Les captures d'écran des explications proviennent principalement de Windows. Certains éléments de l'écran peuvent être différents dans un environnement Macintosh.

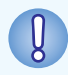

**Indique les précautions d'utilisation à respecter ou d'importantes informations à prendre en compte. Nous vous recommandons instamment de lire ces sections.**

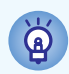

Indique des conseils d'utilisation et des moyens pratiques d'utiliser le logiciel. Lisez ces sections au besoin.

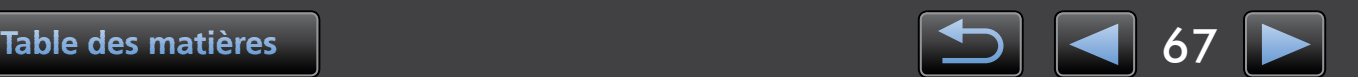

## <span id="page-67-0"></span> **Navigation dans le manuel**

• Cliquez sur les onglets ou les boutons pour accéder à d'autres pages.

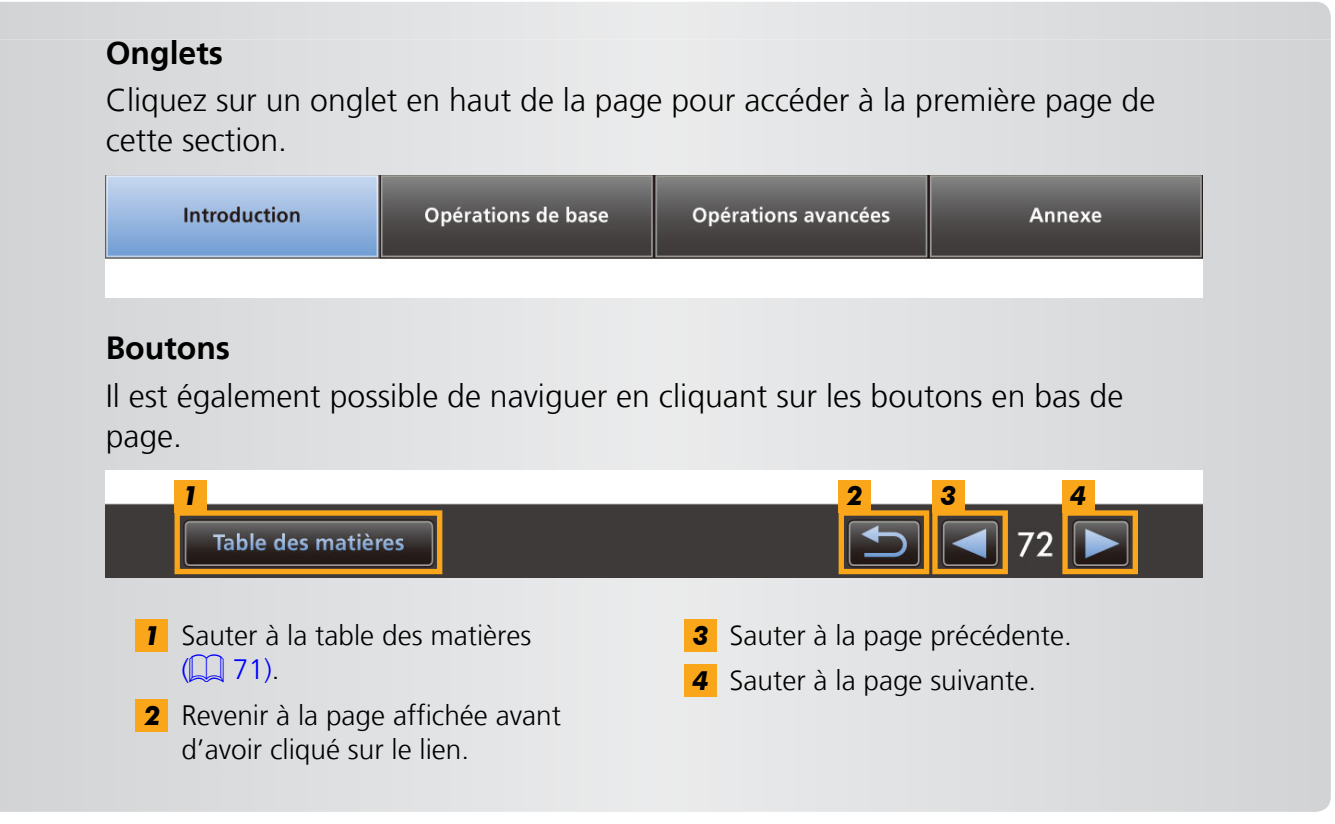

• Cliquez sur les liens pour accéder à d'autres pages. Cliquez sur les liens du manuel indiqués en bleu, par exemple « XXXXX » ou ( $\Box$  XX), pour accéder à la page mentionnée.

## <span id="page-67-1"></span> **Environnements informatiques pris en charge**

- Dans ce manuel, les captures d'écran et procédures de Windows 7 et Mac OS X v10.6 sont utilisées pour illustrer les instructions. Si vous utilisez une autre version de système d'exploitation, les écrans et procédures réels peuvent être différents.
- Il est possible que les écrans et procédures diffèrent également selon le modèle d'appareil photo/caméscope et que toutes les fonctions ne soient pas disponibles, tel qu'indiqué dans les sections pertinentes de ce manuel.
- Utilisez le logiciel lorsque vous êtes en ligne pour profiter de la mise à jour automatique. Veuillez noter que la mise à jour automatique n'est pas disponible hors connexion, ce qui vous empêchera d'obtenir toutes nouvelles fonctions mises en service.

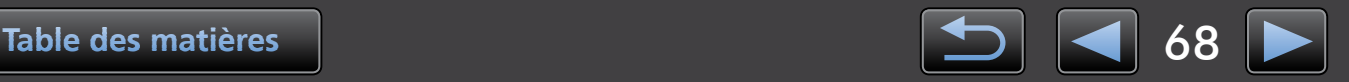

## <span id="page-68-0"></span>**• Configuration système requise**

## **Windows**

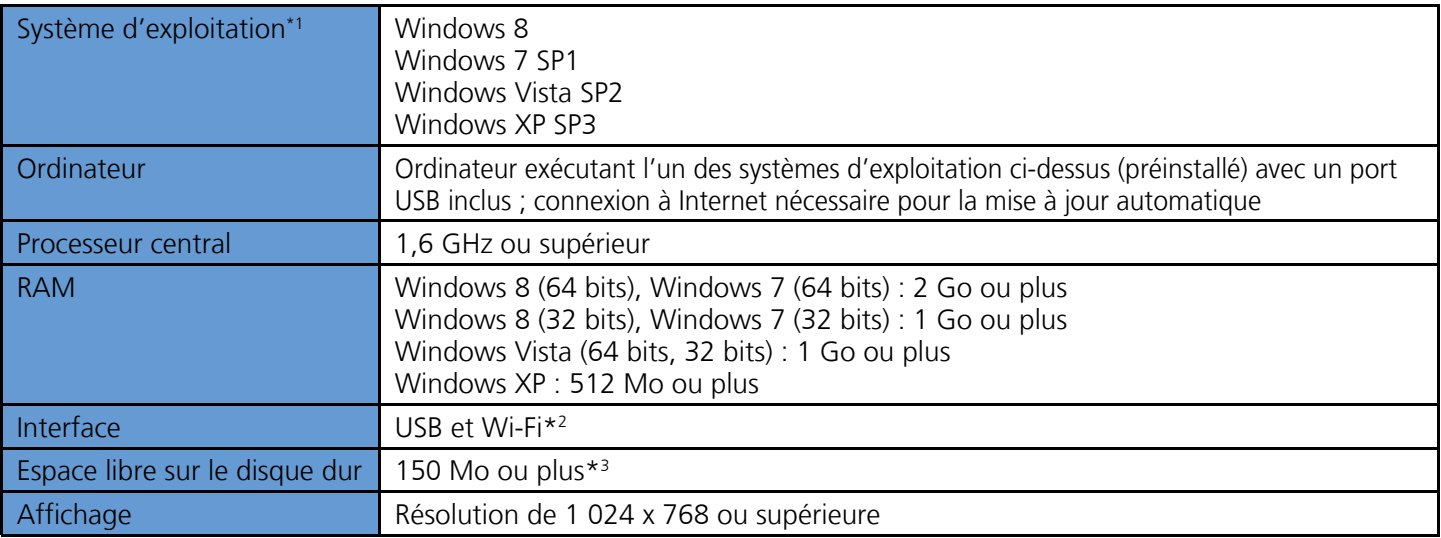

\*1 Windows 8 ou Windows 7 SP1 nécessaire pour les connexions Wi-Fi\*2

\*2 Les connexions Wi-Fi nécessitent des appareils photo compatibles.

\*3 Sous Windows XP, Microsoft .NET Framework 3.0 ou ultérieur (max. 500 Mo) doit être installé. L'installation peut donc prendre un certain temps, selon les performances de l'ordinateur.

## **Macintosh**

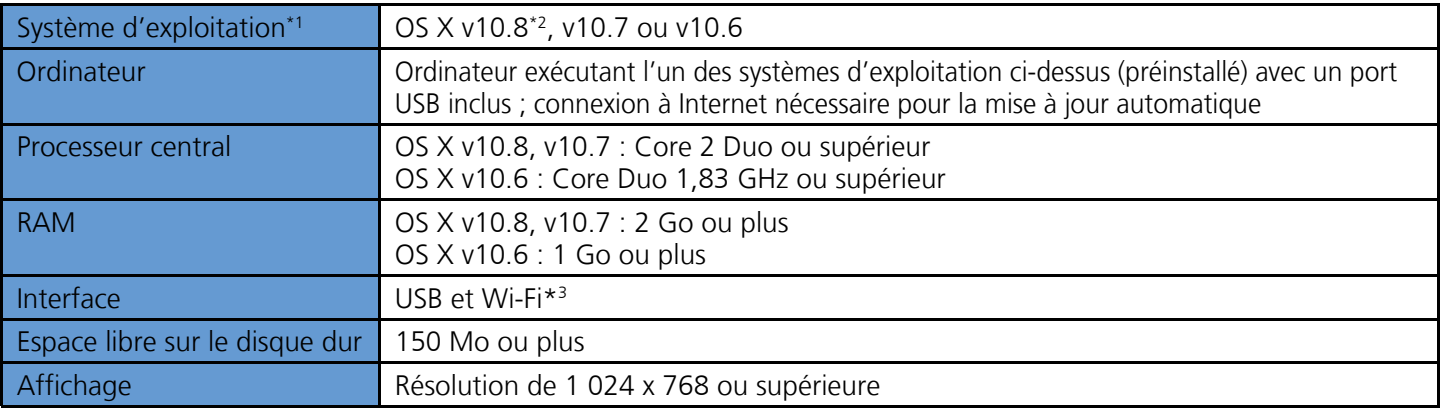

\*1 OS X v10.8.2 ou ultérieur, v10.7 ou v10.6.8 nécessaire pour les connexions Wi-Fi (avec les appareils photo pris en charge uniquement)

\*2 Vous trouverez des informations sur les modèles d'ordinateur compatibles avec OS X v10.8 sur le site Web d'Apple.

\*3 Les connexions Wi-Fi nécessitent des appareils photo compatibles.

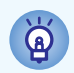

Pour obtenir les dernières informations de compatibilité, y compris les versions de système d'exploitation prises en charge, rendez-vous sur le site Web de Canon.

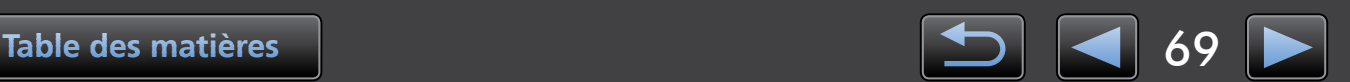

# **Logiciels décrits dans ce mode d'emploi**

CameraWindow interagit avec un appareil photo connecté (autre que les appareils EOS)/caméscope pour autoriser les tâches suivantes.

• Utilisateurs d'un appareil photo EOS : Utilisez EOS Utility pour ces opérations. Par ailleurs, reportez-vous à *EOS Utility Mode d'emploi* (fourni au format PDF).

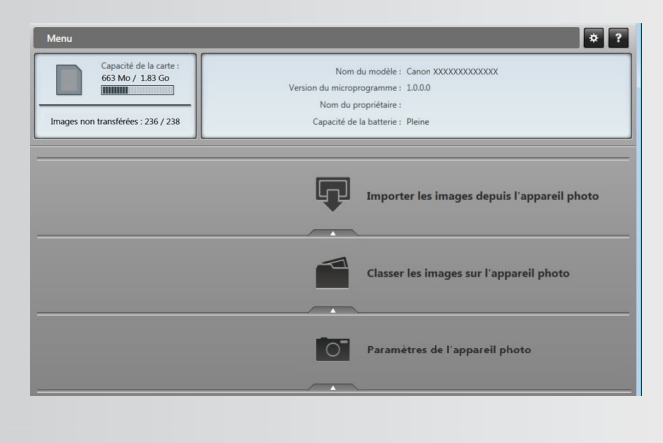

Les tâches disponibles sont les suivantes :

- Importer des images depuis l'appareil photo/caméscope
- Classer les images sur l'appareil photo/caméscope

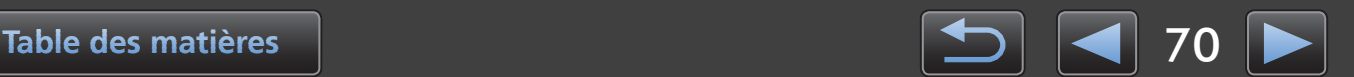

# <span id="page-70-0"></span>Table des matières

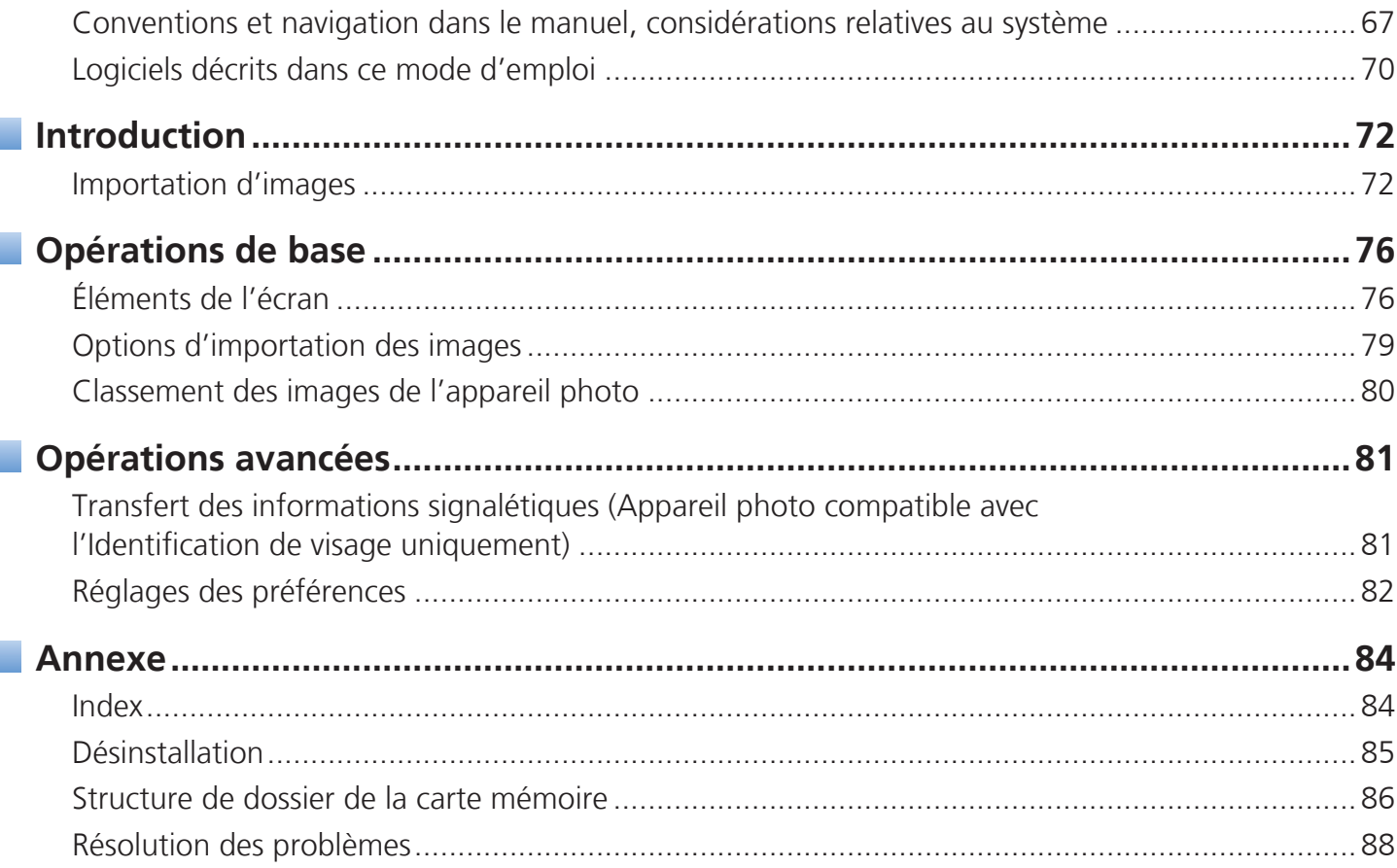

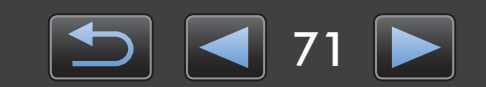

# **Importation d'images**

- Précautions relatives au raccordement entre l'appareil photo/caméscope et l'ordinateur
- [Importation d'images avec CameraWindow](#page-72-0)

## **Précautions relatives au raccordement entre l'appareil photo/caméscope et l'ordinateur**

- Lorsque vous raccordez l'appareil photo/caméscope à un ordinateur via un câble d'interface, branchez le câble d'interface directement sur le port USB. Le raccordement via un concentrateur USB peut empêcher le bon fonctionnement.
- L'utilisation d'autres périphériques USB (sauf une souris USB ou un clavier) alors que l'appareil photo/caméscope est raccordé peut empêcher le bon fonctionnement. Le cas échéant, débranchez les autres périphériques de l'ordinateur et raccordez à nouveau l'appareil photo/ caméscope.
- Ne raccordez pas plusieurs appareils photo ou caméscopes à un seul ordinateur, sous peine d'empêcher le bon fonctionnement de l'appareil photo/caméscope.
- Ne laissez pas l'ordinateur entrer en mode de veille alors qu'un appareil photo/caméscope est raccordé via un câble d'interface. Si cela se produit, laissez le câble d'interface branché sur l'ordinateur et essayez de quitter le mode de veille avec l'appareil photo raccordé. Il se peut que certains ordinateurs ne sortent pas correctement du mode de veille si le câble d'interface est débranché pendant qu'ils sont en mode de veille. Pour en savoir plus sur le mode de veille, reportez-vous au mode d'emploi de l'ordinateur.
- Ne débranchez pas votre appareil photo/caméscope de l'ordinateur alors que l'écran CameraWindow est affiché.
- Ces tâches ne sont pas prises en charge lors de la connexion Wi-Fi à un ordinateur Macintosh : modification du nom du propriétaire de l'appareil photo, transfert des informations signalétiques et établissement d'un lien avec CANON iMAGE GATEWAY.
	- Pour en savoir plus sur le Wi-Fi, reportez-vous aux sections sur le Wi-Fi dans le guide d'utilisation de l'appareil photo. (Appareils photo prenant en charge le Wi-Fi uniquement)
	- **Lorsque vous raccordez un appareil photo/caméscope alimenté par batteries à**   $\sqrt{2}$ **l'ordinateur, assurez-vous que les batteries sont complètement chargées ou utilisez un kit adaptateur secteur ou un adaptateur secteur compact (peuvent être vendus séparément selon votre modèle).**
		- **Lors du raccordement à l'ordinateur d'un appareil photo/caméscope alimenté par piles AA, utilisez des piles suffisamment chargées, des piles NiMH AA en option complètement chargées ou un adaptateur secteur compact en option.**
		- **Pour des instructions sur le raccordement, reportez-vous au guide d'utilisation de l'appareil photo/caméscope.**

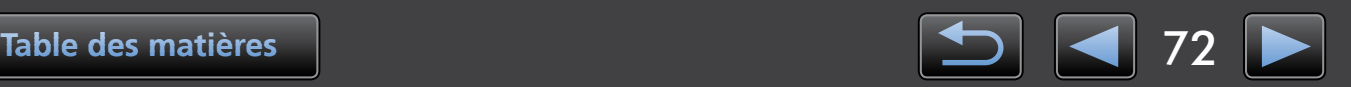
# <span id="page-72-0"></span> **Importation d'images avec CameraWindow**

Raccordez votre appareil photo/caméscope à l'ordinateur et importez les images comme suit.

• Les instructions dans ce *Guide d'utilisation de CameraWindow* s'appliquent si le programme a été correctement installé. Pour des instructions sur l'installation, reportez-vous au guide d'utilisation de l'appareil photo/ caméscope.

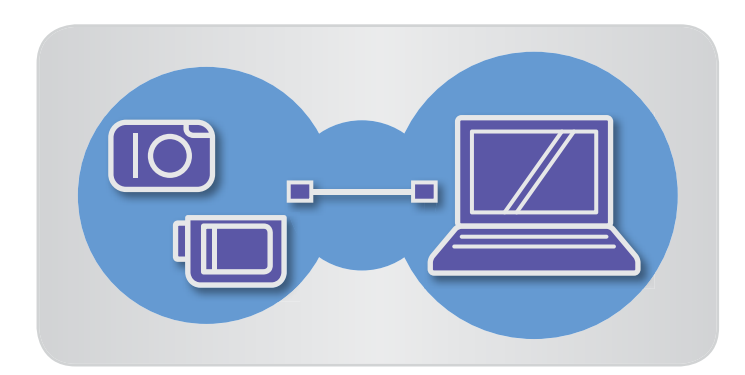

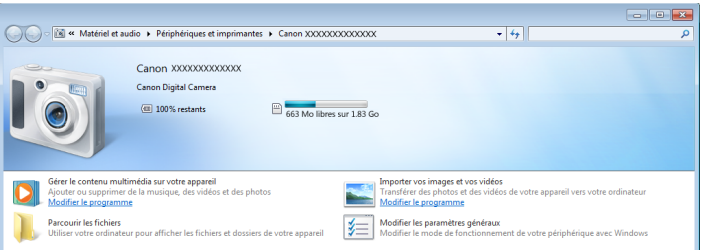

#### **Raccordez votre appareil photo/ caméscope à l'ordinateur via le câble d'interface fourni.** *1*

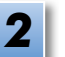

# **Démarrez CameraWindow.**

- Æ **Mettez l'appareil photo/caméscope sous tension et préparez-le pour la communication avec l'ordinateur.**
- Après le premier raccordement de l'appareil photo/caméscope à l'ordinateur via le câble d'interface fourni, CameraWindow démarre automatiquement.

# **Appareil photo**

#### **Windows** | Suivez ces étapes.

- 
- 1. Dans la barre des tâches, cliquez sur
- 2. Lorsque l'écran de gauche est affiché, cliquez sur 'Modifier le programme' en regard de  $\mathbb{R}$ .
- 3. Sélectionnez 'Télécharge des images de l'appareil photo Canon avec Canon CameraWindow', puis cliquez sur 'OK'.
- 4. Double-cliquez sur
- Sur l'écran de gauche, double-cliquez sur 'Modifier les paramètres généraux'. Vous pouvez à présent ajuster les réglages de sorte que dès que l'appareil photo/caméscope et l'ordinateur sont prêts pour la communication, CameraWindow démarre automatiquement.

# **Windows 8**

Sélectionnez l'écran permettant de choisir ce que vous pouvez faire avec l'appareil, puis choisissez 'Télécharge des images de l'appareil photo Canon avec Canon CameraWindow'.

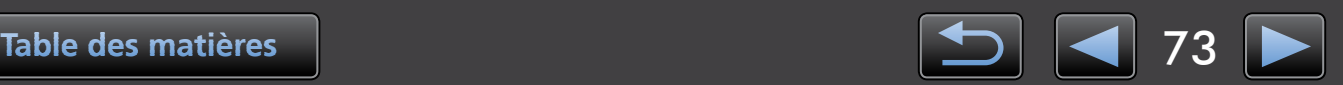

### **Windows Vista**

Sur l'écran affiché, sélectionnez 'Télécharge des images de l'appareil photo Canon avec Canon CameraWindow'.

### **Windows XP**

Sur l'écran affiché, sélectionnez 'Canon CameraWindow', puis cliquez sur 'OK'.

Lorsque l'appareil photo et l'ordinateur sont prêts pour la communication, CameraWindow démarre. **Macintosh**

### **Caméscope**

Sélectionnez 'Canon CameraWindow' et cliquez sur 'OK'.

### **Windows 8**

Sélectionnez l'écran permettant de choisir ce que vous pouvez faire avec l'appareil, puis choisissez 'Télécharge des images de l'appareil photo Canon avec Canon CameraWindow'.

# **Windows XP/Windows Vista**

Quand la fenêtre 'Exécution automatique' s'affiche, cliquez sur 'Télécharge des images de l'appareil photo Canon avec Canon CameraWindow'.

• Si un caméscope et un lecteur de carte mémoire sont connectés en même temps, une boîte de dialogue apparaît pour vous permettre de sélectionner le modèle de caméscope. Vérifiez que 'Canon Camera' ou que votre modèle de caméscope est affiché et cliquez sur 'OK'.

*3*

**Macintosh** | Lorsque le caméscope et l'ordinateur sont prêts pour la communication, CameraWindow démarre.

- **Cliquez sur [Importer les images depuis l'appareil photo], puis cliquez sur [Importer les images non transférées].**
- Seules les images que vous n'avez pas transférées sur l'ordinateur seront importées.
- Si vous avez utilisé la fonction d'enregistreur GPS, les fichiers journaux sont également importés.

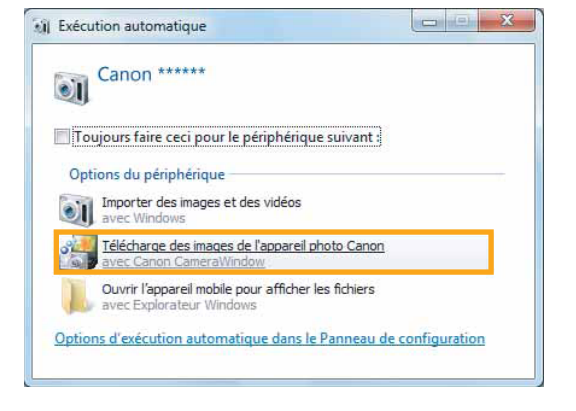

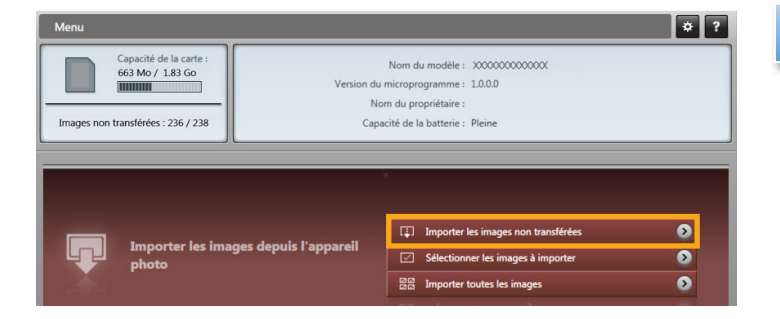

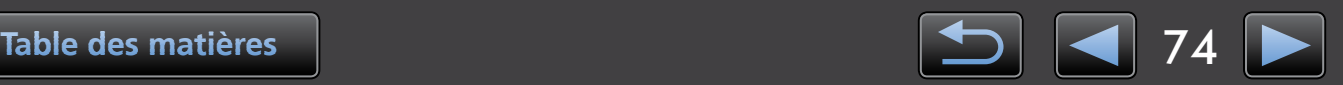

**Windows**

*4*

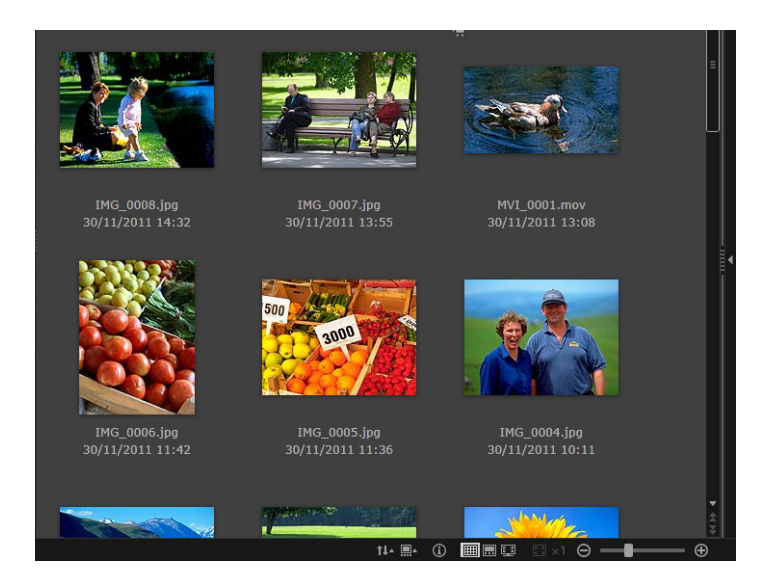

### **Cliquez sur [OK] sur l'écran affiché après l'importation, puis fermez CameraWindow.**

Les images importées sont à présent affichées dans la fenêtre principale d'ImageBrowser EX.

- Au démarrage initial d'ImageBrowser EX, un écran s'affiche pour indiquer où sauvegarder les images importées. Suivez les instructions affichées pour choisir le dossier de destination.
	- Pour en savoir plus sur les préférences d'ImageBrowser EX, reportez-vous au *Guide d'utilisation d'ImageBrowser EX* (fourni au format PDF).
- Des problèmes d'importation peuvent survenir en présence de trop d'images (plus de 1 000) sur la carte mémoire. Le cas échéant, utilisez un lecteur de carte mémoire pour importer les images. Pour savoir comment importer des images depuis un lecteur de carte mémoire, voir « Importation d'images depuis une carte mémoire ».
- Les vidéos sont plus longues à importer en raison de leur plus grande taille de fichier.
- Sur les caméscopes, les fichiers dépassant 4 Go ou les vidéos supérieures à 1 heure sont divisés et enregistrés en tant que fichiers multiples. Lorsque ces fichiers sont détectés et que vous fermez CameraWindows, un message apparaît. Vous pouvez cliquer sur [Oui] pour assembler les fichiers.

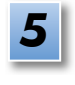

### **Mettez l'appareil photo/caméscope hors tension.**

# $\left[ \begin{matrix} 0 \\ 0 \end{matrix} \right]$

### **Windows**

- **L'importation de vidéos au moyen des fonctions d'importation intégrées à Windows 7 peut empêcher leur affichage dans ImageBrowser EX. Utilisez plutôt CameraWindow pour l'importation.**
- **CameraWindow peut ne pas démarrer sous certaines versions de Windows, même en raccordant l'appareil photo/caméscope. Dans ce cas, cliquez sur le menu 'Démarrer' et sélectionnez 'Tous les programmes' → 'Canon Utilities' → 'CameraWindow'** Æ **'CameraWindow'.**

#### **Macintosh**

**• Si CameraWindow ne démarre pas même après avoir raccordé l'appareil photo, cliquez sur l'icône 'CameraWindow' sur le Dock.**

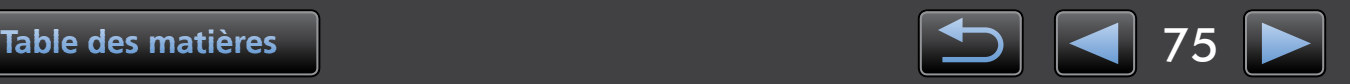

# **Éléments de l'écran**

- $\blacktriangleright$  Écran de menu
- [Fenêtre principale](#page-76-0)

# **Écran de menu**

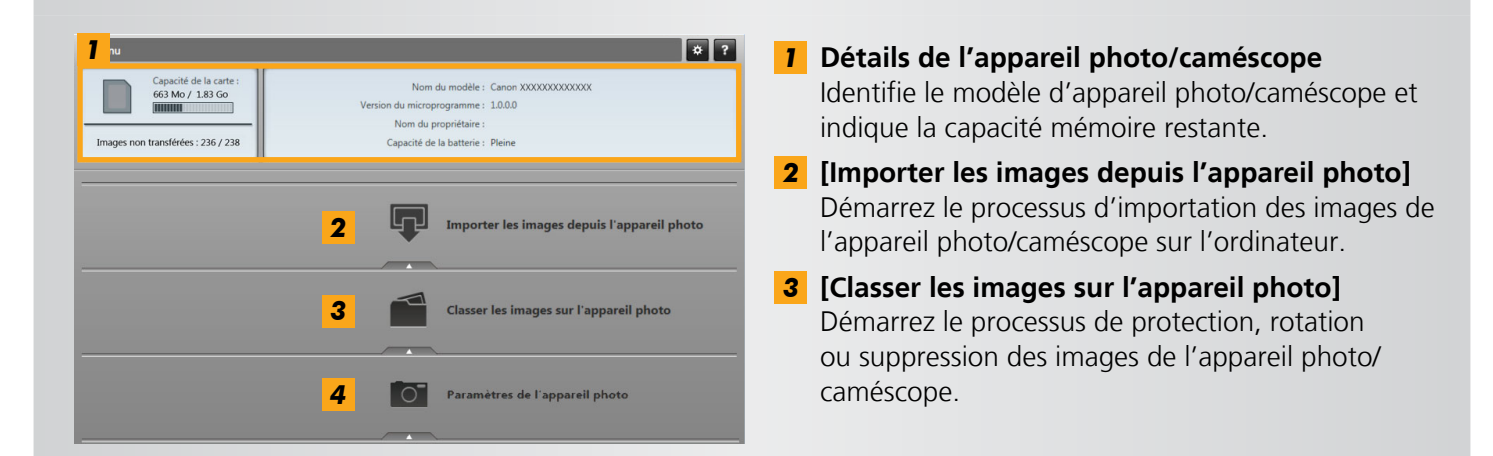

#### *4* **[Paramètres de l'appareil photo]**

 $\phi$ 

Utilisé pour configurer les réglages de l'appareil photo/caméscope. Les réglages configurables comprennent :

- Enregistrement des informations sur l'identification de visage  $(2331)$
- Configuration de sites Web de partage
- Les boutons affichés dépendent du modèle d'appareil photo/caméscope.

#### **Personnalisation du fonctionnement de CameraWindow**

Accédez aux préférences du programme en cliquant sur le bouton  $\alpha$  dans le coin supérieur droit de l'écran. Sur cet écran, vous pouvez changer l'écran de démarrage, les réglages d'importation automatique, le dossier de destination pour la sauvegarde des images et d'autres réglages pour rendre plus conviviale l'utilisation de CameraWindow.

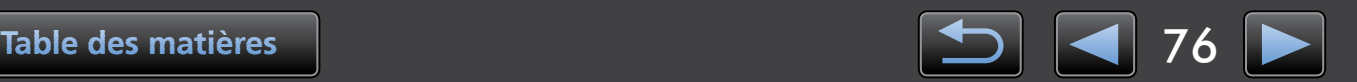

# <span id="page-76-0"></span> **Fenêtre principale**

Pour accéder à cet écran, cliquez sur [Importer les images depuis l'appareil photo] sur l'écran de menu, puis cliquez sur [Sélectionner les images à importer]. À défaut, cliquez sur [Classer les images sur l'appareil photo] sur l'écran du menu suivi de [Classer les images].

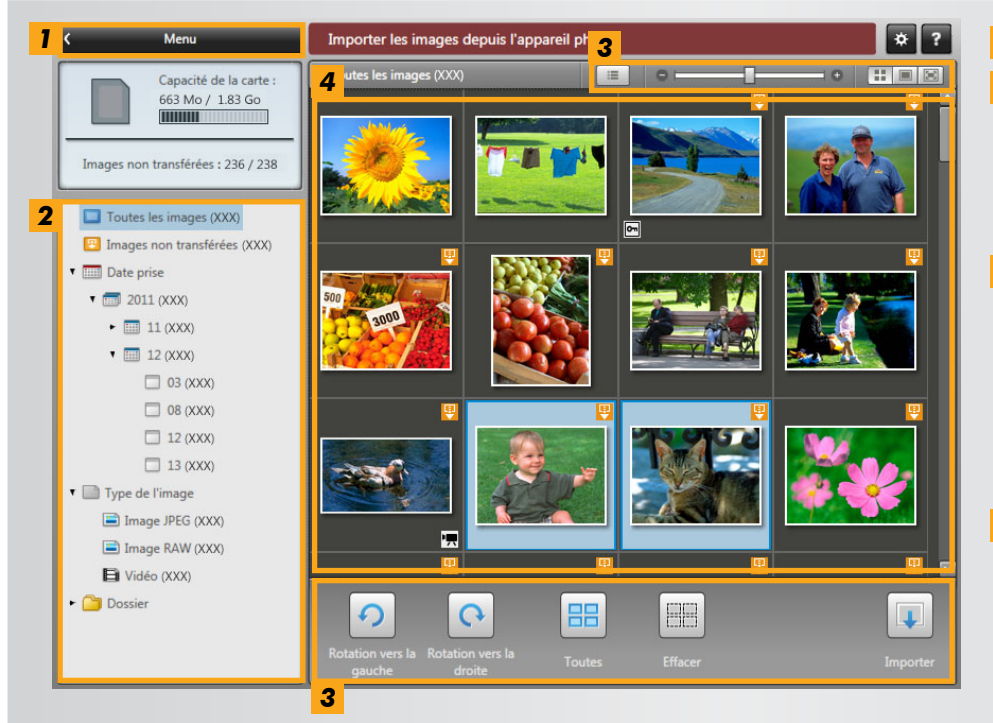

• Les boutons affichés dépendent du modèle d'appareil photo/caméscope.

- *1* Revenez à l'écran de menu.
- *2* **Vue en arborescence** Les images sur l'appareil photo/ caméscope correspondant aux critères sélectionnés ici s'affichent à droite.
- *3* **Barre de commande du navigateur** Réglages agençant l'affichage dans la zone de navigation. L'affichage dépend des éléments de l'écran du menu sélectionnés.
- *4* **Zone de navigation** Les images qui n'ont pas encore été importées sont étiquetées avec une icône. Les images sélectionnées sont affichées sur un fond bleu.

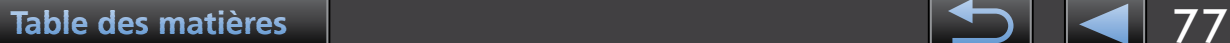

# **Barre de commande du navigateur**

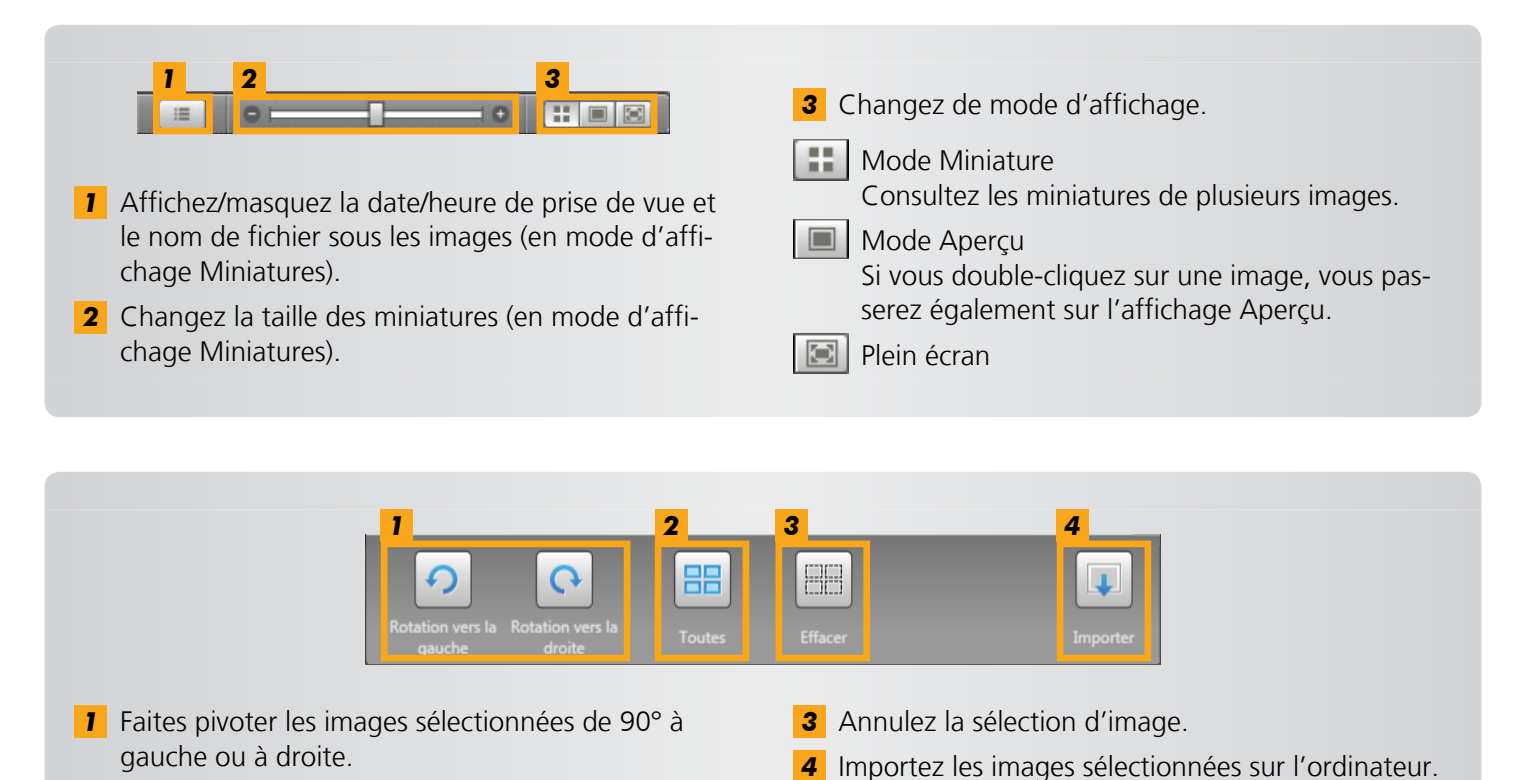

- **2** Sélectionnez toutes les images.
- Différentes options sont indiquées lorsque vous classez les images sur un appareil photo ( $\Box$  [80\).](#page-79-0)

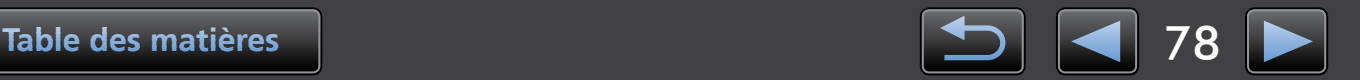

# **Options d'importation des images**

- Importation des images sélectionnées
- Importation de toutes les images

# <span id="page-78-0"></span>**Importation des images sélectionnées**

Importez les images souhaitées de l'appareil photo/caméscope comme suit.

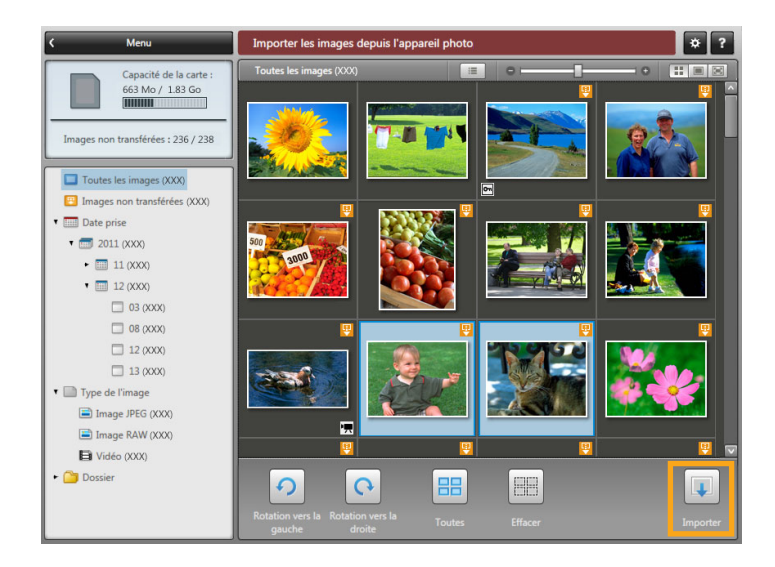

 **Pour accéder à l'écran permettant de choisir les images à importer, cliquez sur [Importer les images depuis l'appareil photo] sur l'écran de menu, puis cliquez sur [Sélectionner les images à importer]. Sélectionnez les images à importer et cliquez sur [Importer] pour lancer l'importation des images sur votre ordinateur.**

# **Importation de toutes les images**

Importez toutes les images de l'appareil photo/caméscope comme suit.

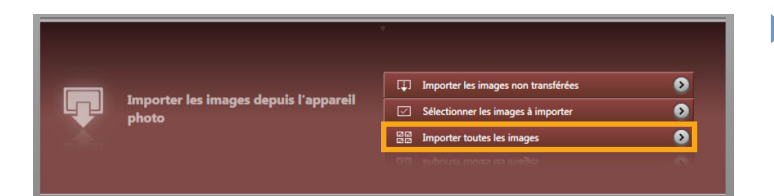

 **Sur l'écran de menu, cliquez sur [Importer les images depuis l'appareil photo], puis cliquez sur [Importer toutes les images].**

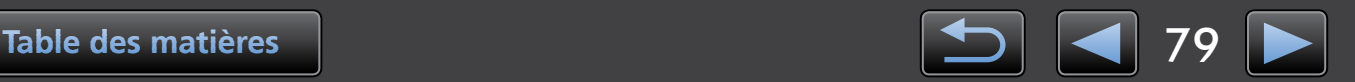

# <span id="page-79-0"></span> **Classement des images de l'appareil photo**

Pour accéder à l'écran permettant de classer les images sur les appareils photo/caméscopes, cliquez sur [Classer les images sur l'appareil photo] sur l'écran de menu CameraWindow, puis cliquez sur [Classer les images]. Vous pouvez voir les images dans un dossier dans le mode Miniature en sélectionnant le dossier souhaité dans la zone de la vue en arborescence. Les miniatures sont affichées dans la zone du navigateur.

# **Barre de commande du navigateur**

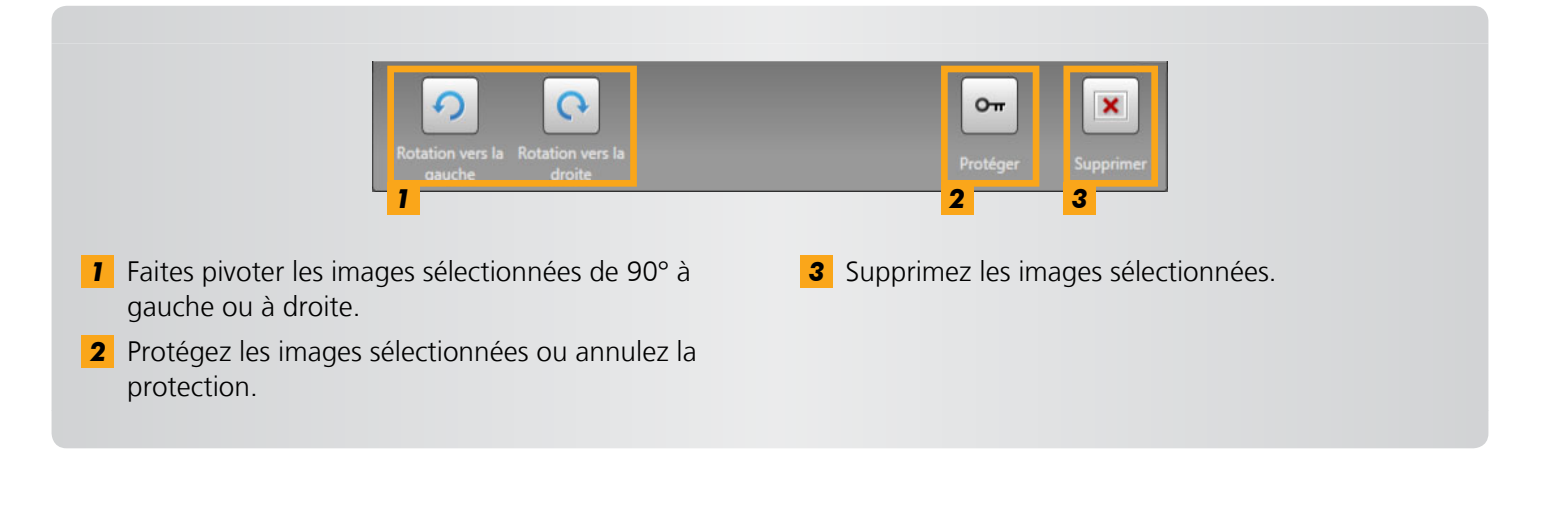

Si vous cliquez sur **x** [Supprimer], les images sélectionnées sont supprimées de votre **appareil photo/caméscope. Faites attention lorsque vous supprimez des images, car les images supprimées ne peuvent pas être restaurées.**

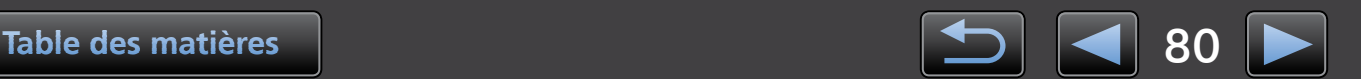

# **Transfert des informations signalétiques (Appareil photo compatible avec l'Identification de visage uniquement)**

Les informations signalétiques saisies dans ImageBrowser EX peuvent être utilisées par les appareils photo prenant en charge l'identification de visage pour identifier les personnes photographiées.

Un écran vous permettant de configurer la synchronisation automatique des informations signa-首 létiques apparaît si vous raccordez un appareil photo lorsque l'appareil photo ou votre ordinateur possède des informations signalétiques. Si vous préférez ne pas voir l'écran de synchronisation à chaque démarrage de CameraWindow, décochez l'option [Synchroniser automatiquement].

# **Conserver des informations signalétiques sur les appareils photo optimisés**

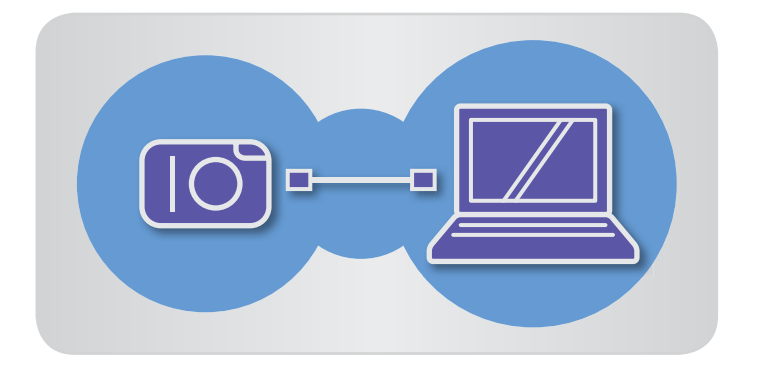

- **Raccordez votre appareil photo à l'ordinateur pour accéder à CameraWindow.** *1*
	- Pour en savoir plus, voir les étapes 1 et 2 de [« Importation d'images avec](#page-72-0)  [CameraWindow »](#page-72-0).
- **Cliquez sur [Oui] lorsqu'un message à propos de la synchronisation des informations signalétiques s'affiche sur l'appareil photo.** *2*

 **Modification manuelle des informations signalétiques sur les appareils photo**

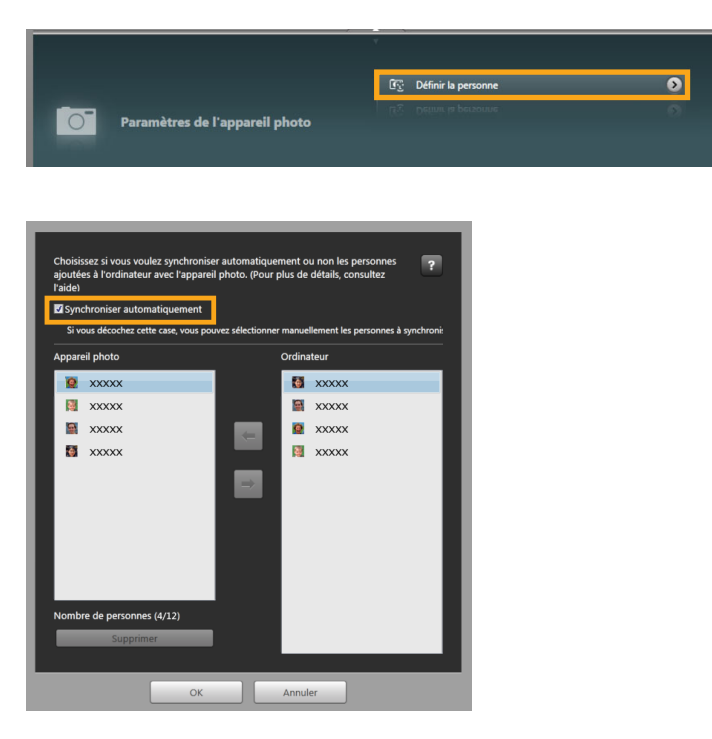

**Sur l'écran du menu, cliquez sur [Paramètres de l'appareil photo], puis cliquez sur [Définir la personne].**

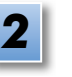

*1*

### **Décochez [Synchroniser automatiquement].**

Vous pouvez désormais sélectionner et modifier manuellement les informations personnelles.

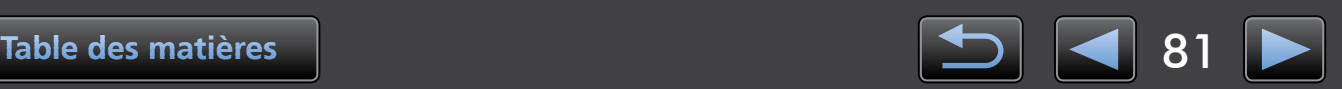

# <span id="page-81-0"></span> **Réglages des préférences**

Configuration des réglages des préférences

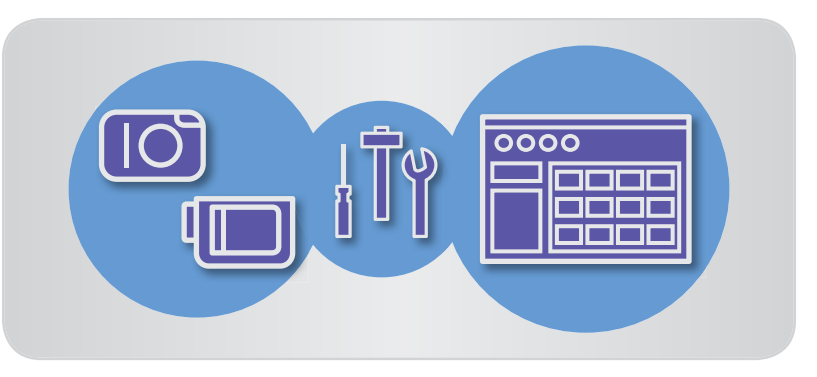

# **Configuration des réglages des préférences**

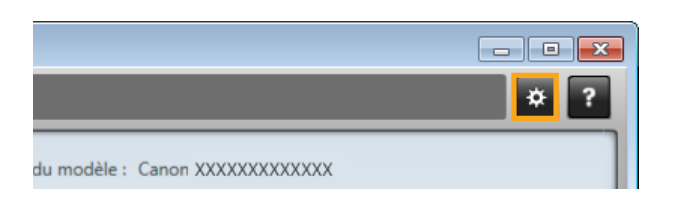

**EX** Cliquez sur le  $\ddot{\mathbf{z}}$  dans le coin supérieur **droit de l'écran du menu.**

# **Importation automatique d'images au démarrage de CameraWindow**

Configurez CameraWindow pour importer automatiquement des images au démarrage du programme comme suit.

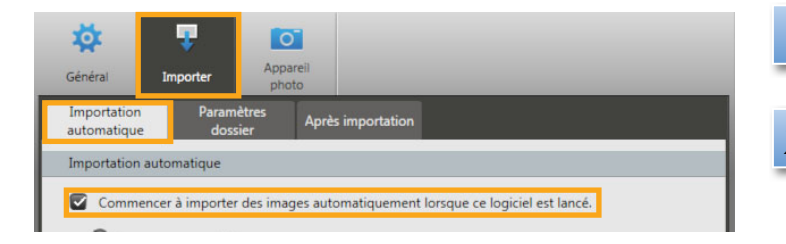

- **Sur l'écran des préférences, cliquez sur l'onglet [Importer].** *1*
- **Sur l'onglet [Importation automatique], choisissez [Commencer à importer des images automatiquement lorsque ce logiciel est lancé.].** *2*

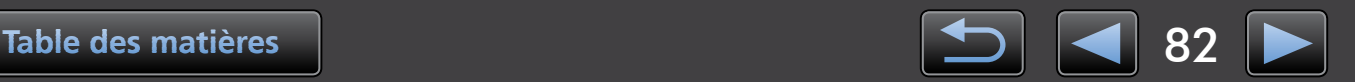

# <span id="page-82-0"></span> **Changement du dossier de destination**

• Par défaut, les images importées au moyen de CameraWindow sont sauvegardées dans le dossier 'Images' ou 'Mes images' sous Windows ou dans le dossier 'Images' sur les ordinateurs Macintosh.

*1*

*2*

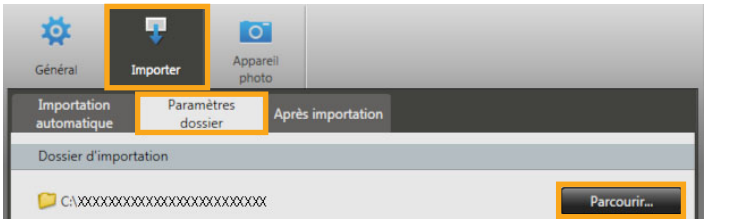

- **Sur l'écran des préférences, cliquez sur l'onglet [Importer].**
- **Sur l'onglet [Paramètres dossier], cliquez sur [Parcourir], puis spécifiez la destination sur l'écran suivant.**

# **Changement du programme lancé après l'importation**

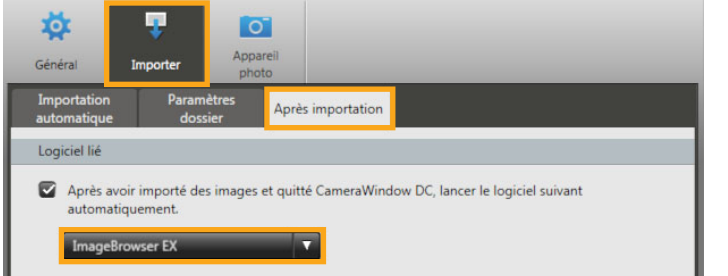

- **Sur l'écran des préférences, cliquez sur l'onglet [Importer].** *1*
- **Sur l'onglet [Après importation],**  cliquez sur **a** et choisissez le **programme à démarrer après l'importation d'images.** *2*

# **Modification du nom du propriétaire de l'appareil photo**

Modifiez le nom du propriétaire pour l'appareil photo raccordé comme suit.

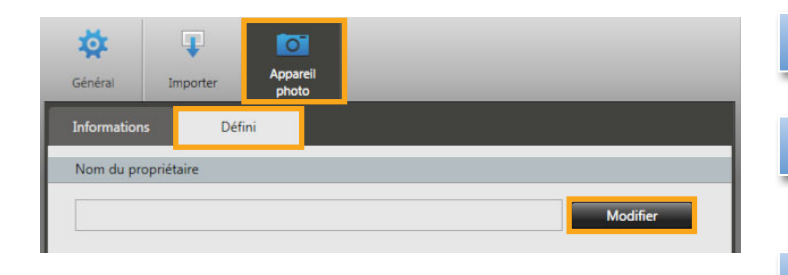

- **Sur l'écran des préférences, cliquez sur l'onglet [Appareil photo].** *1*
- **Sur l'onglet [Défini], cliquez sur [Modifier] et saisissez le nouveau nom dans la zone.** *2*
- **Cliquez sur [Définir].** *3*

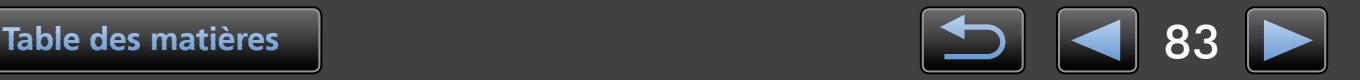

# **Index**

### **Importation d'images**

⇐ℶℤ

[« Importer des images depuis des appareils](#page-72-0)  [photo/caméscopes »](#page-72-0) [« Importer des images sélectionnées »](#page-78-0)

 **Autres opérations**

[« Ajuster le fonctionnement du logiciel/appareil](#page-81-0)  [photo »](#page-81-0)

# **Recherche de termes dans ce manuel**

Ce manuel peut être lu avec Adobe Reader. Pour trouver des termes ou expressions spécifiques, vous pouvez utiliser les fonctions de recherche d'Adobe Reader.

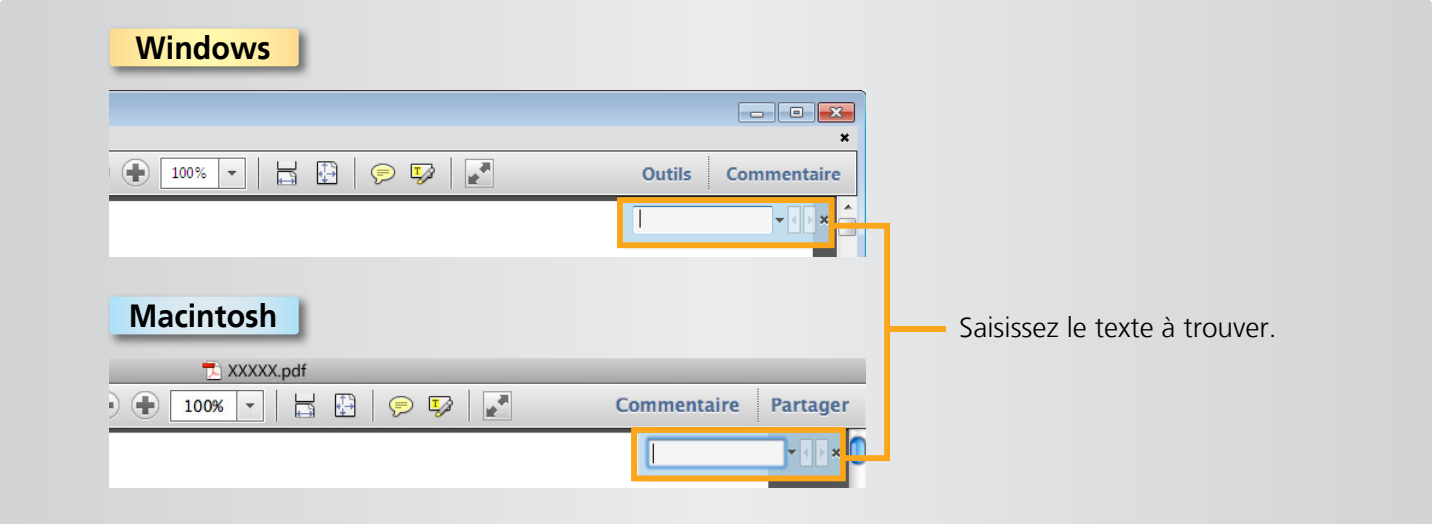

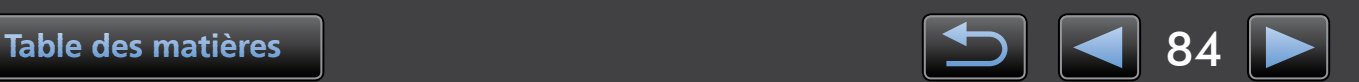

 $\mathbf{Q}$ 

# **Désinstallation**

Désinstallez les programmes dont vous n'avez plus besoin ou lors de la réinstallation des programmes pour résoudre les problèmes logiciels.

**• La tâche suivante nécessite le privilège administrateur.**

### **Macintosh**

**• Si des dossiers du dossier de programme contiennent des images importées, prenez soin de ne pas les faire glisser dans la corbeille avec le dossier de programme.**

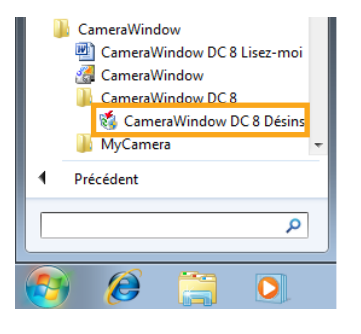

#### **Windows**

**Cliquez sur le menu 'Démarrer', sélectionnez 'Tous les programmes' ou 'Programmes', puis sélectionnez 'Canon Utilities' → 'CameraWindow**  $DC 8'$   $\rightarrow$  'CameraWindow DC 8 **Désinstallation'.** *1*

Le processus de désinstallation démarre et CameraWindow est supprimé de votre ordinateur.

### **Macintosh**

**Faites glisser le dossier 'CameraWindow' (dans le dossier 'Applications', dans 'Canon Utilities') vers la 'Corbeille'.** *1*

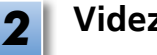

**Videz la corbeille.**

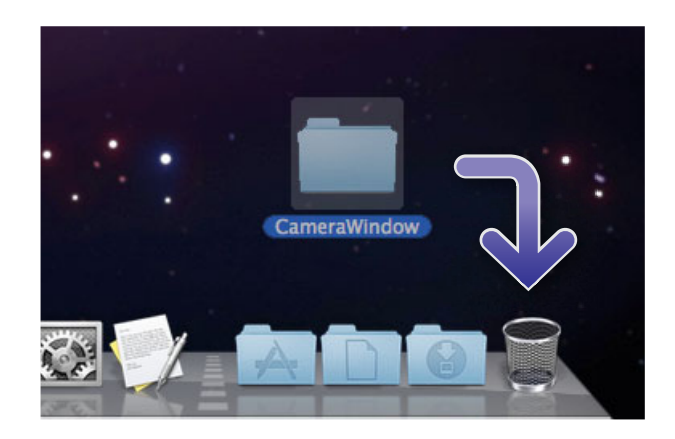

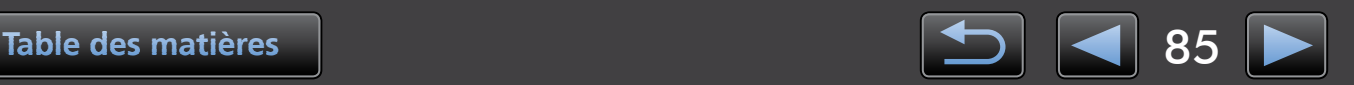

# **Structure de dossier de la carte mémoire**

- Structure du dossier
- [Contenu du dossier](#page-86-0)

# **Structure du dossier**

Les dossiers pour les fichiers utilisés par les logiciels décrits dans ce manuel sont les suivants.

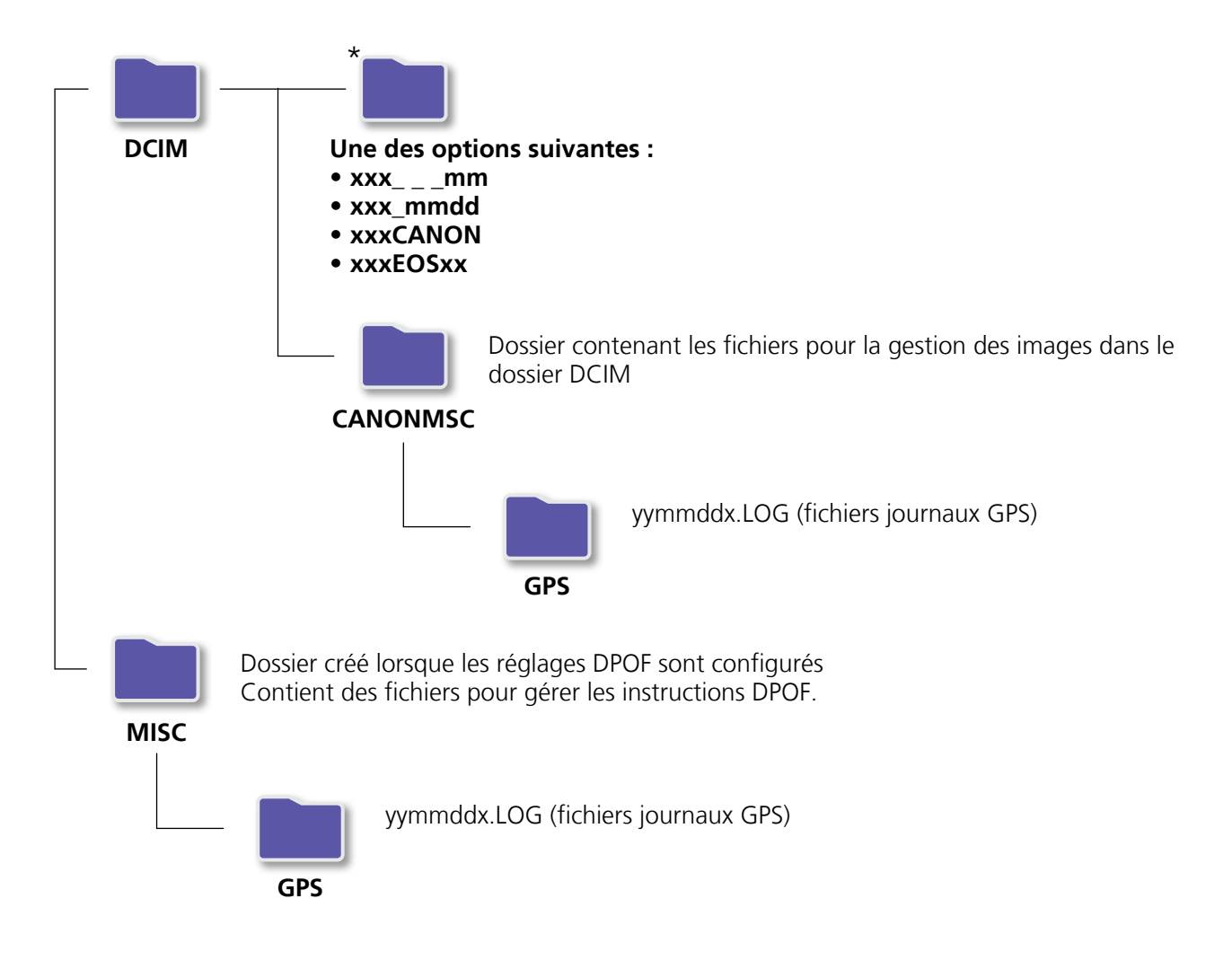

- xxx : nombres dans la plage comprise entre 100 et 999 ; mm : mois de prise de vue ; dd : jour de prise de vue.
- Dans les noms de fichier journal GPS (pour les fichiers dans le dossier 'GPS'), yy représentent les deux derniers chiffres de l'année.
- \* Tous les dossiers autres que ceux-ci contiennent des fichiers de gestion d'image. Ne les ouvrez et ne les effacez pas.
- Certains formats d'image peuvent ne pas être pris en charge par votre appareil photo/caméscope, lequel peut ne pas créer certains de ces dossiers.

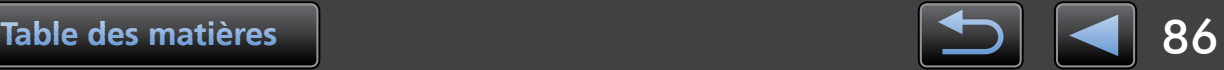

# <span id="page-86-0"></span> **Contenu du dossier**

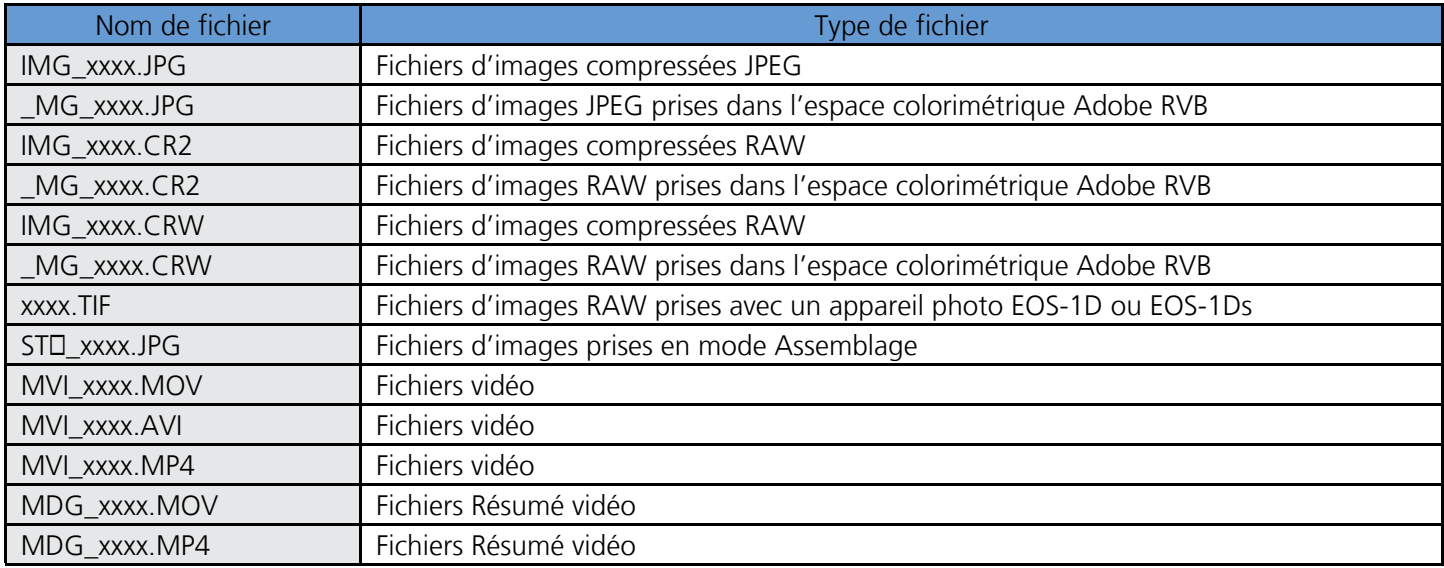

• xxxx représente une lettre ou un numéro à quatre chiffres.

•  $\Box$  dans les noms de fichier d'ensembles d'images prises en mode Assemblage représente une lettre, en commençant par A.

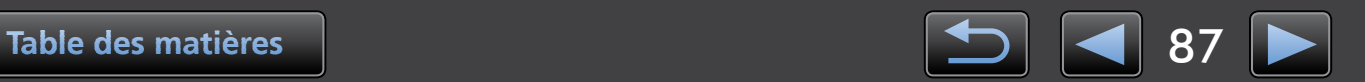

# **Résolution des problèmes**

- Astuces de dépannage initial
- **[Problèmes et solutions](#page-88-0)**

Résolvez les problèmes logiciels conformément aux descriptions de cette section.

# <span id="page-87-0"></span> **Astuces de dépannage initial**

En cas de problèmes, vérifiez d'abord les points suivants.

- Votre ordinateur satisfait-il à la configuration système requise ? Reportez-vous à la configuration système requise dans le guide d'utilisation de l'appareil photo/ caméscope.
- Votre appareil photo/caméscope est-il connecté à l'ordinateur correctement ? Pour des instructions sur le raccordement, reportez-vous au guide d'utilisation de l'appareil photo/ caméscope.

Vérifiez également que vous utilisez le bon câble et qu'il est bien branché.

• Votre appareil photo/caméscope et l'ordinateur sont-ils prêts à envoyer ou recevoir des données ?

Certains modèles d'appareil photo/caméscope doivent être en mode de lecture avant de pouvoir envoyer des données ou d'en recevoir d'un ordinateur. Pour en savoir plus, reportez-vous au guide d'utilisation de l'appareil photo/caméscope.

Les piles sont-elles assez chargées ?

Lorsque vous utilisez un appareil photo/caméscope alimenté par piles, vérifiez que les piles sont assez chargées.

Lorsque vous raccordez votre appareil photo/caméscope à un ordinateur, vous pouvez économiser la pile en utilisant un kit adaptateur secteur ou un adaptateur secteur compact (peuvent être vendus séparément, selon votre modèle).

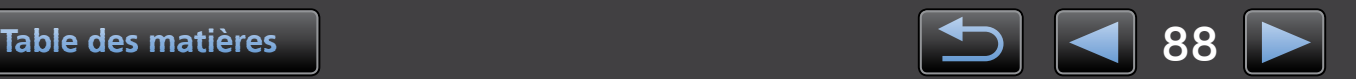

# <span id="page-88-0"></span> **Problèmes et solutions**

Si vous rencontrez ces problèmes, essayez les solutions suggérées.

• Impossible de trouver des images importées.

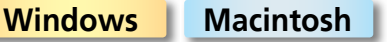

Consultez [« Changement du dossier de destination »](#page-82-0) et vérifiez où les images sont sauvegardées.

• 'Assistant Ajout de nouveau matériel' apparaît lorsque l'appareil photo/caméscope est raccordé à l'ordinateur via un câble d'interface.

#### **Windows**

Cliquez sur 'Annuler' pour fermer l'assistant et débranchez provisoirement l'appareil photo/caméscope de l'ordinateur. Essayez de résoudre le problème en vous reportant à [« Astuces de dépannage initial »](#page-87-0) sur la page précédente.

• Appareil photo/caméscope non détecté ; Dialogue des évènements/Exécution automatique/ Device stage non affiché ; Images non importées (lorsque l'appareil photo/caméscope est raccordé à l'ordinateur via un câble d'interface)

#### **Windows**

U

Votre appareil photo/caméscope peut être pris par erreur pour un autre périphérique. Désinstallez le périphérique comme suit.

#### **La tâche suivante nécessite le privilège administrateur.**

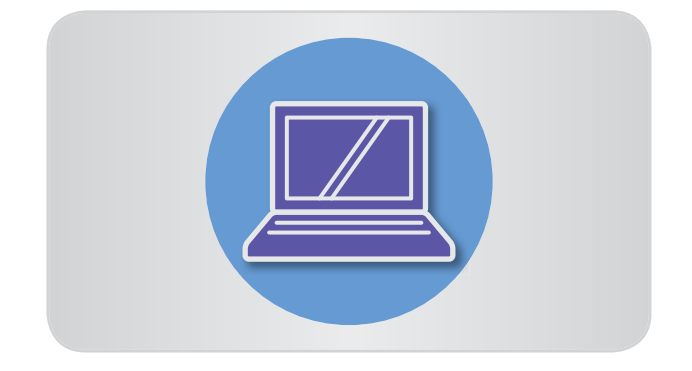

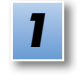

### **Accédez à 'Gestionnaire de périphériques'.**

#### **Windows 8 :**

Cliquez avec le bouton droit de la souris dans le coin inférieur gauche et sélectionnez 'Gestionnaire de périphériques'.

### **Windows 7 :**

Cliquez sur le menu 'Démarrer' et sélectionnez 'Panneau de configuration' → 'Système et sécurité' → 'Système' → 'Gestionnaire de périphériques'.

### **Windows Vista :**

Cliquez sur le menu 'Démarrer' et sélectionnez 'Panneau de configuration' → 'Système et maintenance' → 'Gestionnaire de périphériques'.

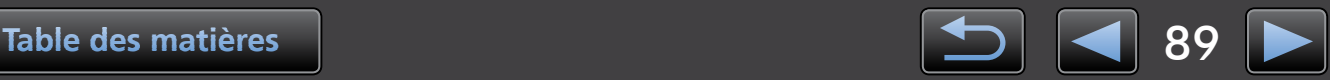

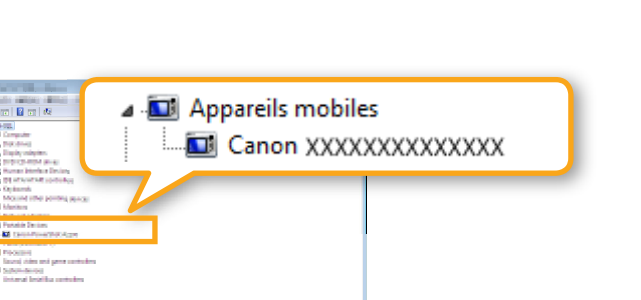

#### **Windows XP :**

Cliquez sur le menu 'Démarrer' et sélectionnez 'Panneau de configuration'  $\rightarrow$  'Performances et maintenance'  $\rightarrow$ 'Système'. Sur l'onglet 'Matériel', cliquez sur 'Gestionnaire de périphériques'.

*3*

*5*

# **Cliquez sur '+' en regard de 'Autres**  *2* **périphériques', 'Appareils mobiles' ou 'Périphériques d'images'.**

Votre modèle d'appareil photo/caméscope ou 'Appareil photo Canon' sera répertorié dans ces catégories si le périphérique est confondu avec un autre périphérique.

- D'autres facteurs peuvent être la cause du problème si 'Autres périphériques', 'Appareils mobiles' ou 'Périphériques d'images' ne sont pas répertoriés, ou si votre nom de modèle d'appareil photo/caméscope ou 'Appareil photo Canon' n'est pas répertorié. Allez à l'étape 5 et envisagez une autre solution ou réessayez ultérieurement.
- **Cliquez avec le bouton droit de la souris sur le nom du modèle de votre appareil photo/caméscope ou 'Appareil photo Canon', puis sélectionnez 'Désinstaller'.**

# **Cliquez sur 'OK' lorsque le message**  *4* **de confirmation s'affiche.**

Le cas échéant, supprimez toutes les occurrences des noms de modèle de votre appareil photo/caméscope ou 'Appareil photo Canon' répertoriées dans 'Autres périphériques', 'Périphériques d'images' ou les deux catégories.

**Fermez 'Gestionnaire de périphériques' et 'Propriétés système'.**

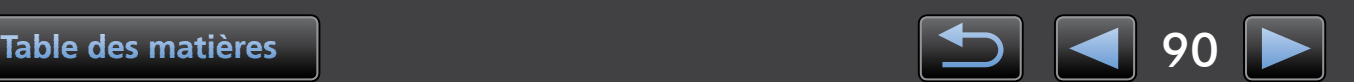

Guide d'utilisation de CameraWindow

- 1. La reproduction non autorisée de ce manuel dans sa totalité ou en partie est interdite.
- 2. Les informations dans ce manuel sont soumises à modification sans préavis.
- 3. Les illustrations ou captures d'écran dans ce manuel peuvent légèrement différer des produits réels.
- 4. Nonobstant ce qui précède, Canon ne saurait être tenu responsable de toute perte découlant de l'utilisation de ce logiciel.

#### © CANON INC. 2013

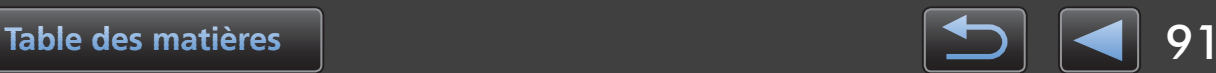